**XCAL-Mobile 4G (For Android OS) User Guide** 

**Doc Rev: 2**

**Product Version: 4.3.xx**

**2013. 04**

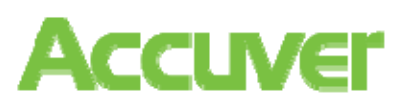

#### Ⓒ **2013 Accuver Co., Ltd., All rights reserved.**

This documentation shall not be changed, distributed to the public, and opened to the third person without written permission. Accuver is not responsible for any direct or indirect damages arisen or related to use of this manual. All information included herein may be changed without prior notice.

#### **Accuver Co., Ltd.,**

Address: #1-301, Complex 2, Pangyo7 Techno Valley #633, Sampyung-Dong, Bundang-Gu, Seongnam-Si, Kyungki-Do

Web site: <u>www.Accuver.com</u>

Phone #: +82-31-788-1700

Fax #: +82-31-705-1246

### **Contents**

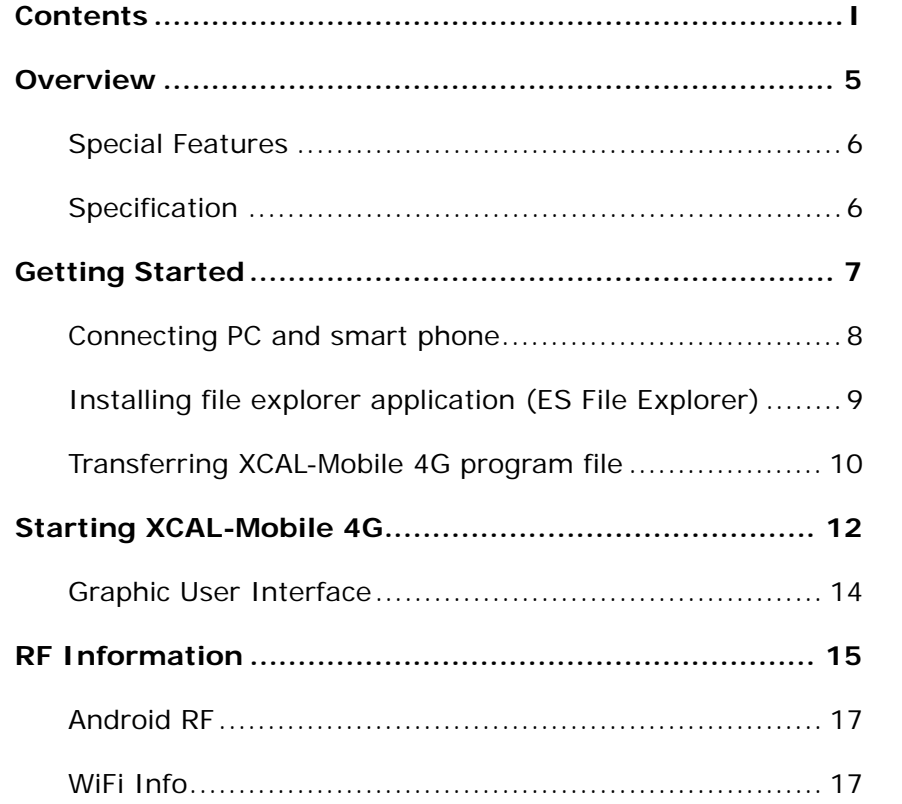

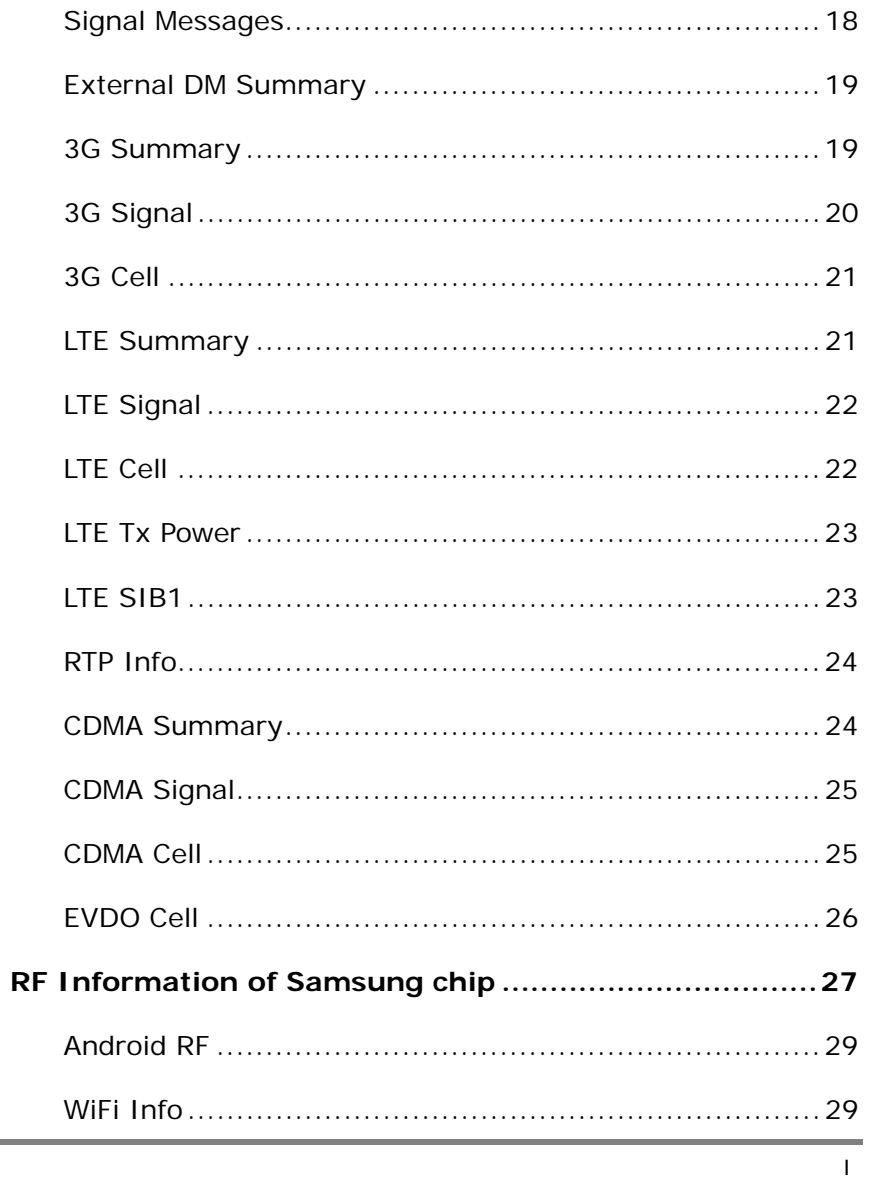

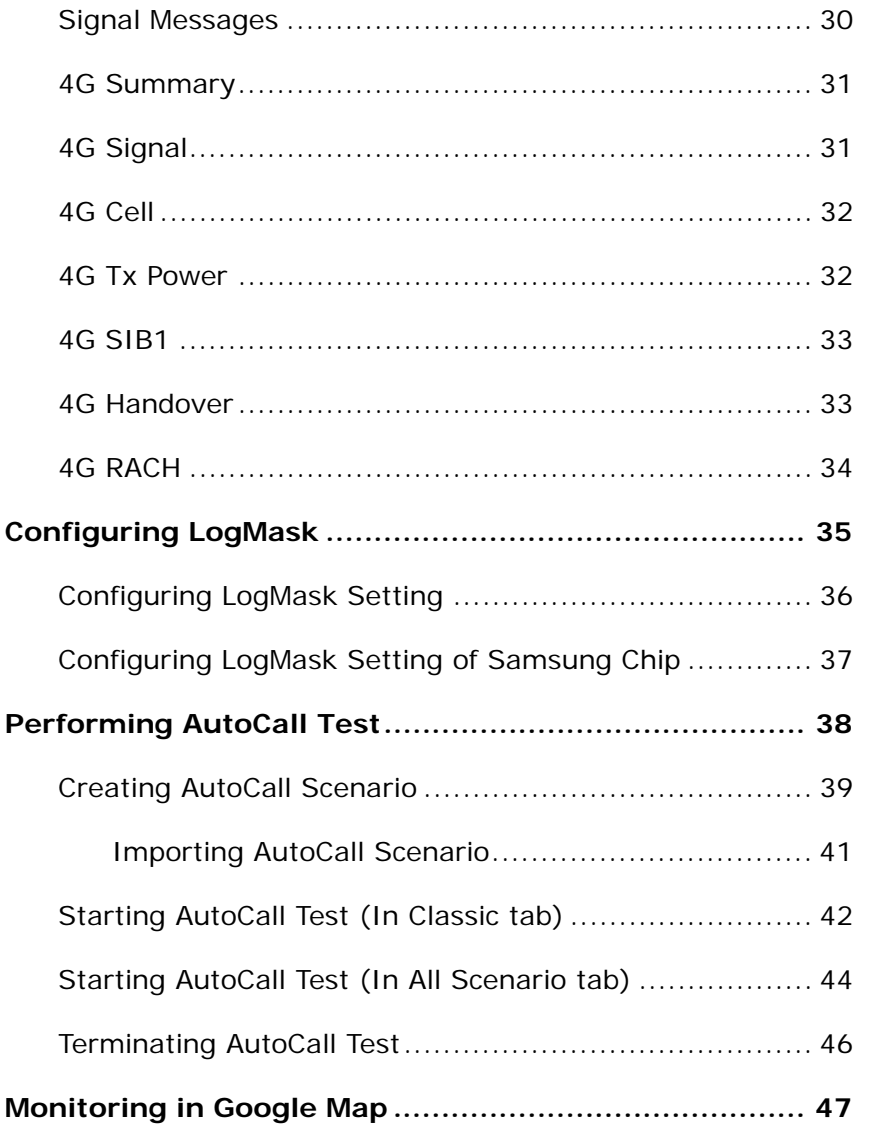

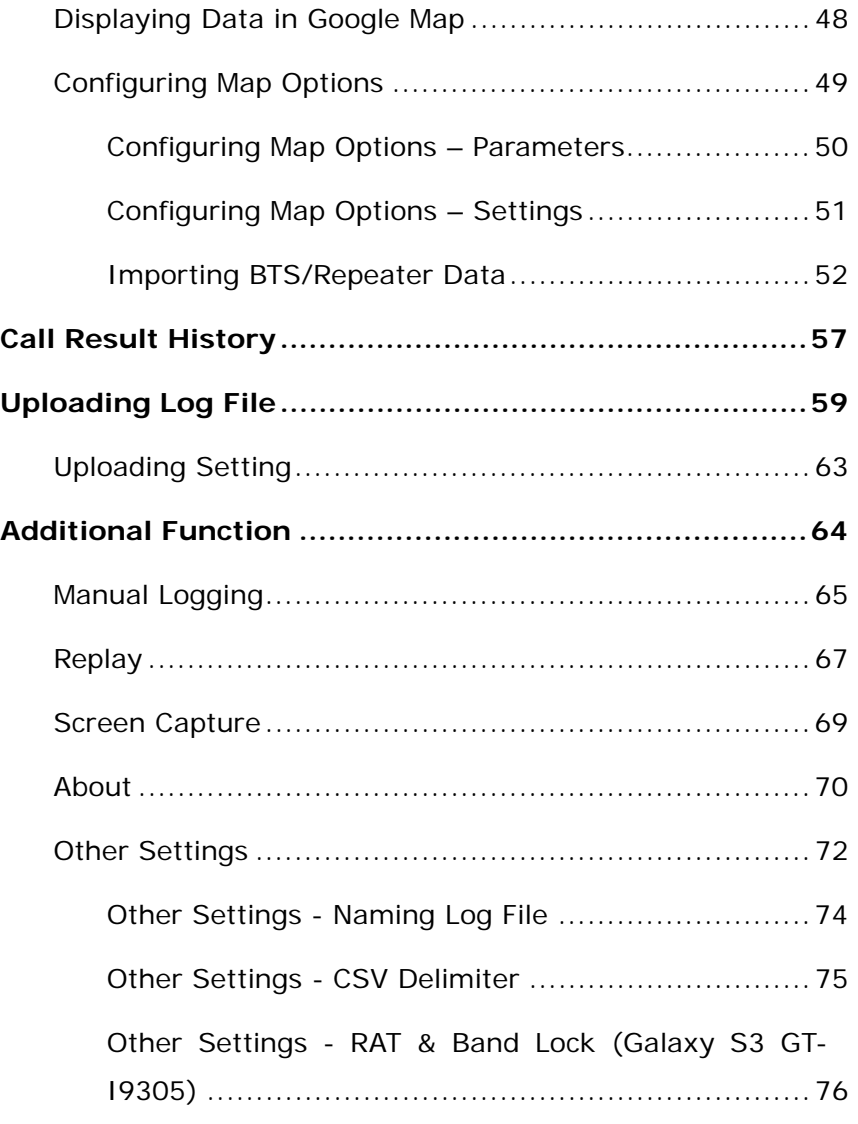

© Copyright by Accuver Co., Ltd. Page II

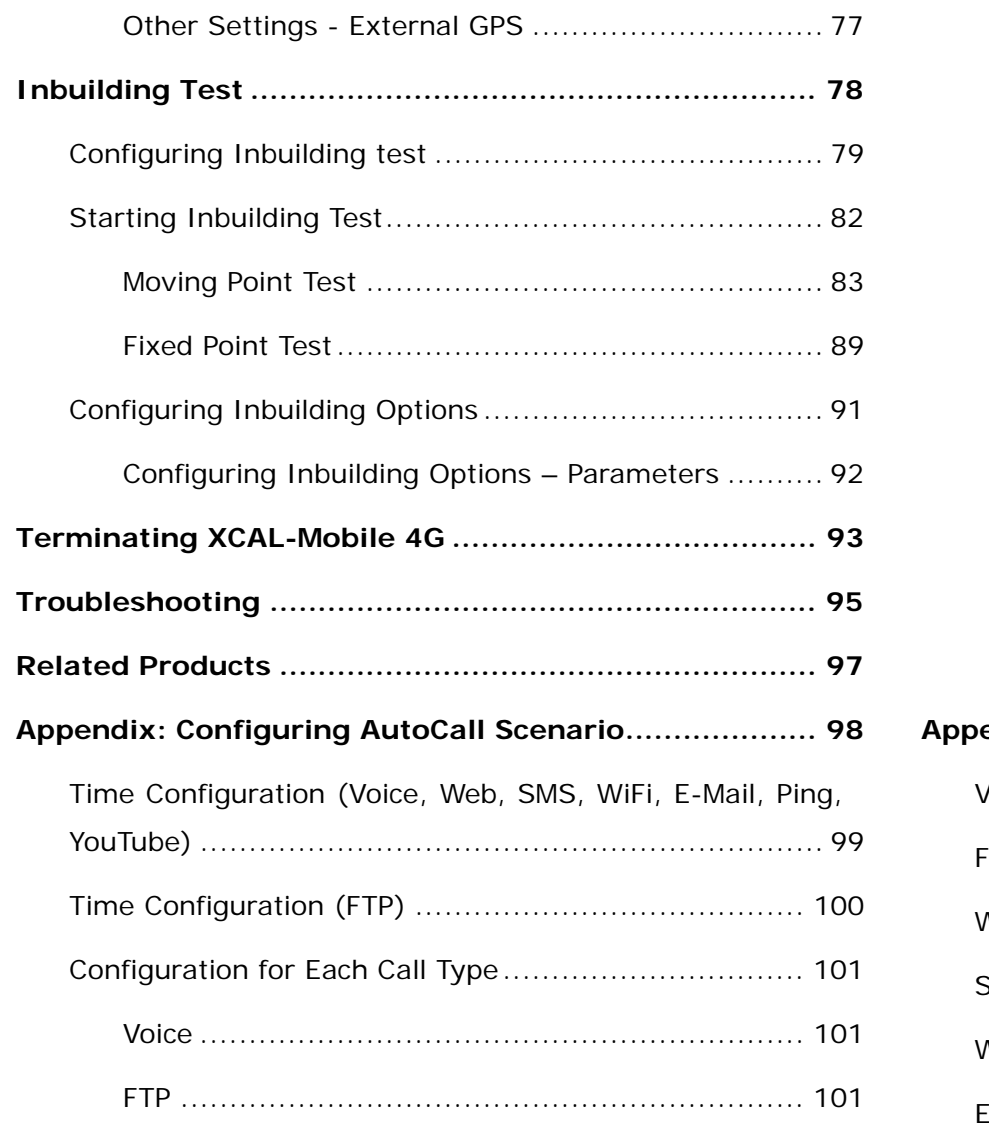

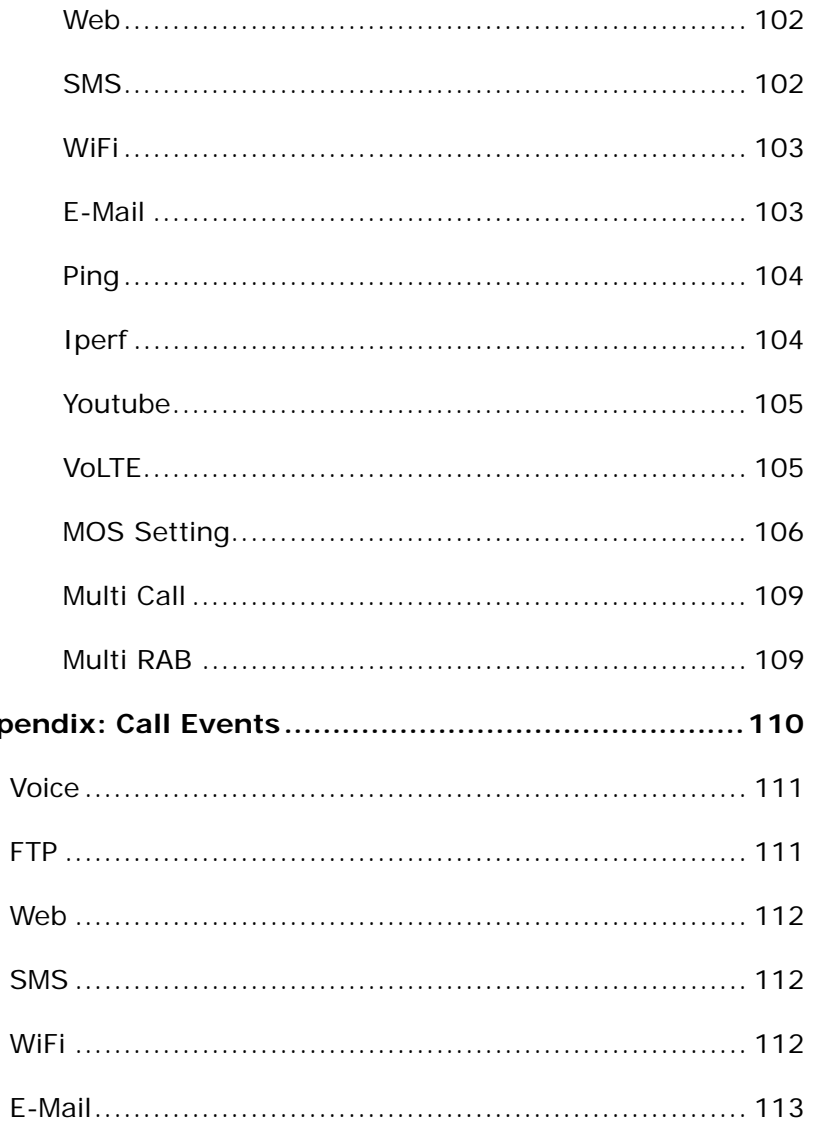

© Copyright by Accuver Co., Ltd.

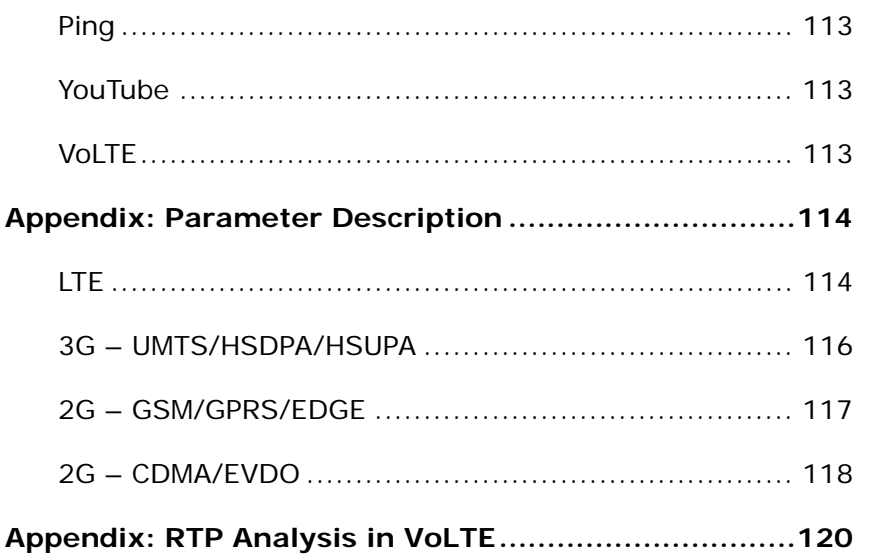

## **Overview**

XCAL-Mobile 4G is a handheld based stand-alone application running on smart phones that enables QoS and QoE testing across all WCDMA, GSM, and LTE technologies. XCAL-Mobile 4G application on smart phone in Android OS supports extensive application testing and delivers real-time network measurement and visualization.

XCAL-Mobile 4G is provided for both indoor and outdoor measurement while it is also available for field drive test when it is installed inside of a moving vehicle. It supports remote control function by connecting with other server solution series of Accuver. All features can be controlled by using normal handset keys.

#### **Special Features**

- • Generates and terminates voice and data calls automatically.
- • Creates and edits measurement scenarios in portable smart phone.
- • Performs voice and data call measurement simultaneously.
- • Monitors statistics in real-time in message, graph, table, and map.
- • Provides multiple types of call events and parameters for technologies.
- • Shows monitoring data in mobile window as the logging file is provided in \*.drm and \*.csv format.
- •Supports both indoor and outdoor measurement.
- •Supports Replay mode.
- • Exports logging file to server both manually and automatically.
- • Reports errors of the program via e-mail automatically.

#### **Specification**

- • **Technology**: CDMA/EVDO, WCDMA, LTE
	- Supportive technology varies depending on Smart Phone model. For detail, see **Appendix: Support Technology for Smart Phone Model**.
- • **Terminal**: Android smart phone OS up to Jelly Bean (v4.1)
- •**Recommended RAM memory**: 812 MB
- • **Call Type**: Voice, FTP, Web, E-Mail, Iperf, Ping, YouTube, VoLTE, Multi Call, Multi RAB
- • **RF Parameter**: Android RF Info, WiFi Info, 3G Summary, 3G Signal, 3G Cell, LTE Summary, LTE Signal, LTE Cell, LTE Tx Power, LTE SIB1

## **Getting Started**

This chapter describes how to install XCAL-Mobile 4G application in smart phone:

- •**How to Connect a PC to an Android-OS smart phone.**
- •**How to install a file explorer application in Android-OS.**
- **How to copy XCAL-Mobile 4G program (\*.apk) to Android-OS smart phone.**

#### **Connecting PC and smart phone**

In order to install XCAL-Mobile 4G application on your smart phone, you first need to connect your smart phone and PC by phone cable.

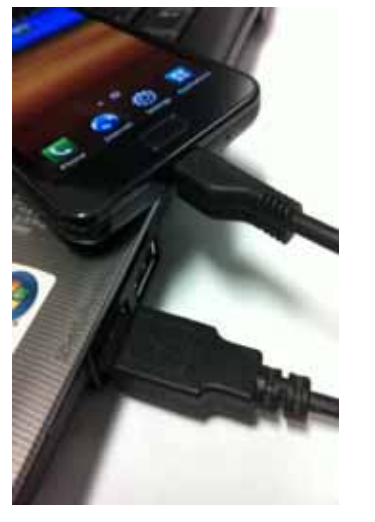

1. Connect PC and an Android-OS smart phone by phone cable.

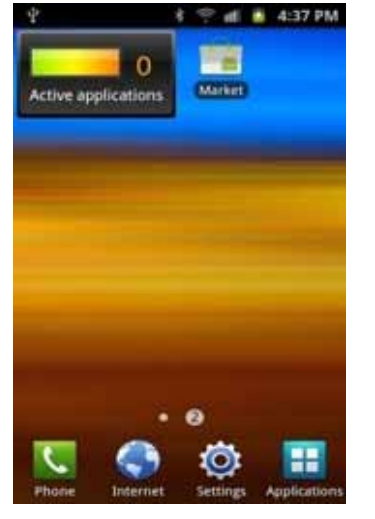

2. Swipe down from the top of smart phone screen to open notification center.

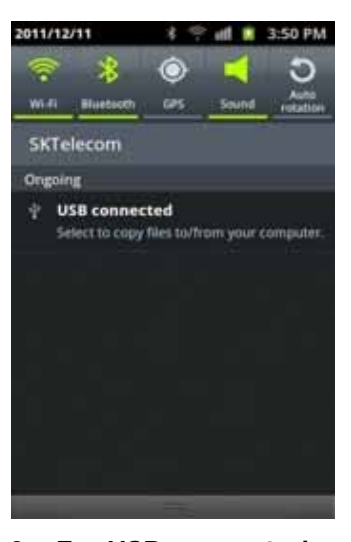

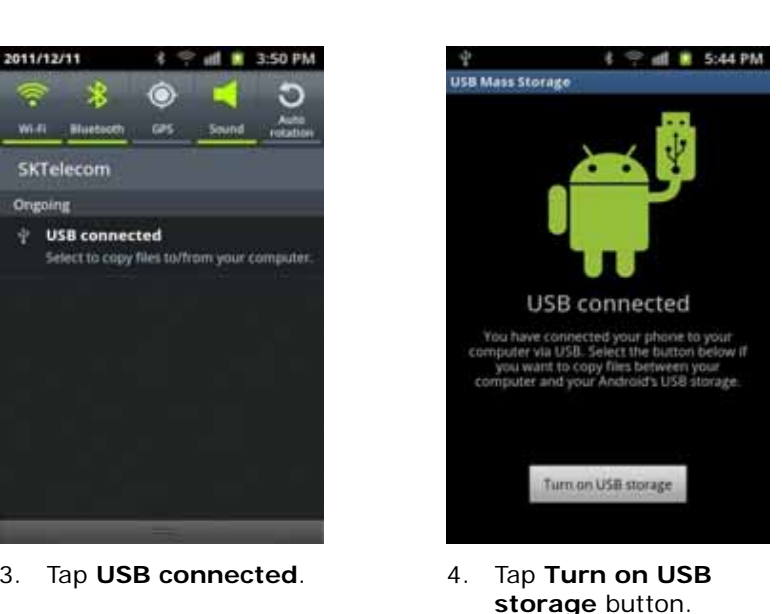

5. PC and Android-OS smart phone is

connected successfully.

### **Installing file explorer application (ES File Explorer)**

ES File Explorer application helps you to navigate through your smart phone.

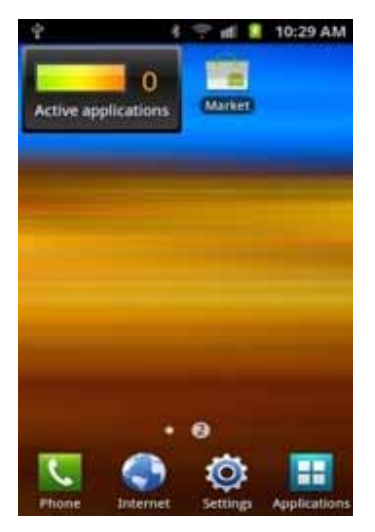

1. Tap **Market** icon on your smart phone to open Android Market.

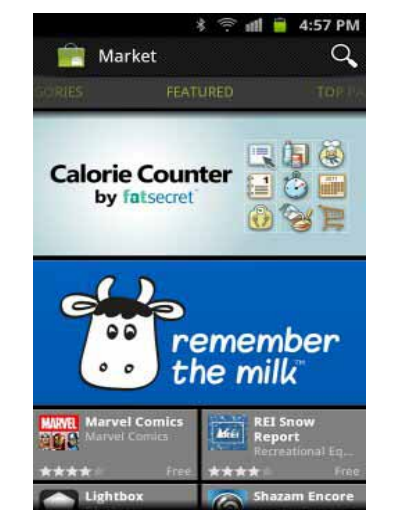

2. Android Market main screen appears. Tap **Search** icon.

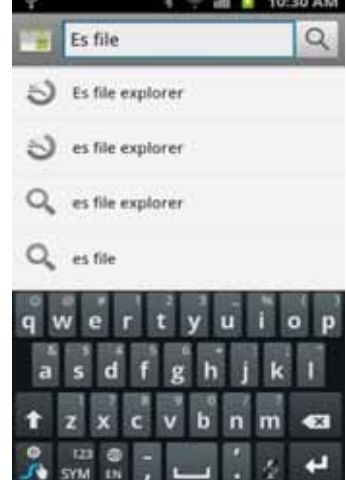

3. Search for ES File Explorer.

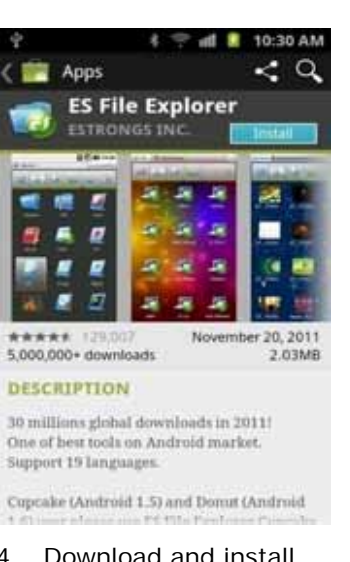

- 4. Download and install the ES File Explorer application on your smart phone.
- 5. ES File Explorer application is successfully installed.

#### **Transferring XCAL-Mobile 4G program file**

You need to copy and paste XCAL-Mobile 4G application file in  $*$  apk format onto your smart phone.

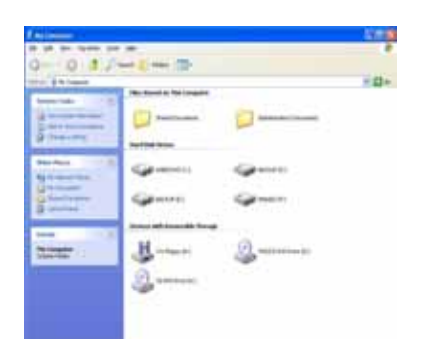

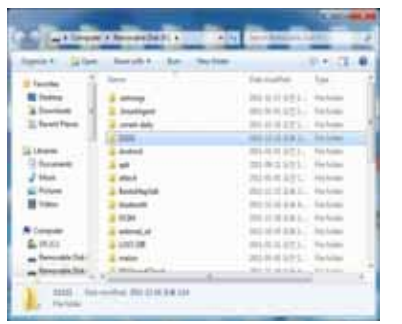

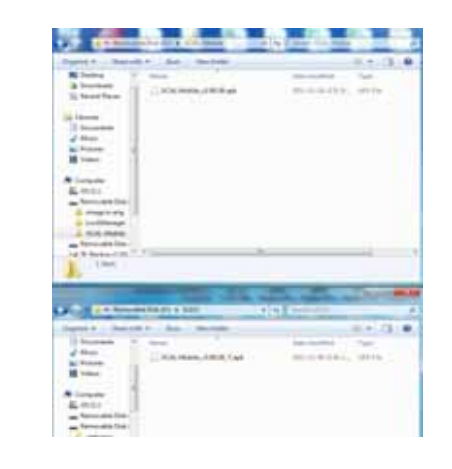

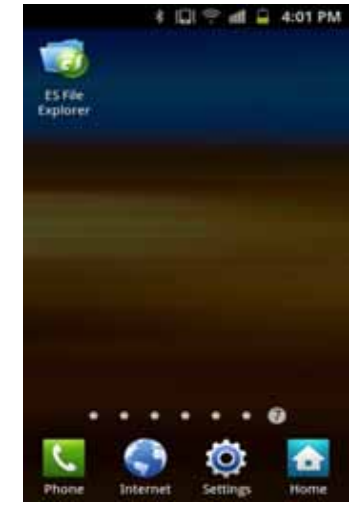

- 1. In PC, open driver of smart phone. 2. Create a new folder.
- 3. Copy and paste XCAL-Mobile 4G program file (\*.apk) into the new folder.

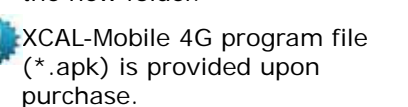

4. In smart phone, tap **ES File Explorer** icon to execute.

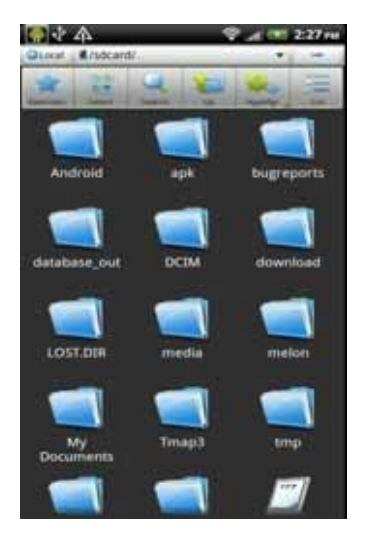

5. Tap the new folder which was created via PC.

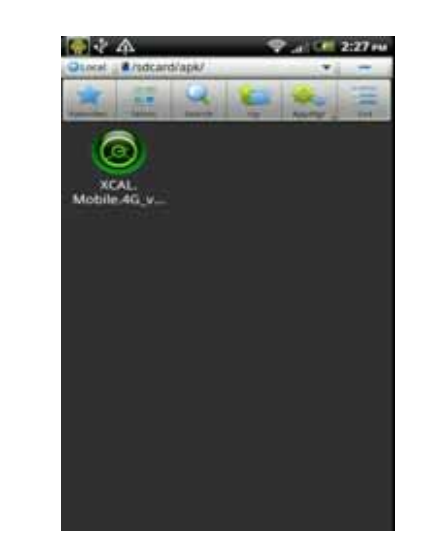

6. Tap XCAL-Mobile 4G program file (\*.apk) to execute.

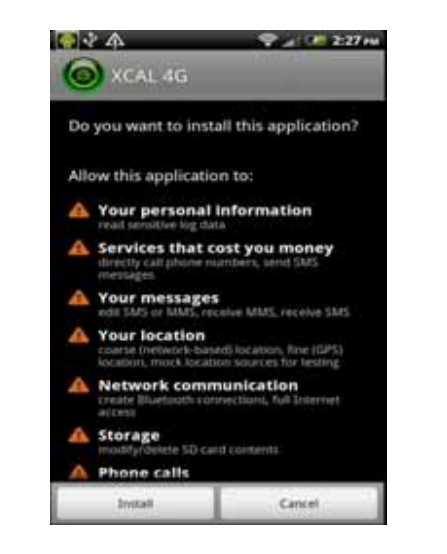

7. Tap **Install** button. 8. XCAL-Mobile 4G

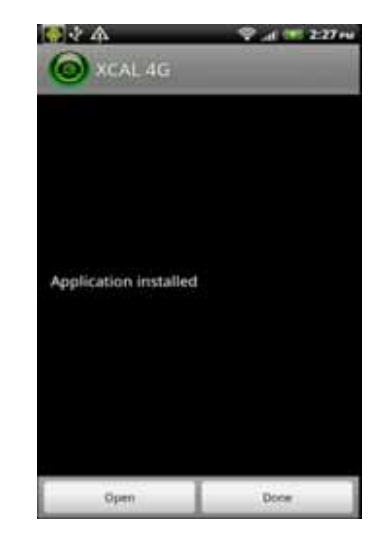

application is successfully downloaded and installed.

Make sure that there is enough hard disc capacity in the smart phone. XCAL-Mobile 4G program file (\*.apk) is approx. 10 MB.

## **Starting XCAL-Mobile 4G**

By now, you have completed all necessary steps before starting and are ready to use XCAL-Mobile 4G application on your smart phone.

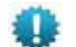

Before you start XCAL-Mobile 4G, make sure

- **Settings Date and time Auto (Use network-provided values)** is checked.
- Internet access is available (WiFi, 3G or 4G).

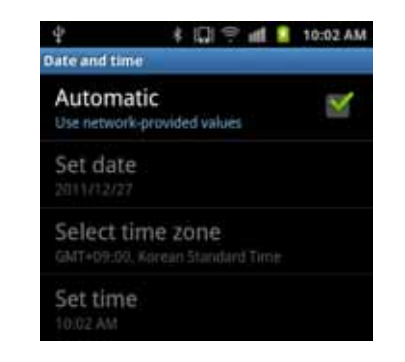

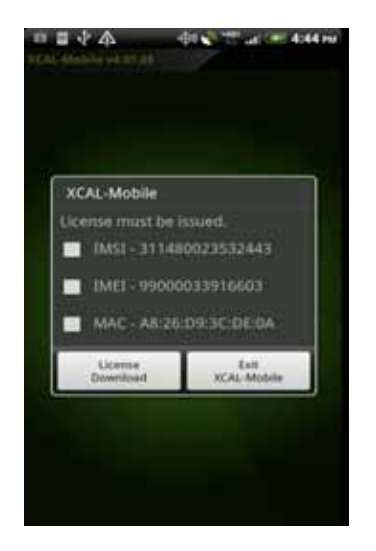

- Prior to using XCAL-Mobile 4G, you should get a valid SW License Key. You may request Accuver sales representative for valid Key by sending your IMSI, IMEI or MAC address information of device.
- $\Lambda$ **BIA** TO 1 P 4:461 **XCAL-Mobile** License must be issued. MSI - 311480023532443 ED3319166029 - 13ML MAC - AR2609/3CDE0A **Kell** License
- 1. Tap Check Box of valid Key and **License Download** button.

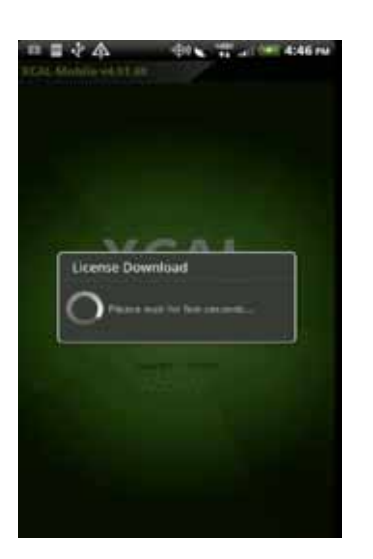

2. License Download Screen appears.

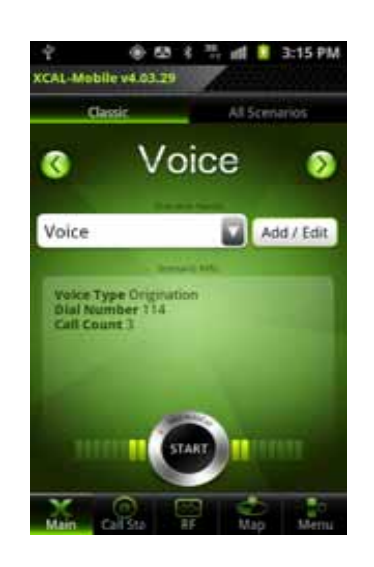

3. Main screen of XCAL-Mobile 4G appears.

MAC address will not be shown when internet access (WiFi or 3G or 4G) is unavailable.

#### **Graphic User Interface**

XCAL-Mobile 4G's intuitive and user-friendly user interface helps your measurement projects..

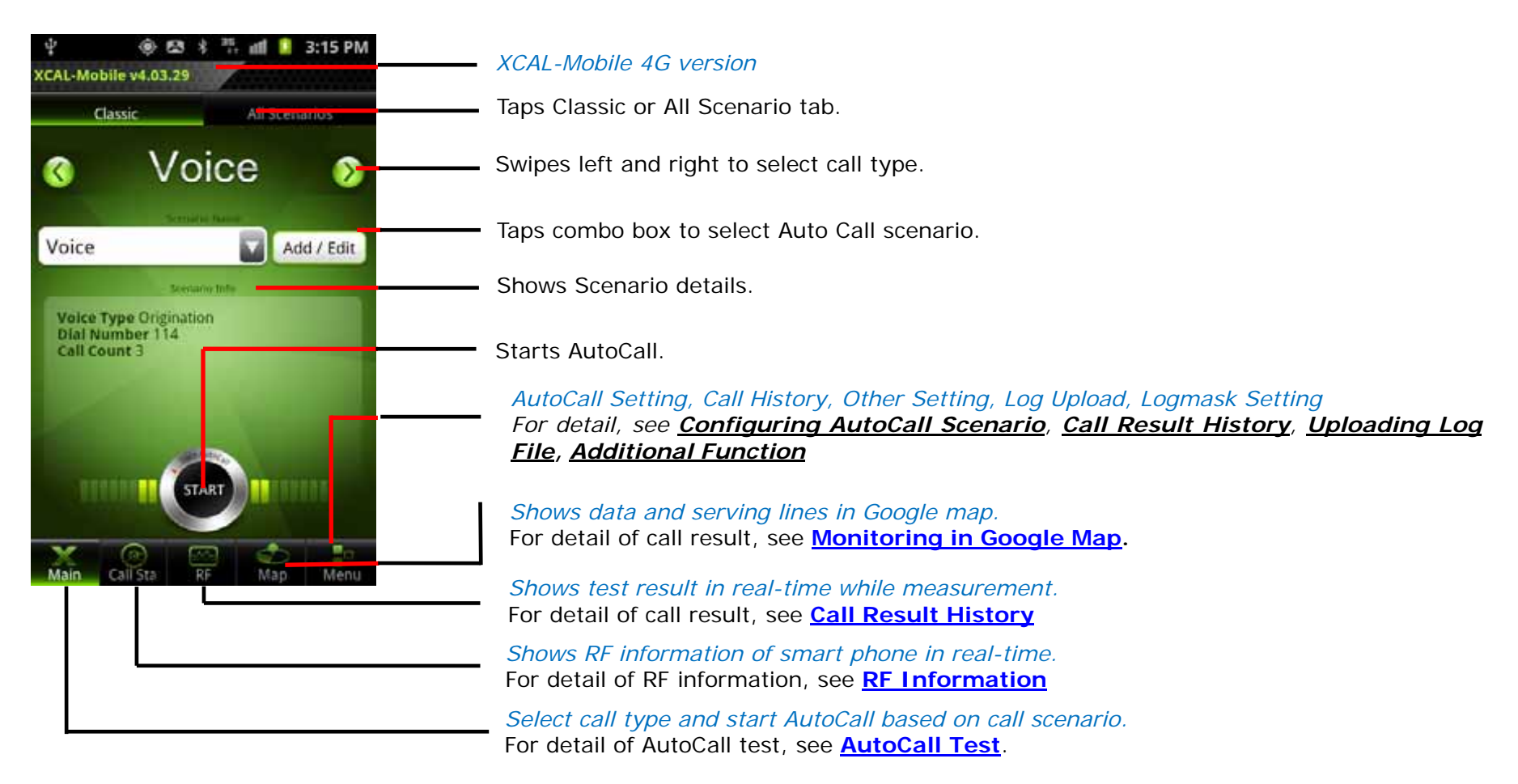

## **RF Information**

XCAL-Mobile 4G displays real-time RF information of smart phone.

XCAL-Mobile 4G shows following RF parameters.

- **Android RF**
- **WiFi Info**
- **Signal Messages**
- **3G Summary**
- **3G Signal**
- **3G Cell**
- **LTE Summary**
- **LTE Signal**

•**LTE Cell** 

- •**LTE Tx Power**
- **LTE SIB1**
- **RTP Summary**
- **CDMA Summary**
- •**CDMA Signal**
- **CDMA Cell**
- **EVDO Cell**

RF parameters in *blue* color are available depending on device type.

For details of parameter description of each technology, see **Appendix: Parameter Description**.

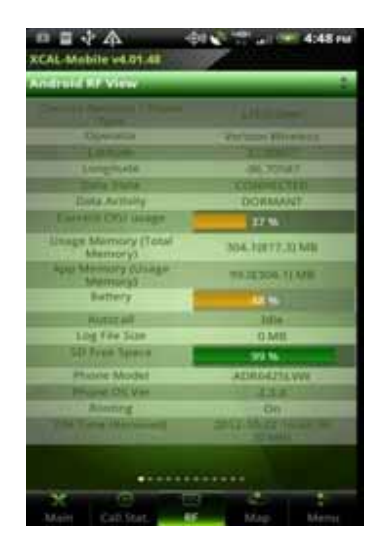

1. In main screen of XCAL-In main screen of XCAL-<br>Mobile 4G, tap **RF** button. Swipe down the green

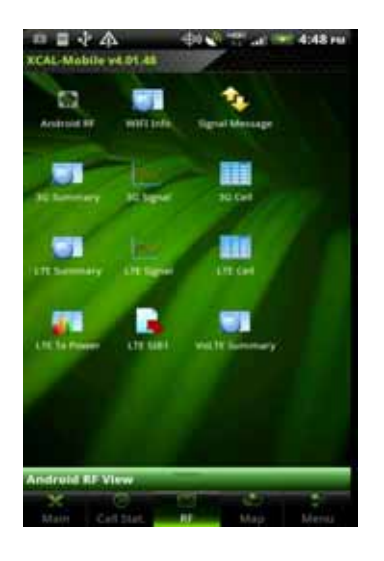

bar at the top of the screen. You can see various RF information view types. Select a view type icon. For details, see next pages.

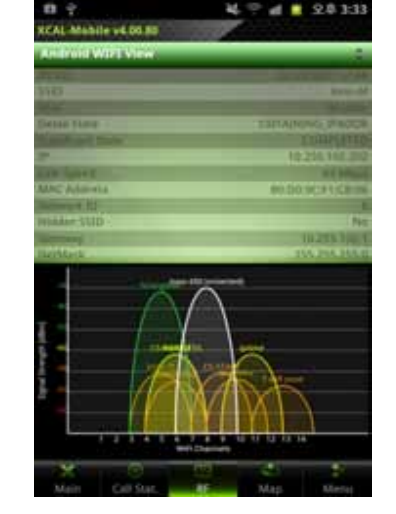

3. The selected view type screen appears.

Swipe left and right to monitor other RF Information screens.

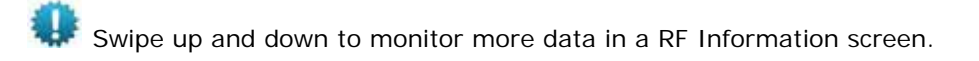

#### **Android RF**

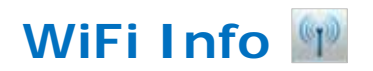

Android RF screen shows basic RF information provided by Android OS.

•

•

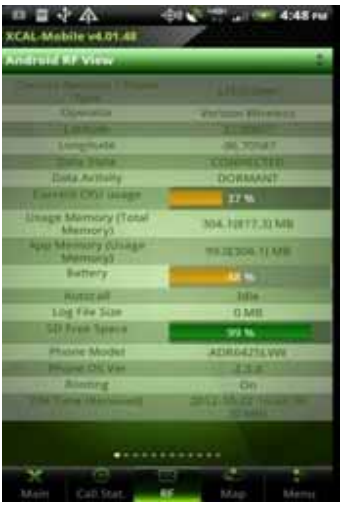

- •Current Network/Phone Type
- •Operator
- •Latitude
- Longitude
- •Data State
- •Current CPU usage
- •Usage/APP Memory
- •Battery
- Autocall
- •Log File Size
- •SD Free Space
- •Phone Model
- •Phone OS Ver
- •Rooting
- •DM Time(Received)

WiFi screen shows information on connected AP and RSSI graphs for all APs.

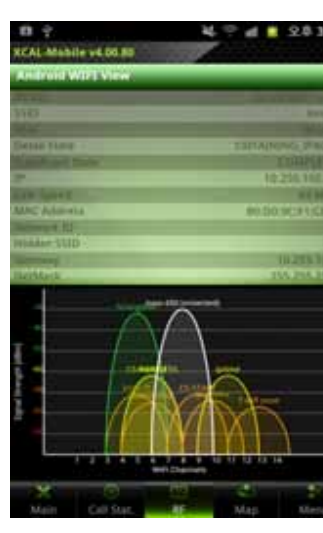

- •BSSID
- •SSID
- •RSSI
- Detail State
- •Supplicant State
- •IP

•

- •Link Speed
- •MAC Address
- •Network ID
- •Hidden SSID
- •Gateway
- •NetMask
- •DNS1
- •DNS2
- •Server IP

#### **Signal Messages**

Signal Messages screen shows RRC messages of corresponding technology.

Signal Messages is available depending on device type.

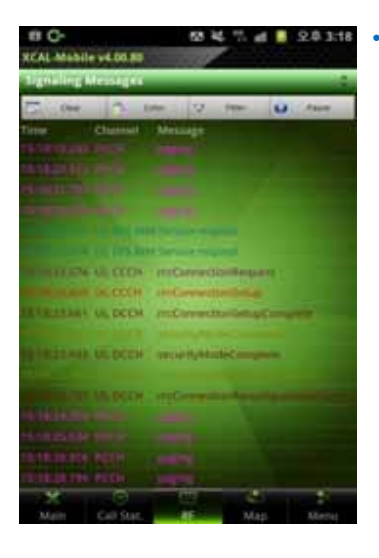

LTE RRC messages

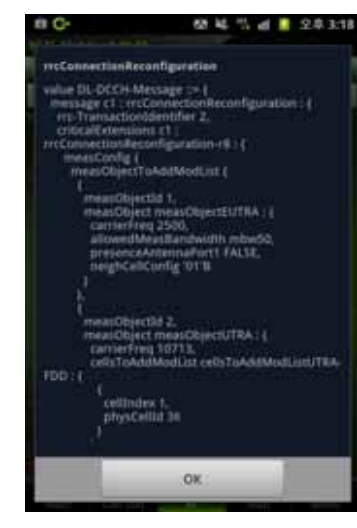

Tap a message from Signal Message list, and corresponding code is shown.

摄影

#### **External DM Summary**

External DM Summary screen shows information of XCAL-Solo HW. External DM Summary screen shows information when XCAL-Solo HW is connected to smart phone.

•

•

•

•

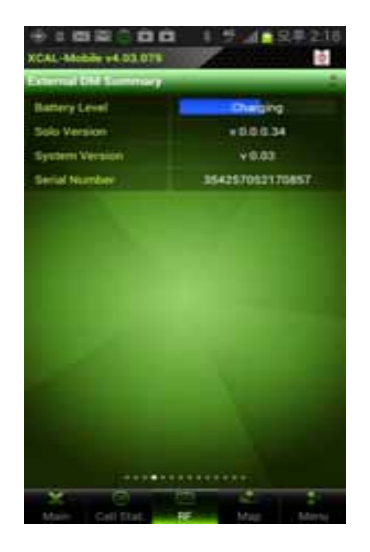

- Battery Level: Shows battery status of XCAL-Solo HW.
- Solo Version: Shows XCAL-Solo SW version.
- System Version: Shows XCAL-Solo FW version.
- Serial Number: Shows XCAL-Solo HW serial number.

#### **3G Summary**

3G Summary screen shows Rx, Tx, Adj Tx, BLER, CQI, DTX Count, MAC-hs Layer, Physical, FTP Throughput, No. of Codes, RG Down, RG Hold, RG Up, AG, SG, TTI, E-TFCI, UE Power Headroom, SF Codes, Non Serving Cell ACK and Happy bit information.

3G Summary is available depending on device type.

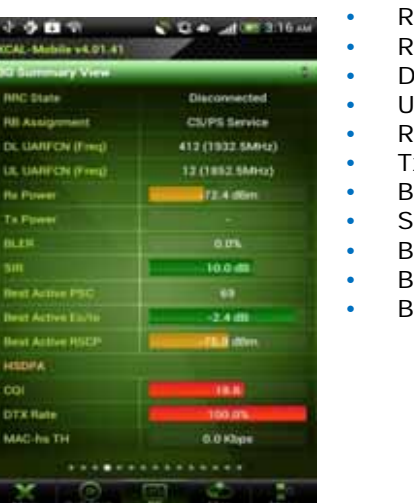

- RRC State
	- RB Assignment
	- DL UARFCN (Freq) UL UARFCN (Freq)
	- Rx Power
- Tx Power
- BLER
- SIR
- Best Active PSC
- Best Active Ec/Io
- Best Active RSCP

#### XCAL-Mobile 4G User Guide Chapter 4. RF Information

#### **HSDPA**

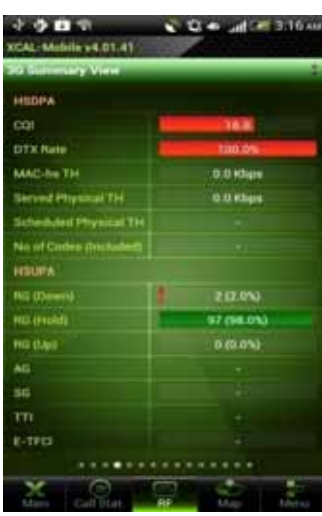

- CQI
- DTX Rate

•

•

•

•

•

- MAC-hs TH
- Served Physical TH •
- Scheduled Physical TH
- No. of Codes (Included)

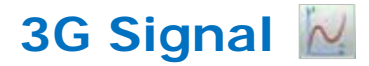

3G Signal screen shows Rx, Tx, Adj Tx, BLER, CQI, DTX Count, MAC-hs Layer, Physical, No. of Codes, RG Down/ Hold/ Up, SG, TTI, E-TFCI, UE Power Headroom, Non Serving Cell ACK and Happy bit information

Signal Messages is available depending on device type.

- •".d # 227 XCAL-mobile v3.03.11 ••• CQI •••••• $M<sub>o</sub>$  SG • TTI 43.33 • $G2$ •0.00  $62$ •Adris 11.67 GI •••
- Rx Power Tx Power Adj Tx
	- BLER
	-
	- DTX Count
	- MAC-hs Layer
	- Physical(served,Scheduled)
	- No. of Codes
	- RG Down/Hold/Up
	-
	- E-TFCI
	- UE Power Headroom
	- Non Serving Cell ACK
	- Happy bit
- G<sub>1</sub> G<sub>2</sub>
- Tap G1, G2 buttons to show each parameter in the upper and lower graph respectively. Maximum of 2 parameters can be shown in each graph.

**HSUPA**

| 小小白毛<br>Aubilie v 4.01.41       | C. 45 at 100 3.16 au<br>w |  |
|---------------------------------|---------------------------|--|
| σ<br>mary View                  |                           |  |
| <b>Served Physical TH</b>       | 0.0 Khps                  |  |
| <b>Subod Physical TH</b><br>5ch |                           |  |
| Nii uf Ciides (Included)        |                           |  |
| <b>HELPA</b>                    |                           |  |
| RG (Dewrt)                      | 20.0%                     |  |
| <b>HG (Held)</b>                | 97.008.0%3                |  |
| <b>FIGS (EQU)</b>               | 0.0.0%                    |  |
| AG.                             |                           |  |
| 50                              |                           |  |
| m                               |                           |  |
| <b>E-TFO</b>                    |                           |  |
| <b>LIE Power H</b>              |                           |  |
| <b>SF Cade</b>                  | No E-DPOCH Phich          |  |
| 1 Serving Cell AD               | 0 <sub>0</sub>            |  |
| Appy Nat                        |                           |  |
| . .                             |                           |  |
|                                 |                           |  |

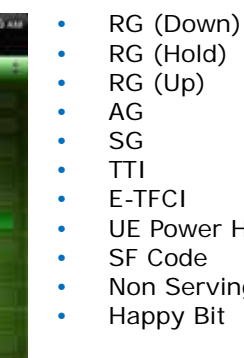

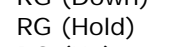

- UE Power Headroom
- Non Serving Cell ACK

© Copyright by Accuver Co., Ltd. Page 20

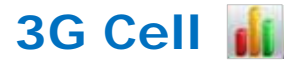

3G Cell screen shows Set, PSC, EcIo, RSCP and Cell Graph.

Colors of Set and Graph line are the same.

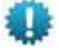

3G Cell is available depending on device type.

•

Set

PSC

EcIo

RSCP

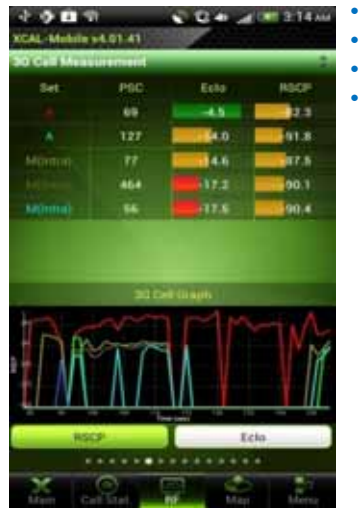

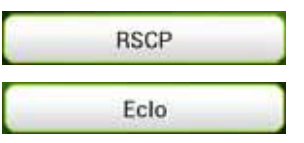

 Tap RSCP, EcIo button to show RSCP and Ec/Io of Cell Measurement. Default is set to RSCP. Tap EcIo button to initiate graph.

### **LTE Summary**

XCA

LTE Summary screen shows MCC, MNC, Wideband PMI, Traffic State, FTP Throughput, RSRP, RSRQ, RSSI, Tx Power, SINR, CQI, Rank Index, EARFCN (DL/UL), DL/UL Bandwidth, Band Indicator, Tracking Area Code, Cell ID, Allowed Access, EMM State and EMM Substate.

LTE Summary is available depending on device type.

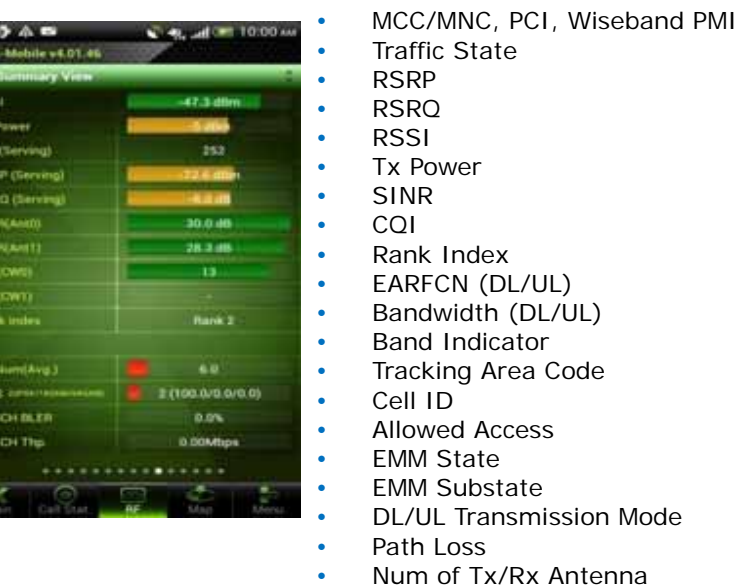

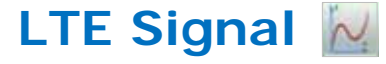

LTE Signal screen shows RSRP, RSRQ, RSSI, Tx Power, SINR, CQI, and Rank Index.

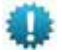

**LETTE** Signal is available depending on device type.

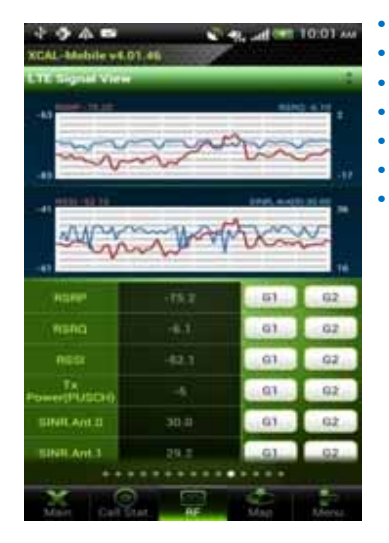

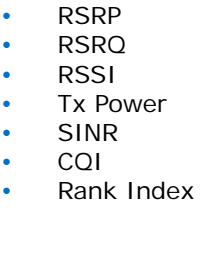

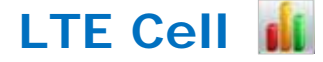

LTE Cell screen shows Set, EARFCN, PCI, RSRP, RSRQ, and Cell Graph. Colors of Set and Graph line are the same.

Set

PCI

RSRP

RSRQ

EARFCN

**STE** LTE Cell is available depending on device type.

•

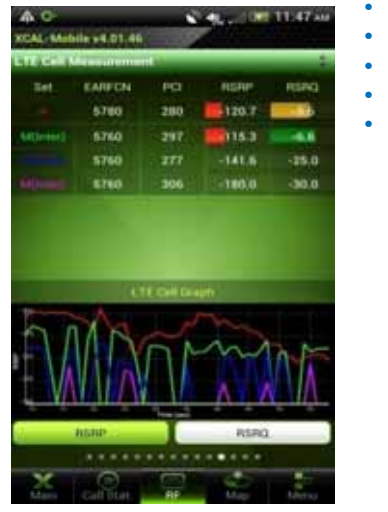

| <b>RSRP</b> |  |
|-------------|--|
| <b>RSRQ</b> |  |

 Tap RSRP, RSRQ button to show RSRP and RSRQ of Cell Measurement. Default is set to RSRP. Tap RSRQ button to initiate graph.

**LTE Tx Power** 

4G Tx Power screen shows Start Time, Last Updated Time, Tx Power, Sync Time, and X-Axis Resolution

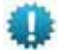

LTE Tx Power is available depending on device type

•

•

•

•

•

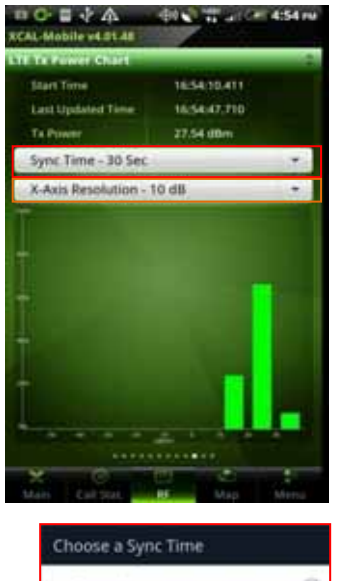

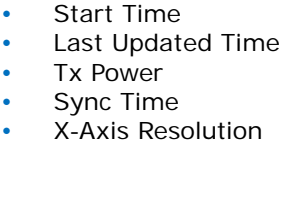

Choose a X-Axis Resolution

G 6

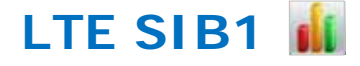

LTE SIB1 screen shows Time, Freq Band, TAC, Global Cell ID, Cell Barred, Intra Freq Reserved, SI Window Len, SI Value Tag, Q-RxLevMin, Q-RxLevMinOffset, MCC, MNC, and Operator Use information.,

**LTE SIB1** is available depending on device type.

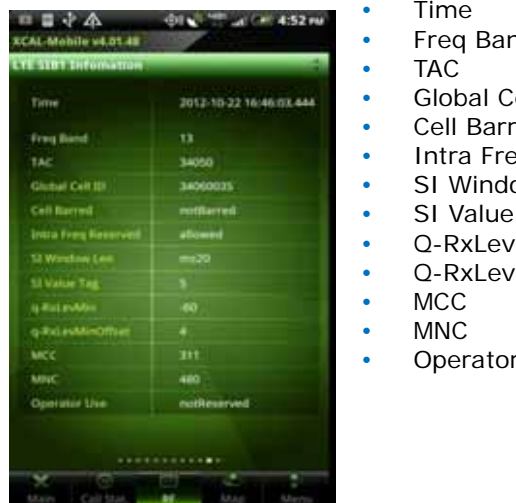

- $\mathsf{nd}$ ell ID red eg Reserved ow Len
- Tag
- /Min
- /MinOffset
- r Use

| Sync Time - 10 Sec | m | X-Axis Resolution - 5 dB                                   |
|--------------------|---|------------------------------------------------------------|
| Sync Time - 20 Sec | ⊚ | X-Axis Resolution - 10 dB                                  |
| nc Time - 30 Sec   |   | X-Axis Resolution - 20 dB<br>and the formation of the Con- |

© Copyright by Accuver Co., Ltd. Page 23

#### **RTP Info**

VoLTE Summary screen shows Rx Packet Loss, Rx RTP Throughput, Rx Delay, Rx Delta Delay, Rx Jitter, One Way Delay, RTP Packet Count, and Round Trip Time.

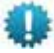

**RTP Info is available on VoLTE call running.** 

•

•

•

•

•

•

•

•

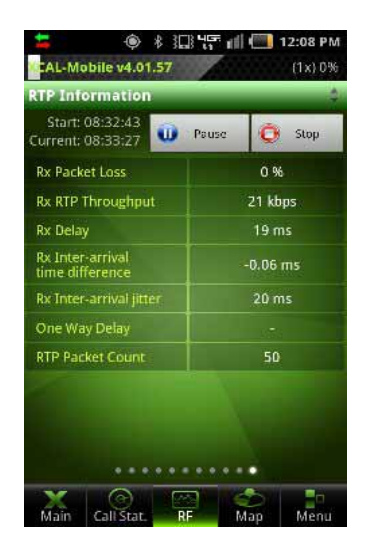

- Rx Packet Loss
- Rx RTP Throughput Rx Delay
- Rx Delta Delay
- Rx Jitter
- One Way Delay
- RTP Packet Count
- Round Trip Time

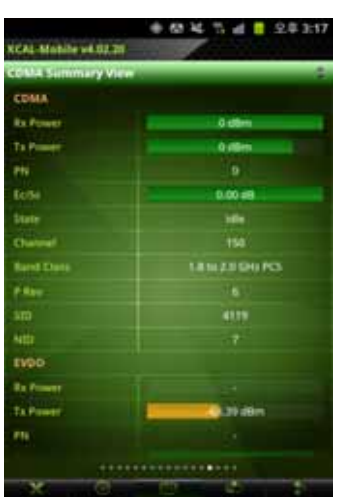

#### **CDMA Summary**

CDMA Summary screen shows Rx Power, Tx Power, PN, Ec/Io, State, Channel, Band Class, P Rev, SID, NID, SINR, DRC Rate, DSC Value, DSC Cover, Air Link State, Session State, and UATI.

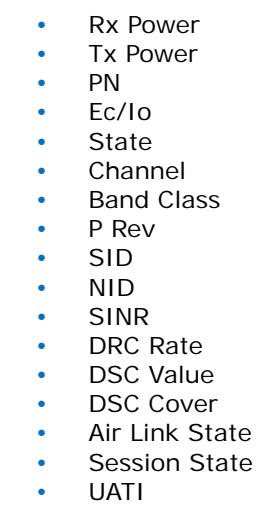

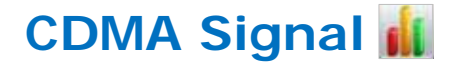

CDMA Signal screen shows Rx Power, Tx Power, Ec/Io, and SINR or CDMA/EVDO.

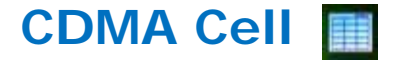

CDMA Cell screen shows PN, Ec/Io, and Channel information of CDMA.

PN

Ec/Io

Channel

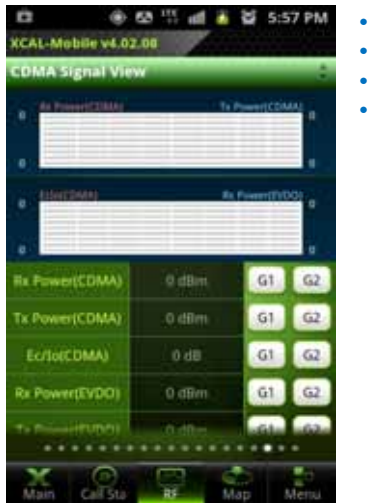

 Rx Power Tx Power Ec/Io

SINR

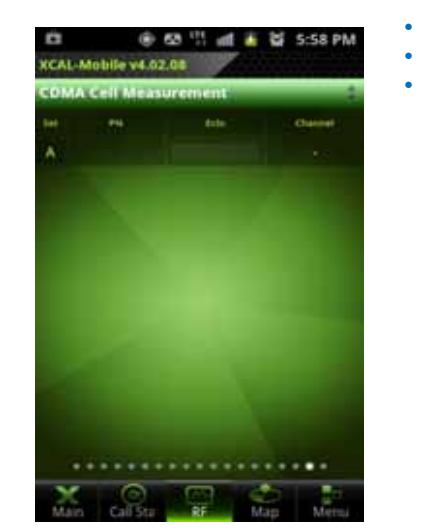

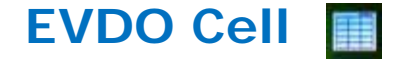

EVDO Cell screen shows PN, Ec/Io, and Channel information of EVDO.

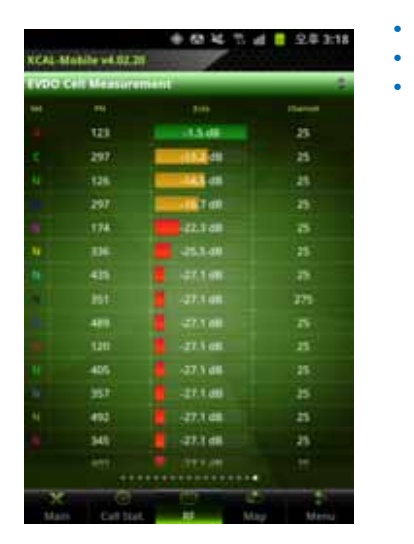

 PN Ec/Io Channel

# **RF Information of Samsung chip**

XCAL-Mobile 4G displays real-time RF information of smart phone with Samsung Chip.

XCAL-Mobile 4G shows following RF parameters.

- **Android RF**
- **WiFi Info**
- **Signal Messages**
- **4G Summary**
- **4G Signal**
- •**4G Cell**
- **4G Tx Power**
- **4G SIB1**
- **4G Handover**
- **4G RACH**

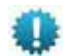

RF parameters in *blue* color are available depending on device type.

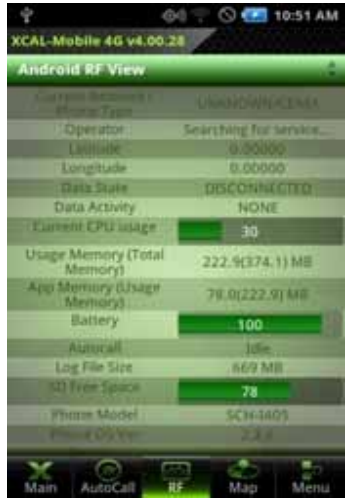

1. In main screen of XCAL-In main screen of XCAL-<br>Mobile 4G, tap **RF** button. Swipe down the green

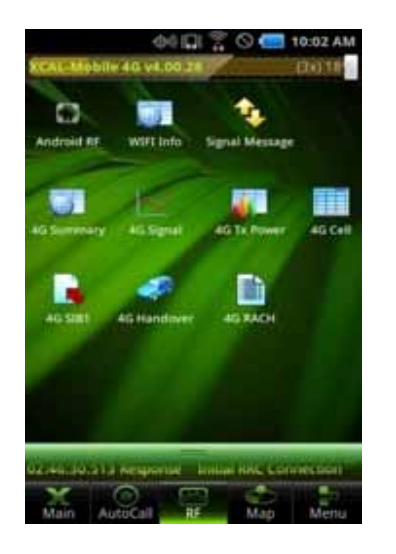

bar at the top of screen. You can see various RF information view types. Select a view type. For details, see next pages.

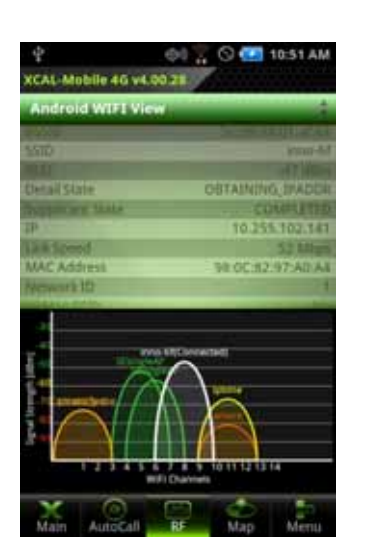

3. The selected view type screen appears.

#### **Android RF**

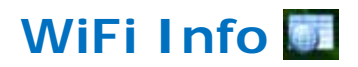

Android RF screen shows basic RF information provided by Android OS.

•

•

•

•

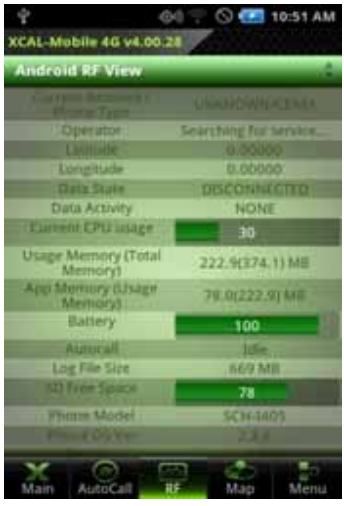

- •Current Network/Phone Type
- Operator
- Latitude
- Longitude
- •Data State
- •Current CPU usage
- •Usage/APP Memory
- • Battery
	- Autocall
- •Log File Size
- •SD Free Space
- •Phone Model
- •Phone OS Ver
- •Rooting

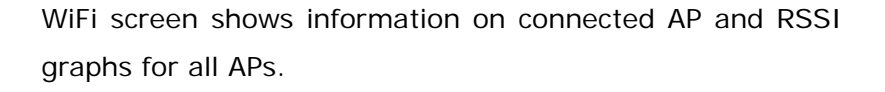

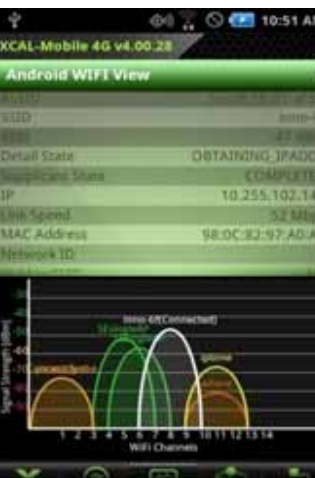

AutoCall

- •BSSID
- •SSID
- •RSSI
- •Detail State
- •Supplicant State
- •IP
- •Link Speed
- •MAC Address
- •Network ID
- •Hidden SSID
- •Gateway
- •NetMask
- •DNS1
- •DNS2
- •Server IP

#### **Signal Messages**

Signal Messages screen shows RRC messages of corresponding technology.

Signal Messages is available depending on device type.

•

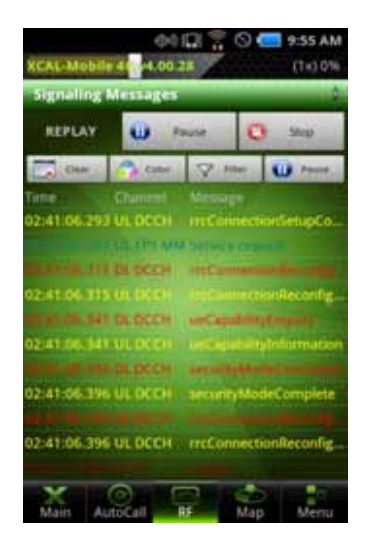

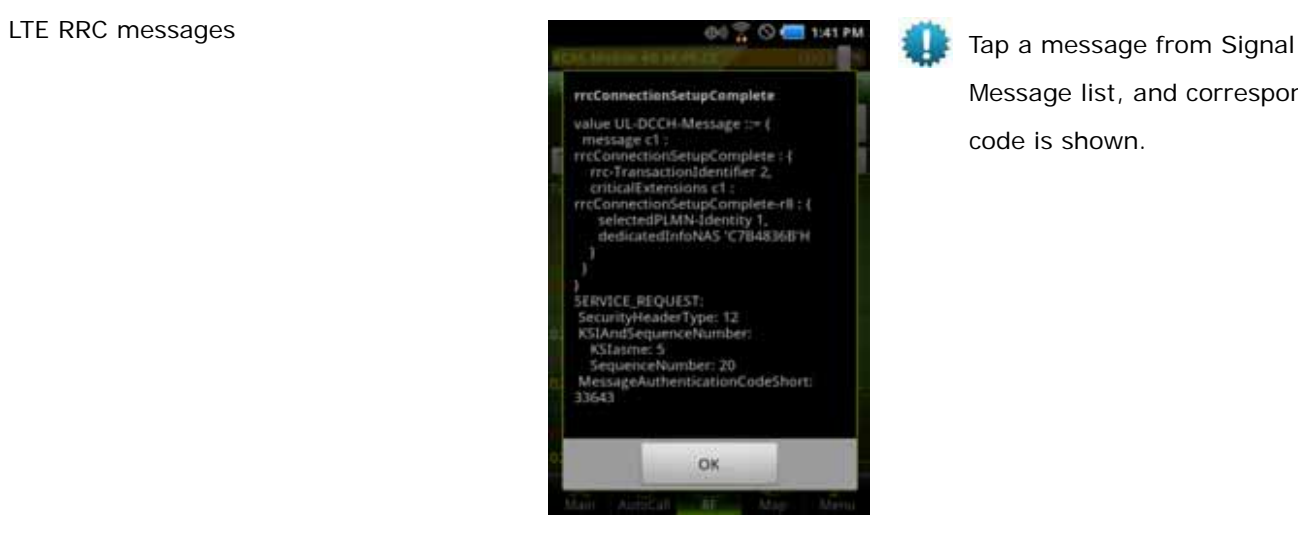

Message list, and corresponding code is shown.

**4G Summary** 

4G Summary screen shows RAT, APN, Modem Status, MIMO Type, DL/UL Frequency, Tx Power, PRACH Tx Power, PCI, RSRP, RSRQ, RSSI, DL BLER, DL/UL Throughput, RRC State, EMM State, EMM Func State, DL/UL RB Num, MCS, GPS Performance, and Battery Info.

LTE Summary is available depending on device type.

•

•

•

•

•

•

•

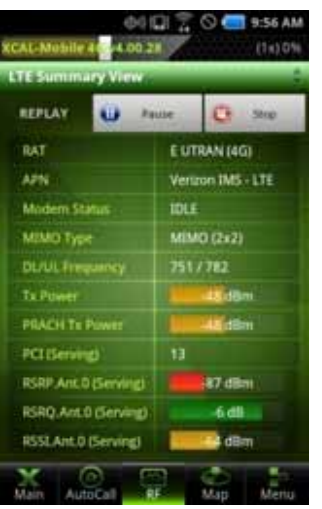

- • RAT/ APN Modem Status • MIMO Type • DL/UL Frequency Tx Power • PRACH Tx Power PCI RSRP(Ant0,1) • RSRQ(Ant0,1) • RSSI(Ant0,1) • DL BLER • DL/UL Throughput RRC State • EMM State EMM Func State •DL/UL RB Num, MCS
- •GPS Performance
- Battery Info

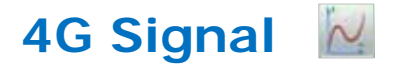

4G Signal screen shows RSRP, RSRQ, RSSI, Tx Power, PRACH Tx Power, and DL/UL Throughput

LTE Signal is available depending on device type.

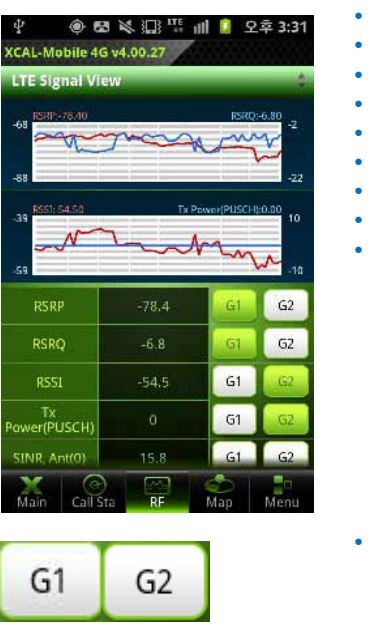

- RSRP.Ant.0 RSRQ.Ant.0 RSSI.Ant.0 RSRP.Ant.1 RSRQ.Ant.1 RSSI.Ant.1 Tx Power
- PRACH Tx Power
- DL/UL Throughput

 Tap G1, G2 buttons to show each parameter in the upper and lower graph respectively. Maximum of 2 parameters can be shown in each graph.

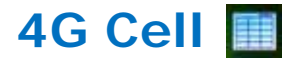

4G Cell screen shows EARFCN, PCI, RSSI, RSRP, and RSRQ.

**LTE Cell is available depending on device type.** 

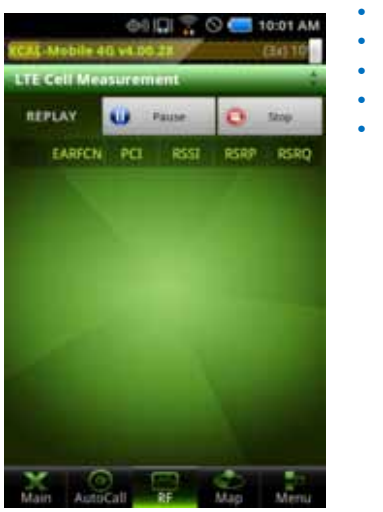

 EARFCN PCI **RSSI**  RSRP RSRQ

#### **4G Tx Power**

4G Tx Power screen shows Start Time, Last Updated Time, Tx Power, Sync Time, and X-Axis Resolution

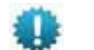

LTE Cell is available depending on device type.

•

•

•

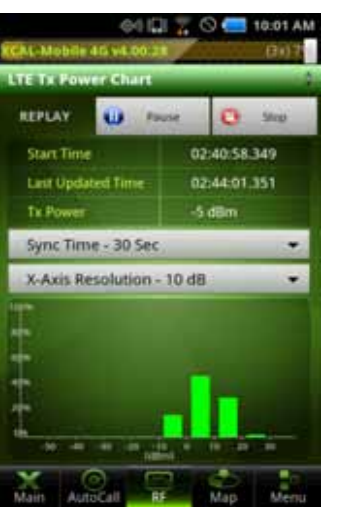

- Start Time
- Last Updated Time
- •Tx Power
- Sync Time
- •X-Axis Resolution

### **4G SIB1**

4G SIB1 screen shows Time, Freq Band, TAC, Global Cell ID, Cell Barred, Intra Freq Reserved, SI Window Len, SI Value Tag, Q-RxLevMin, Q-RxLevMinOffset, MCC, MNC, and Operator Use information.,

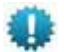

LTE Cell is available depending on device type.

•

•

•

•

•

•

•

•

•

•

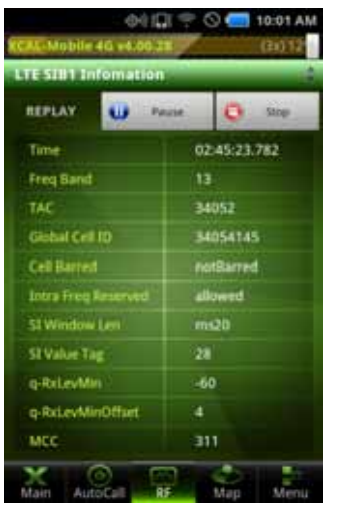

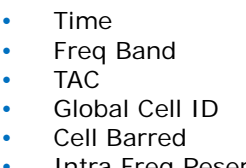

- Intra Freq Reserved
- SI Window Len
- SI Value Tag
- Q-RxLevMin
- •Q-RxLevMinOffset
- MCC
- •MNC
- •Operator Use

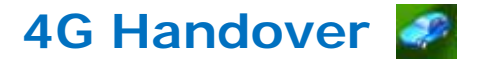

4G Handover screen shows Time, Success Rate, Fail Rate, C Plane Latency, and U Plane Latency.

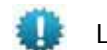

LTE Cell is available depending on device type.

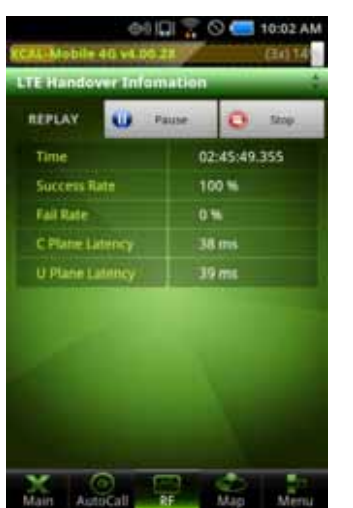

- Time
- Success Rate
- •Fail Rate

•

•

•

•

- C Plane Latency
- U Plane Latency

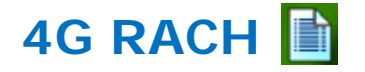

4G RACH screen shows RACH messages of corresponding technology.

4G RACH is available depending on device type.

•

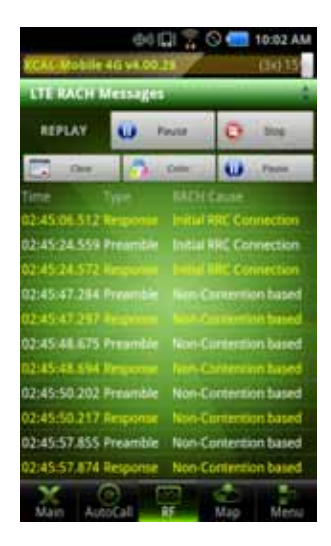

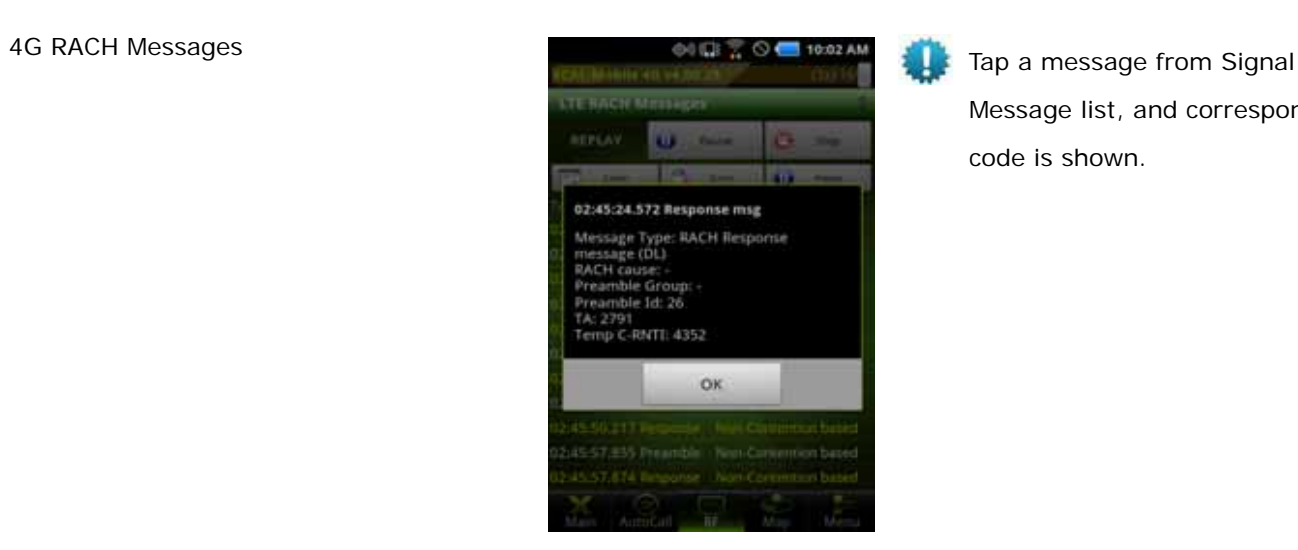

Message list, and corresponding code is shown.
# **Configuring LogMask**

Before you begin measurement project, you are able to define log codes to collect and monitor. By selecting necessary log codes for each technology, you may save time for creating logging file and performance capacity.

Log codes list varies depending on chipset type.

### **Configuring LogMask Setting**

In LogMask Setting screen, select technology tab at the top of the screen and select the chekboxes of log codes to collect and monitor.

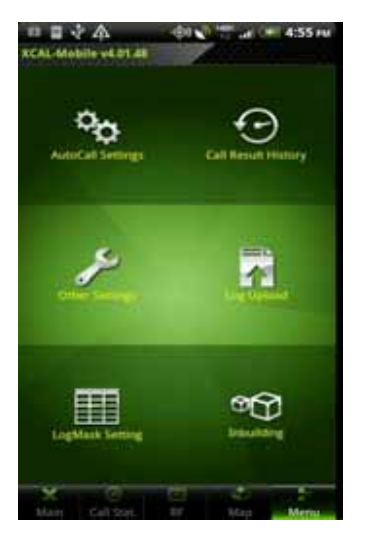

1. Tap **Menu** - **Log Mask Setting** button.

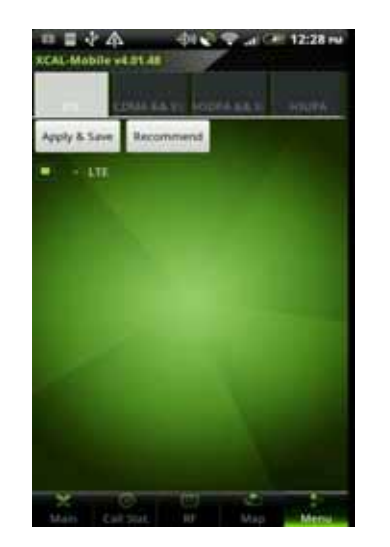

2. LogMask Option Setting screen appears. Tap a technology tab to configure log codes at the top of the screen.

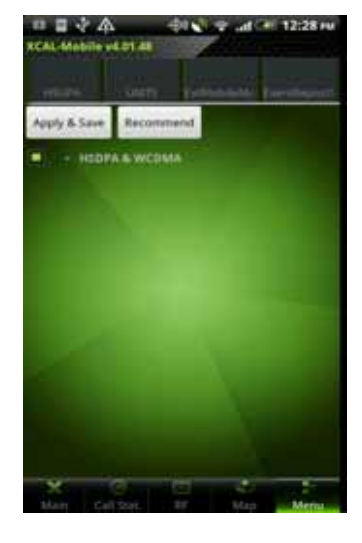

3. Tap **+** button to expand log code list for the technology.

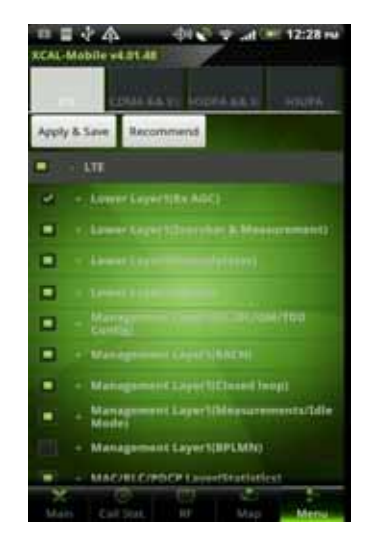

4. Select the checkboxes of log codes to measure and tap **Apply & Save** button. Or, Tap **Recommend** button to select recommended log codes.

LogMask Setting: LTE, CDMA&EVDO, HSDPA&WCDMA, HSUPA, GSM/GPRS, UMTS

© Copyright by Accuver Co., Ltd. Page 36

### **Configuring LogMask Setting of Samsung Chip**

In LogMask Setting screen, select techbology tab at top of the screen and select the chekboxes of log codes to be collected and monitored.

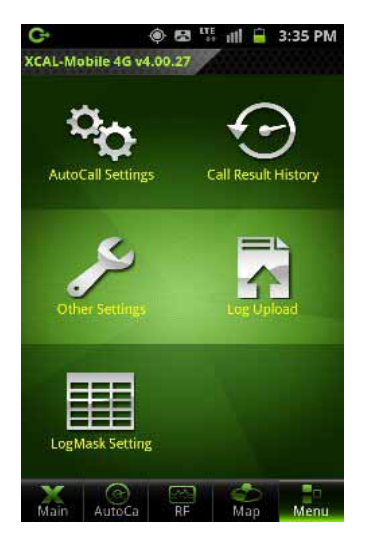

1. Tap **Menu** - **LogMask Setting** button.

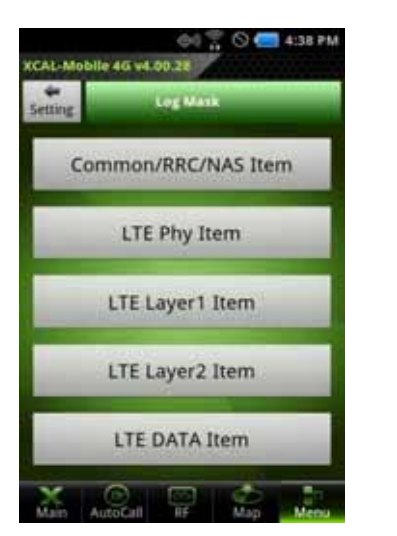

2. LogMask Option Setting screen appears. Tap **Common/RRC/NAS Item** button.

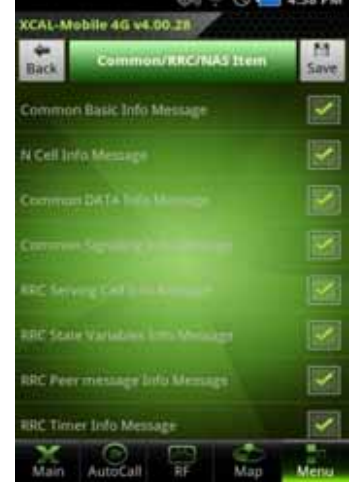

- 3. LTE LogMask Setting Screen appears.
- 4. Select the checkboxes of code codes to measure, and tap **Save**  button.

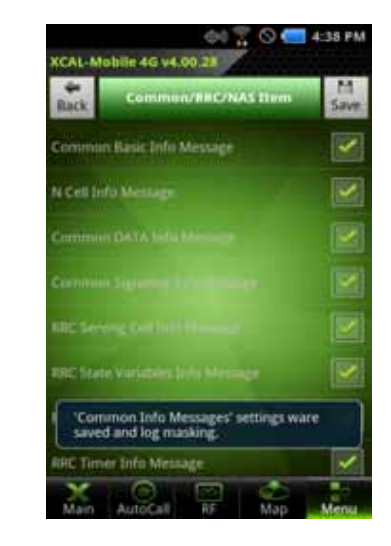

5. The configured LogMask setting is saved successfully.

LogMask Setting: Common/RRC/NAS, LTE Phy, LTE Layer1, LTE Layer2, LTE DATA

# **Performing AutoCall Test**

XCAL-Mobile 4G generates and terminates voice and data calls automatically.

- •**Configures and edits AutoCall scenario.**
- •**Starts AutoCall test.**
- **Terminates AutoCall test.**

#### **Creating AutoCall Scenario**

Before you start AutoCall test, you need to pre-configure AutoCall scenario (script). AutoCall scenario can be configured and edited in smart phone.

XCAL-Mobile 4G supports call types of Voice, FTP, Web, SMS, WiFi, E-Mail, Ping, and YouTube.

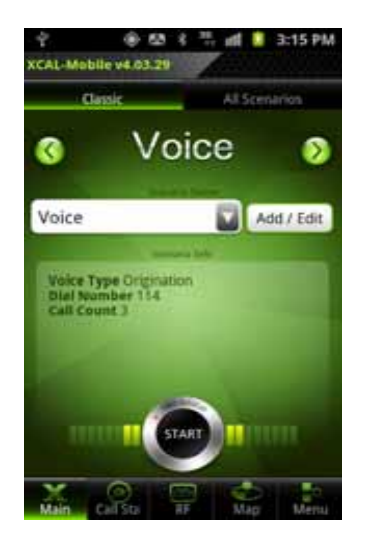

1. In main screen of XCAL-Mobile 4G, tap **Menu** tab.

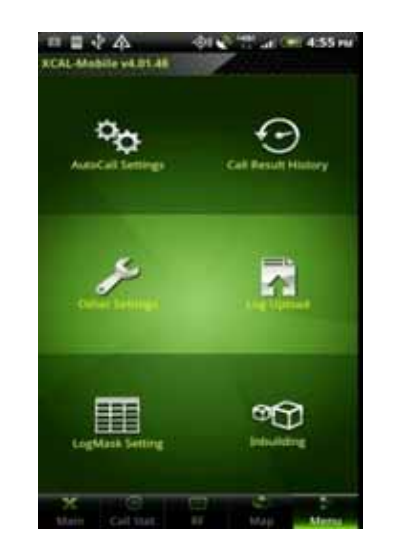

2. Tap **Autocall Settings**.

 Or, tap **Scenario Edit** button at the lower left corner of Main screen to move to AutoCall Scenario creation screen directly.

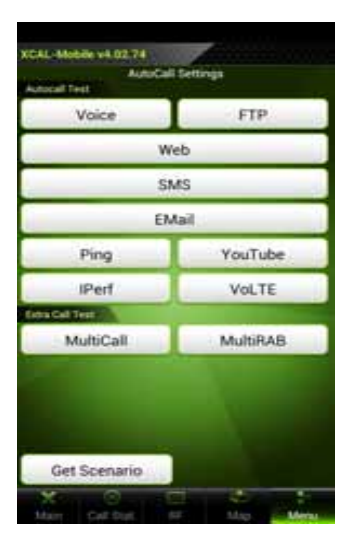

3. Tap a call type.

**Get Scenario**: Downloads created AutoCall Scenario from FTP server to XCAL-Mobile. See **Downloading AutoCall Scenario**.

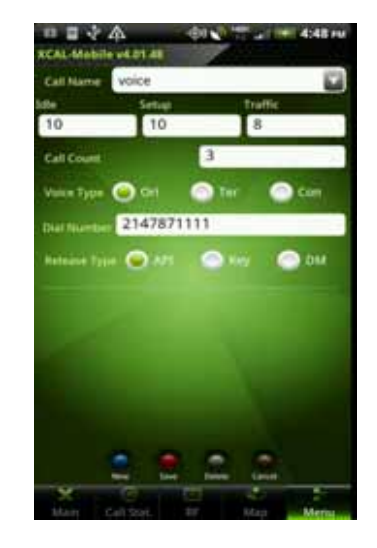

4. Enter a call name in **Call Name** entry field.

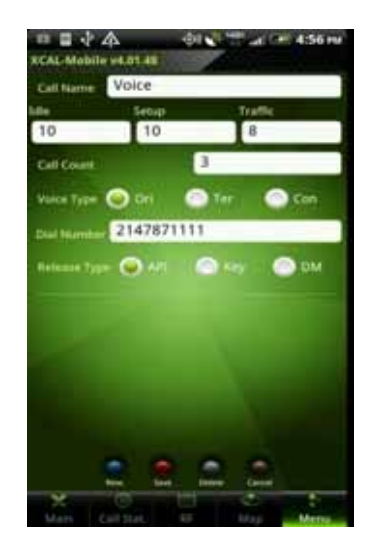

- 4. Configure AutoCall scenario. For detail of how to configure AutoCall scenario for each call type, see **Appendix:** *Configuring AutoCall Scenario*
- ▫◼⊹△  $-4.56$ XCAL-Mobile v4.01.49 Call Name Voice Setur  $\overline{10}$ 10 σ **Call Cream** Nice Type @ Ori  $\bullet$  Ter  $\bullet$  can 2147871111  $\bullet$  $\bullet$
- 

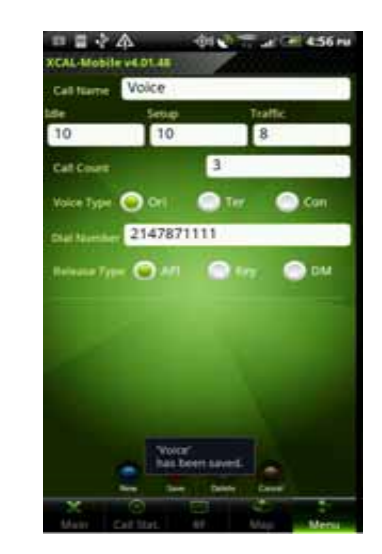

5. Tap **Save** button. 6. A new AutoCall scenario is created successfully.

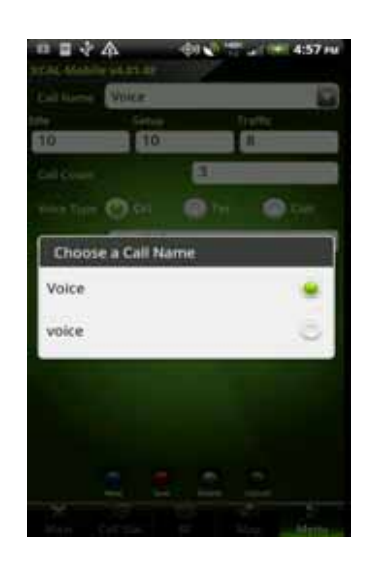

7. Tap Call Name combo box, and you may find the created scenario in the list.

To edit existing scenario, open a scenario configuration screen, edit setting, and tap **Save** button. òЦ

**To create more scenarios, tap New Wew button.** 

© Copyright by Accuver Co., Ltd. Page 40

#### **Importing AutoCall Scenario**

Created AutoCall scenario can be downloaded from ftp server to XCAL-Mobile.

Name of AutoCall Scenario file in FTP should be *AutoCallScenarioAlias.ini* or *AutoCallScenarioSet.ini*.

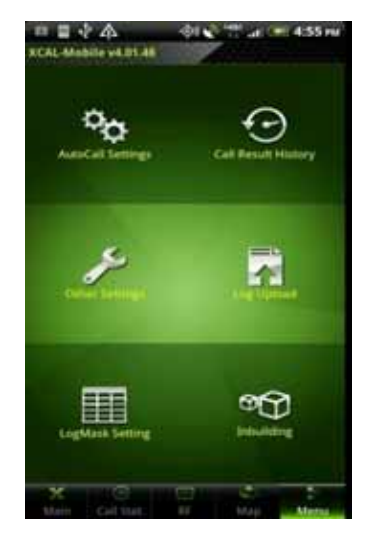

1. Tap **Menu** – **AutoCall Settings** button.

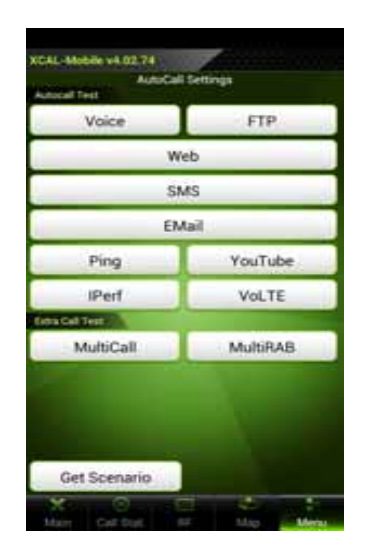

2. Tap **Get Scenario** button in AutoCall Settings screen.

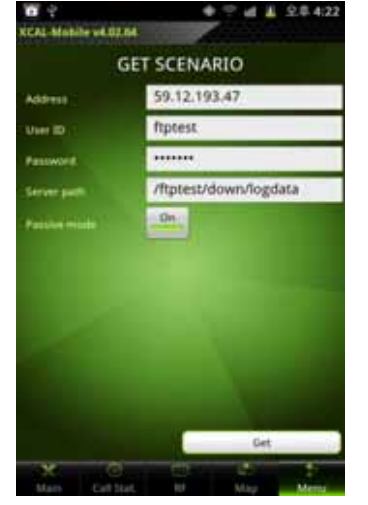

 **GET SCENARIO** screen appears. Configure ftp server information to download AutoCall

scenario.

3.

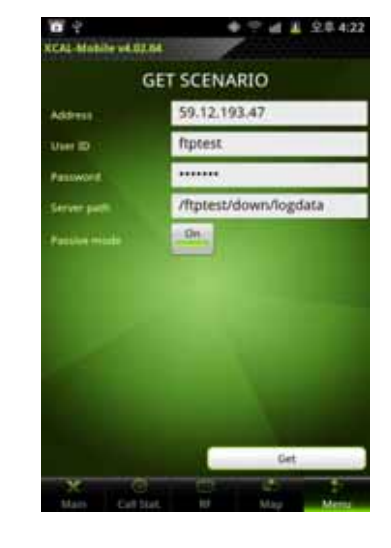

4. Tap **Get** button.

#### **Starting AutoCall Test (In Classic tab)**

You may start AutoCall test by tapping **Start** button in **Main** tab, and AutoCall test is started based on configured AutoCall scenario.

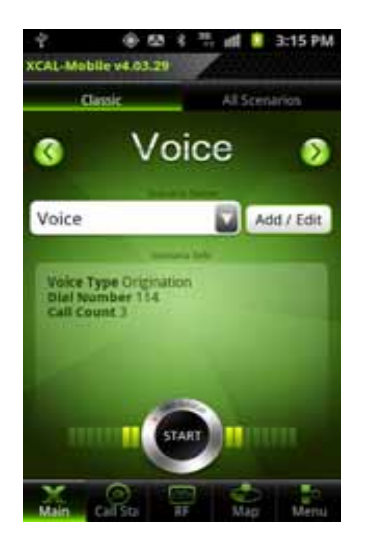

1. Tap Main tab.

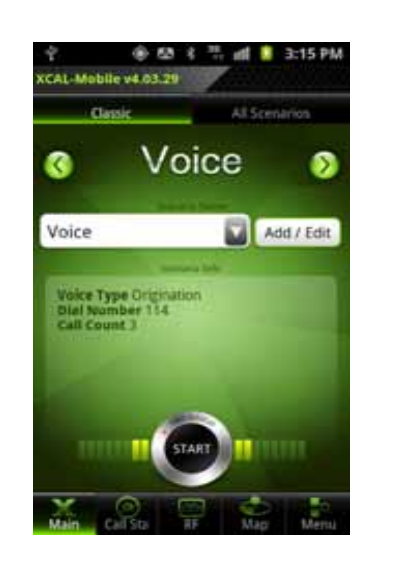

2. Swipe left and right on **Call Type** section to select a call type to test. And tap **Scenario Name** combo box to select a call scenario.

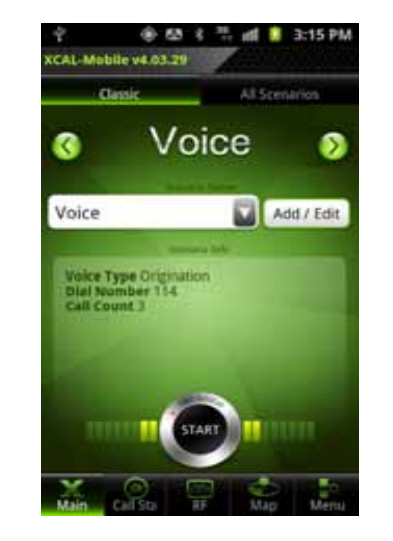

3. Tap **Start** button to start AutoCall.

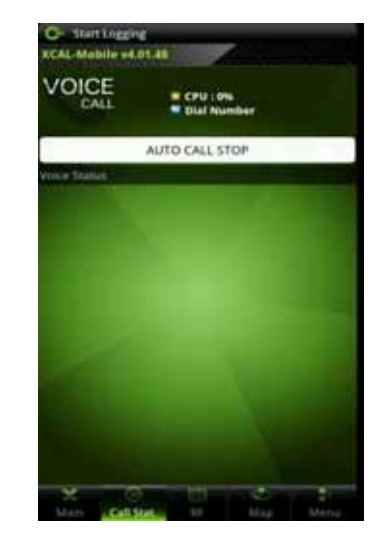

4. AutoCall test starts.

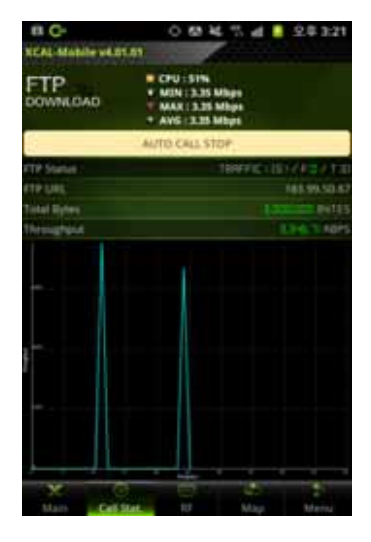

5. Main screen moves to Call Stat. tab, and shows test status in table and graph.

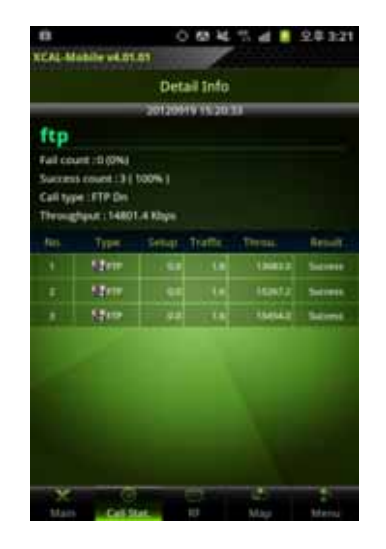

6. Tap the graph at the bottom of the screen, and shows status data in table. Tap the table to show data in graph vice versa.

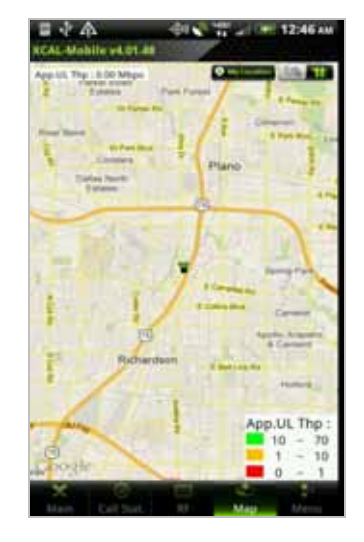

7. During measurement, tap **Map** button to display measurement data and serving line graphically in Google map in real-time. For details, see **Monitoring in Google Map**.

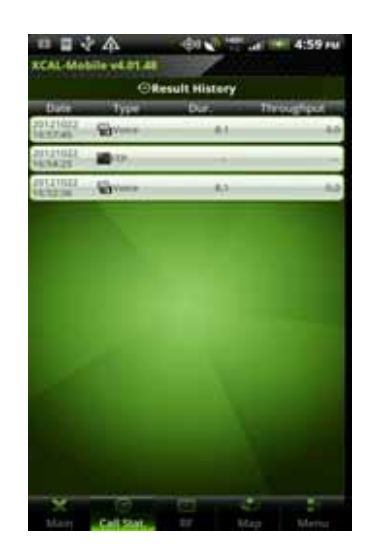

8. When automated call test is automatically terminated based on pre-configured call script, Result History screen appears. For details, see **Call Result History**.

#### **Starting AutoCall Test (In All Scenario tab)**

You may start AutoCall test by tapping **Start** button in **Main** tab, and AutoCall test is started based on configured AutoCall scenario.

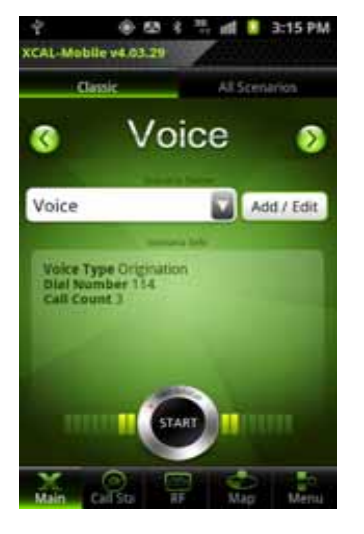

1. Tap Main tab.

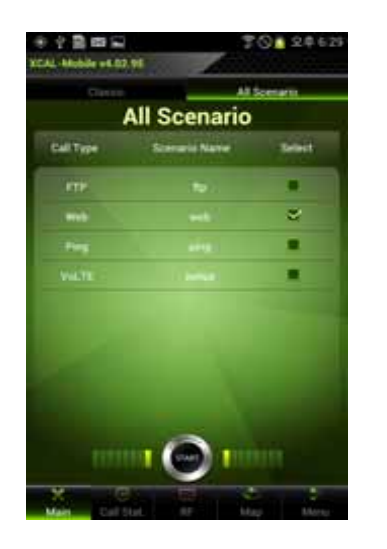

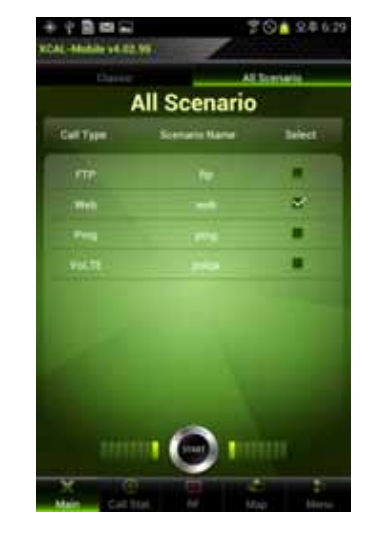

 Tap **Main** tab. 2. Tap **All Scenario** tab. 3. Select a pre-configured AutoCall scenario, and tap **START** button to start AutoCall.

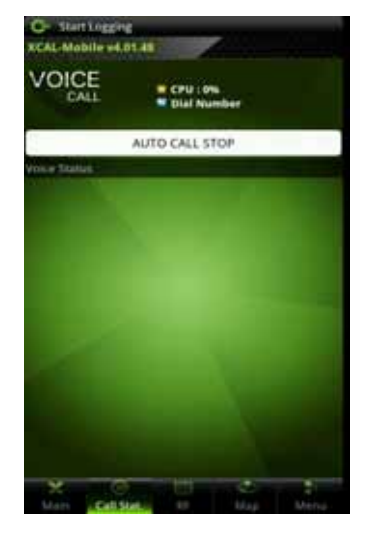

4. AutoCall test starts.

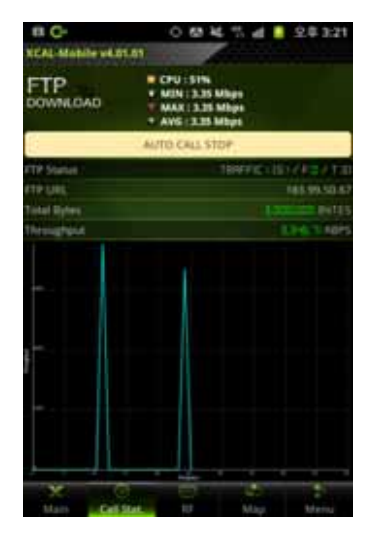

5. Main screen moves to Call Stat. tab, and shows test status in table and graph.

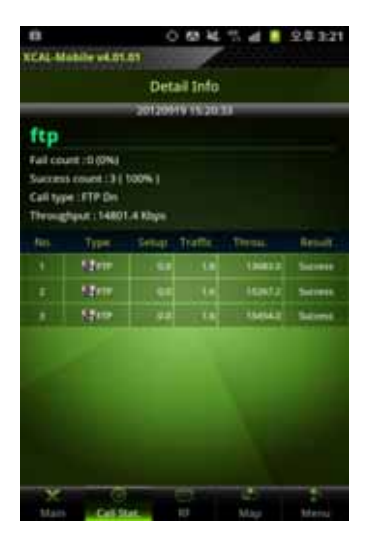

6. Tap the graph at the bottom of the screen, and shows status data in table. Tap the table to show data in graph vice versa.

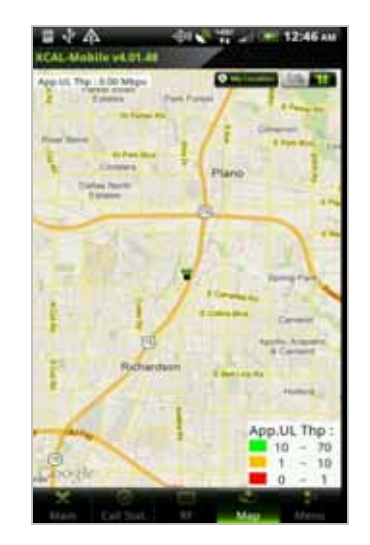

7. During measurement, tap **Map** button to display measurement data and serving line graphically in Google map in real-time. For details, see **Monitoring in Google Map**.

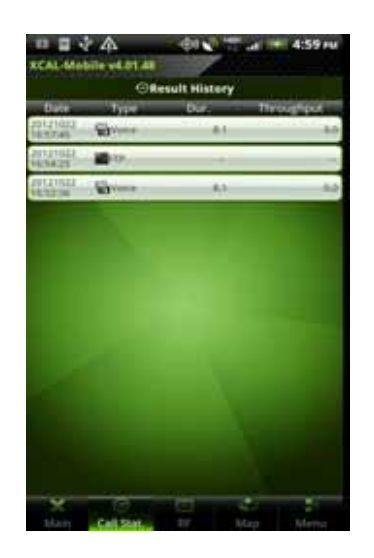

8. When automated call test is automatically terminated based on pre-configured call script, Result History screen appears. For details, see **Call Result History**.

#### **Terminating AutoCall Test**

XCAL-Mobile 4G normally terminates an AutoCall test automatically when it runs through the whole course of the AutoCall scenario (script). However, it can be also be terminated by tapping **AUTOCALL STOP** button during AutoCall measurement.

When it is terminated, **Result History** screen appears. Tap one of AutoCall tests, its details are shown. 机移

For detail, see *Call Result History*.

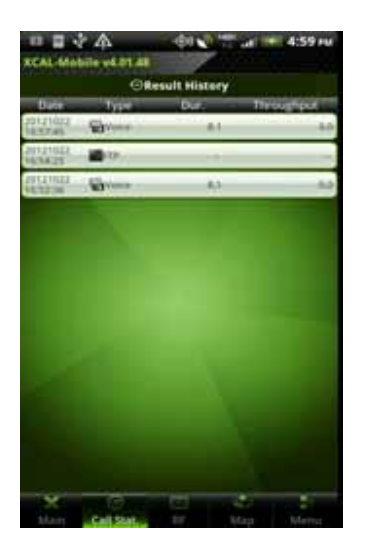

1. AutoCall test is terminated automatically.

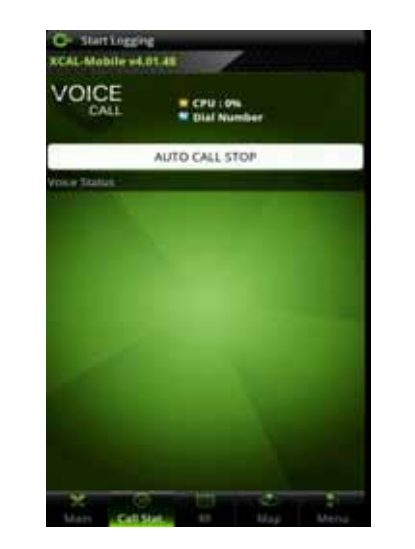

2. Or, you can terminate AutoCall test while measurement.(**Auto Call Stop Button**)

## **Monitoring in Google Map**

Measurement data and serving lines are visualized in map in real-time during measurement. Internal GPS of smart phone is used for location information, and if you import BTS/Repeater data, map displays their information. Google map supports two map types; image map and satellite map.

The speed at which Google Map displays greatly depends on the internet access speed of the handset itself. 3G coverage area shows faster update than that of 2G coverage area.

- •**Displays data in Google map.**
- •**Configures map options.**
- •**Configuring Map Options - Parameters**
- •**Configuring Map Options - Settings.**
- •**Imports BTS/Repeater Data**

### **Displaying Data in Google Map**

XCAL-Mobile enables you to see measurement data and serving lines in Google map.

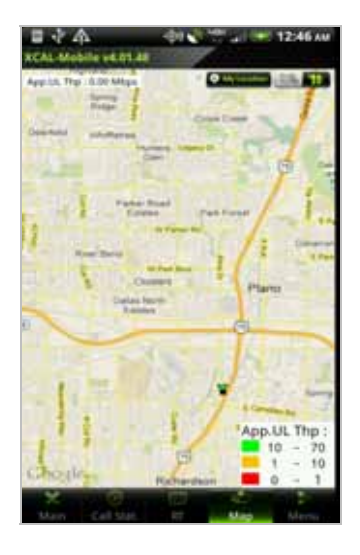

1. In main screen of XCAL-Mobile, tap **Map** 

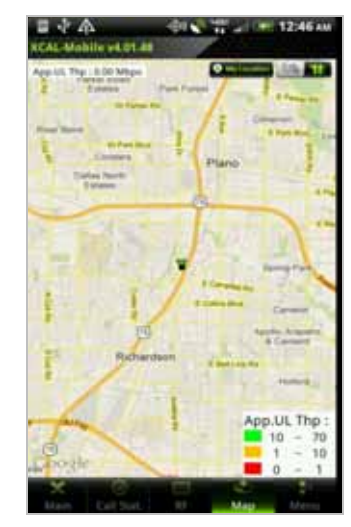

In main screen of<br>
XCAL-Mobile, tap **Map**<br>
tab. 
green color in Google map.<br>
green color in Google map.<br>  $\begin{array}{ccc}\n & \bullet & \bullet & \bullet \\
\bullet & \bullet & \bullet & \bullet \\
\bullet & \bullet & \bullet & \bullet\n\end{array}$  : Shows image

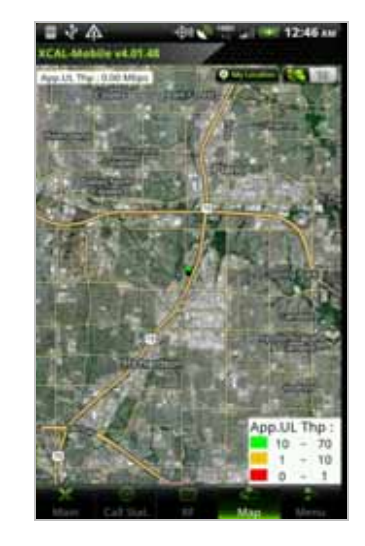

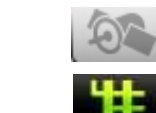

map.

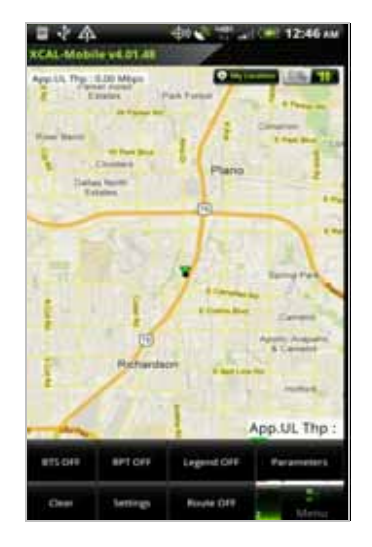

2. Tap **Menu** button on smart phone hardware to open **Setting** window.

## **Configuring Map Options**

XCAL-Mobile enables you to change map setting in Google map. To open Map Options, tap **Menu** button on smart phone hardware.

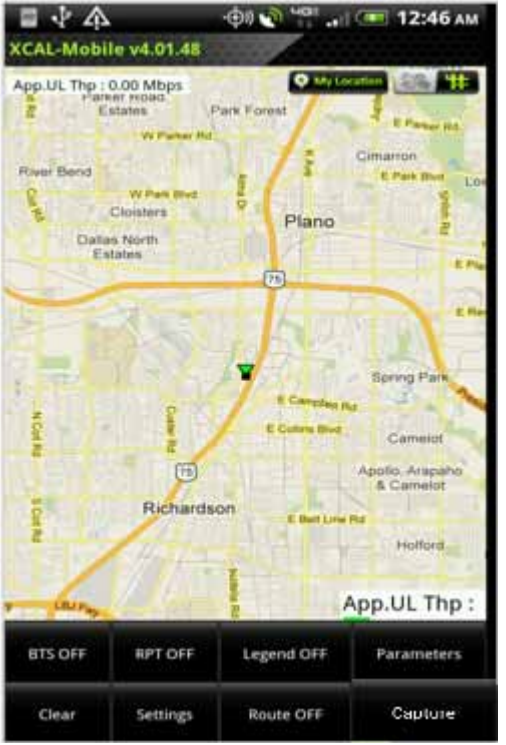

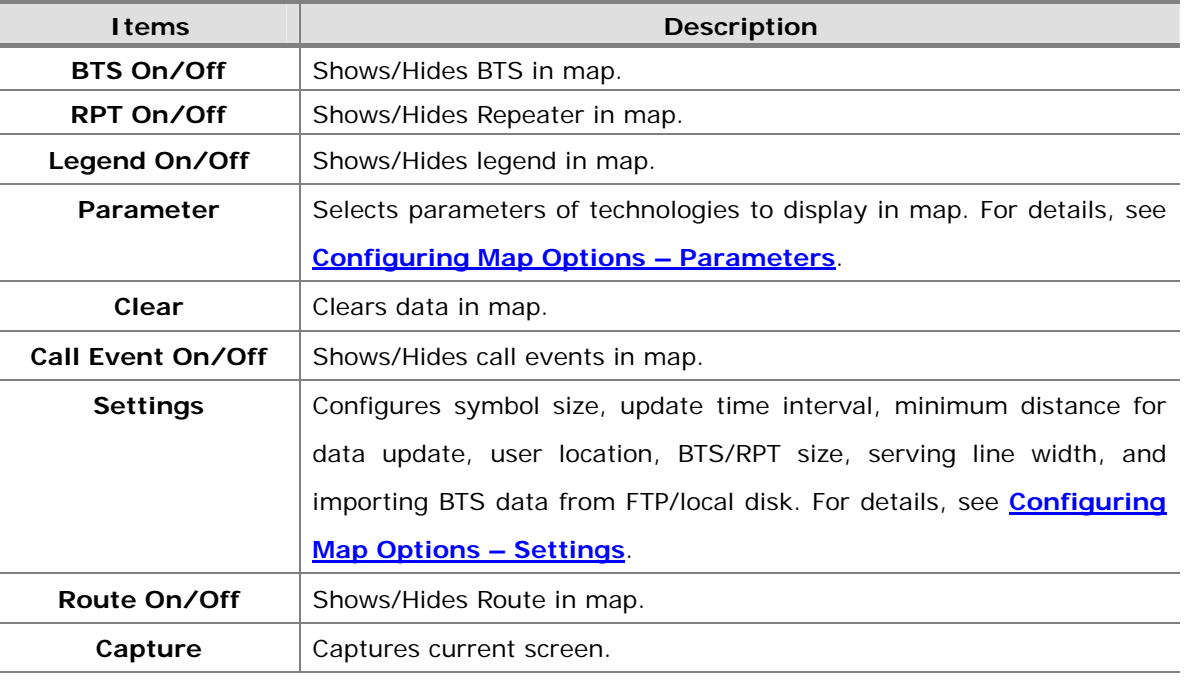

#### **Configuring Map Options – Parameters**

**Parameters** button in Map Options menu selects parameters of technologies to display in map.

Tap **Parameters** button, and Parameters pop-up screen appears. Select technology and corresponding parameter you want to display on the map.

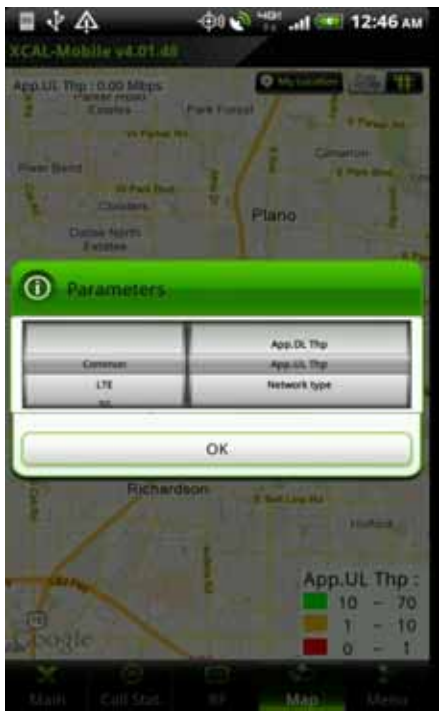

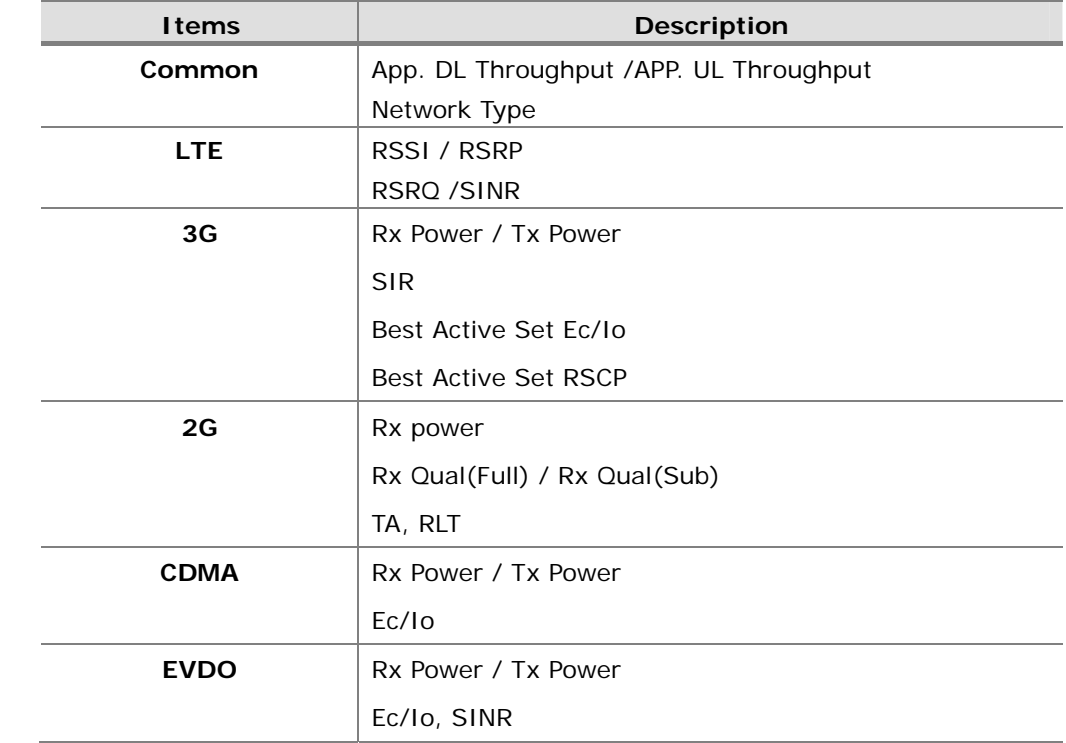

#### **Configuring Map Options – Settings**

**Settings** button in Map Options menu configures symbol size, update time interval, minimum distance for data update, user location, BTS/RPT size, serving line width, and importing BTS data from FTP server or local disk.

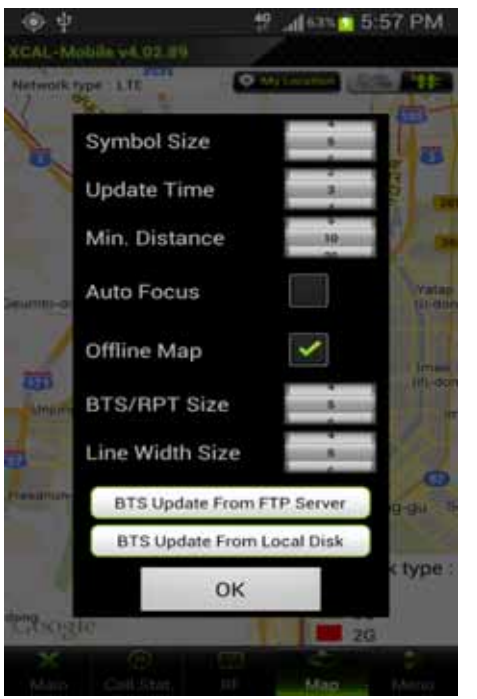

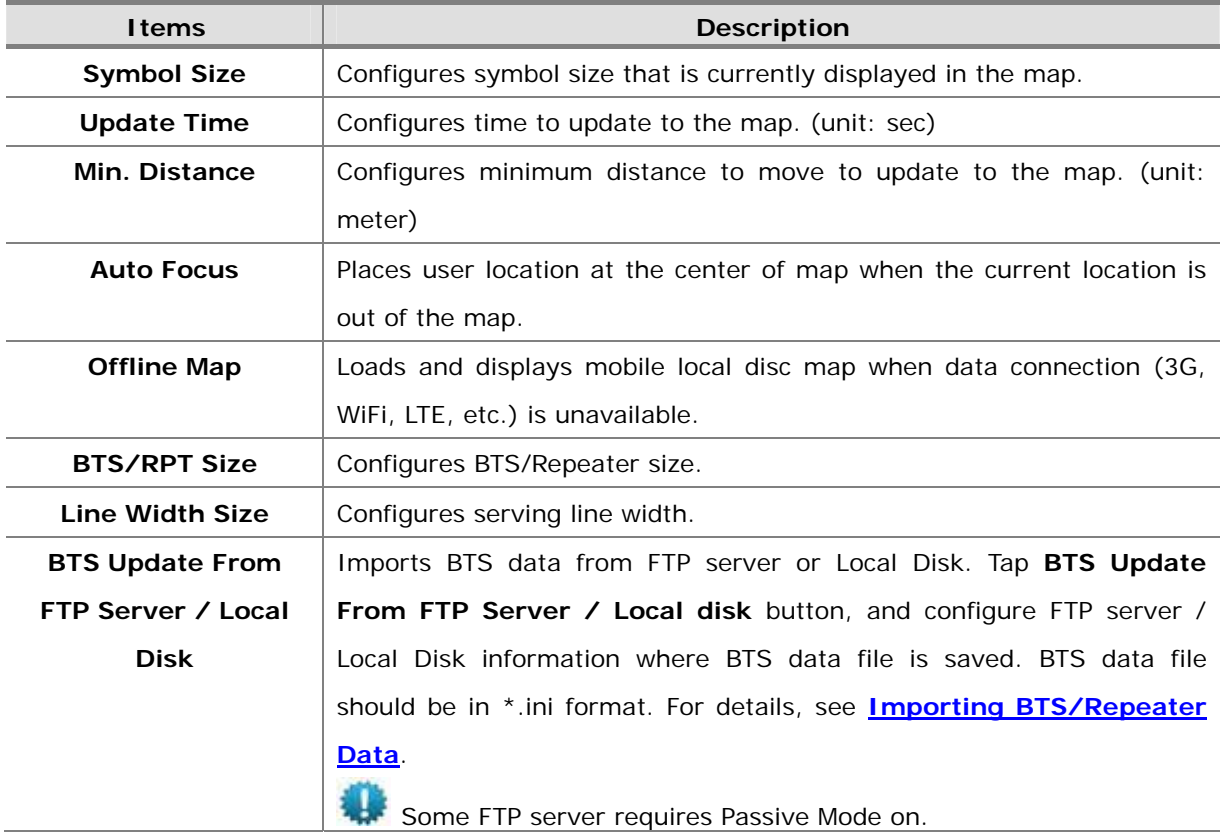

#### **Importing BTS/Repeater Data**

Existing BTS/Repeater data file in FTP server or smart phone local disc can be imported to XCAL-Mobile.

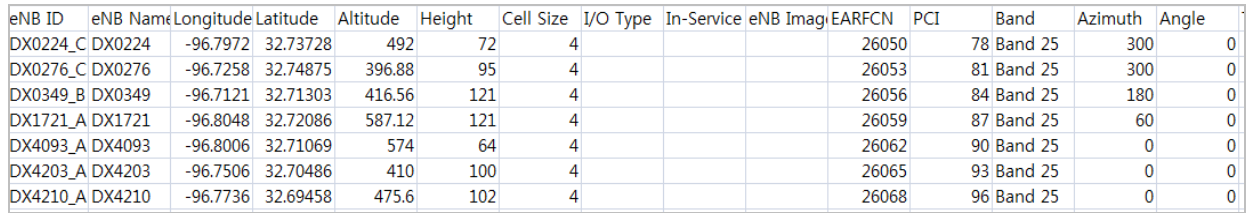

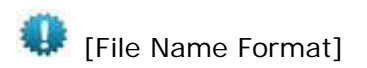

- BTS File: *name of technology.ini*
- Repeater File: *name of technology\_R.ini*

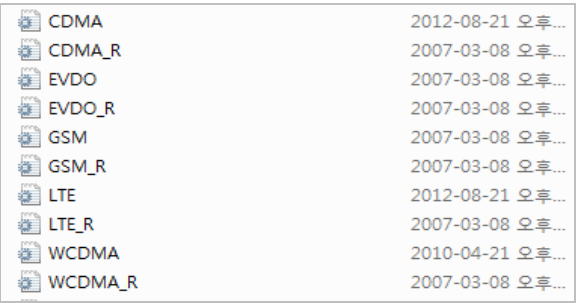

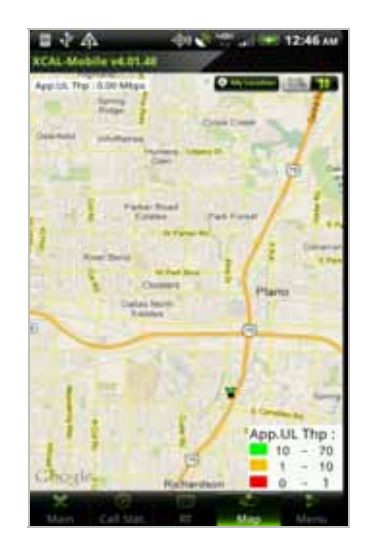

1. In main screen of XCAL-Mobile, tap **Map**  tab.

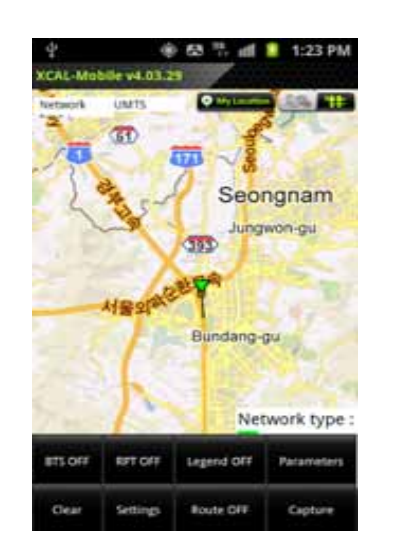

2. Tap **Menu** button on smart phone hardware to open **Setting** window.

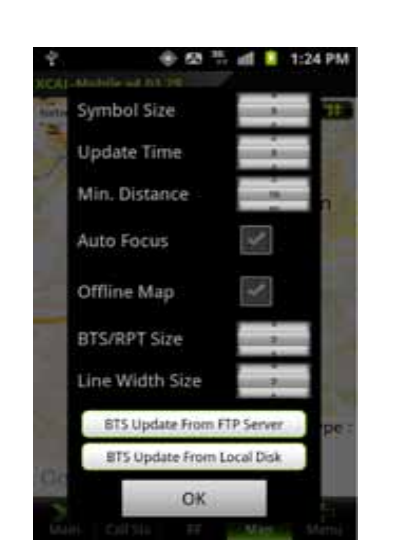

**BTS Update From FTP Server**: Imports existing BTS/RPT data file from designated FTP server.

**BTS Update From Local Disk**: Imports existing BTS/RPT data file from smart phone local disc.

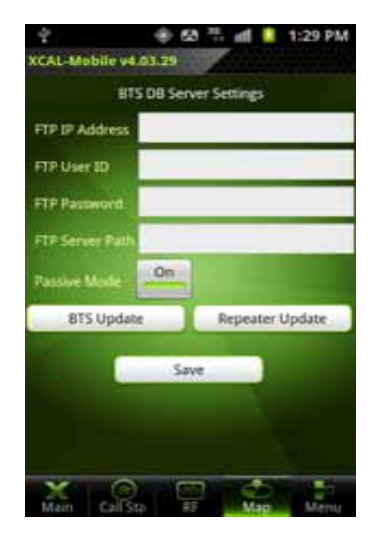

- **[BTS Update from FTP Server]**
- a. Tap **BTS Update from FTP Server** button. **BTS DB Server Settings** screen appears.
- 参 级 H, al <sup>量</sup> 1:33 PM XCAL-Mobile v4.03.29 BTS DB Server Settings FTP IP Address 59.12.193.47 ftptest FTP User ID ............... FTP Passw bts **TP Server Pa** On. assive M **BTS Update** Repeater Update Save
- b. Configure FTP information, and tap **BTS Update** or **Repeater Update**  button.

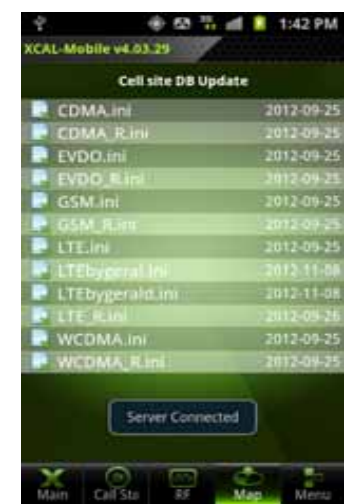

- c. XCAL-Mobile application connects to the configured FTP server and Server Connected pop-up message appears.
- d. Tap to select \*.ini file to import from DB file list.

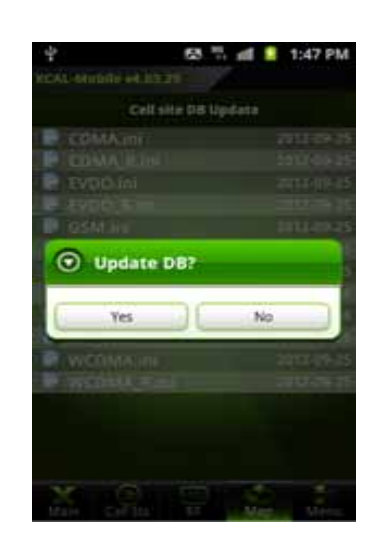

e. Tap **Yes** button.

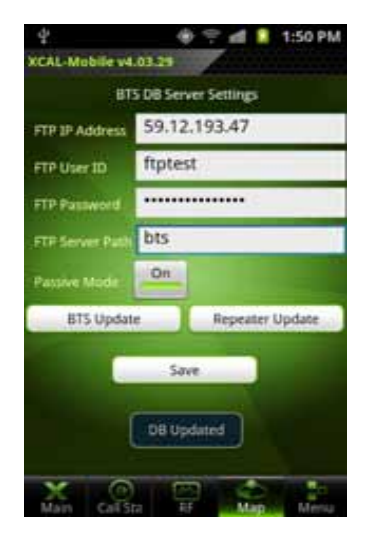

f. Make sure **DB Updated** pop-up message is displayed.

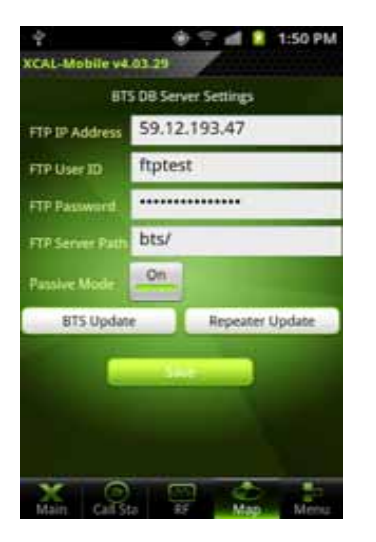

g. Tap Save button to load imported BTS/RPT data file to map.

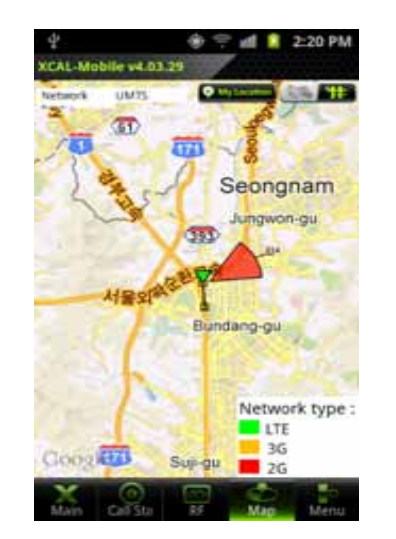

h. Imported BTS/RPT data is displayed in map.

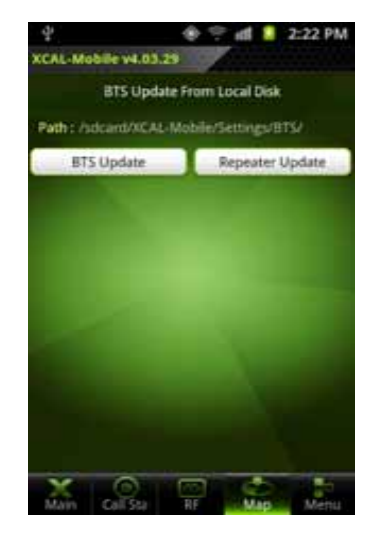

**[BTS Update from Local Disk]** 

- a. Tap **BTS Update from Local Disk** button. **BTS Update From Local Disk** screen appears.
- b. Tap **BTS/Repeater Update** button.

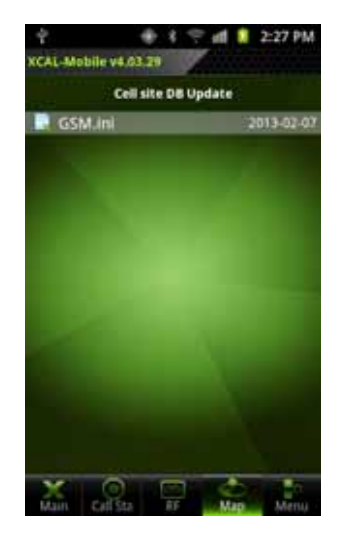

- c. **Cell site DB Update** screen appears.
- d. Tap to select \*.ini file to import from DB file list.

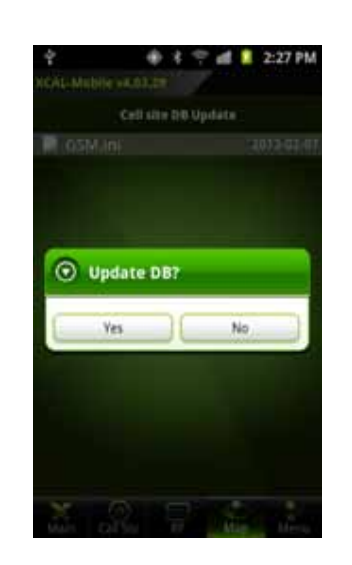

e.

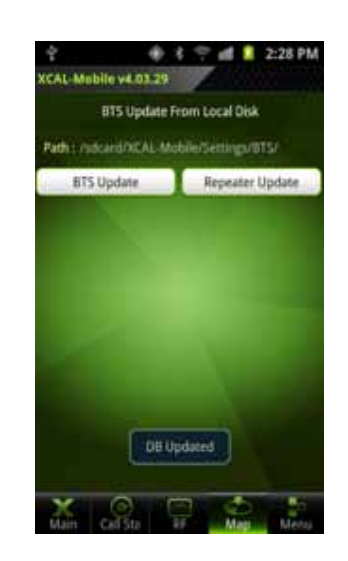

 Tab **Yes** button. f. The selected BTS/RPT file is imported to XCAL-Mobile with the pop-up message of **DB Updated**

# **Call Result History**

XCAL-Mobile 4G provides a list of AutoCall test you have completed and its details.

The list of AutoCall test result (**Result History**) is shown from;

- **Result History list after terminating AutoCall test**
- **Call Result History in Menu tab**

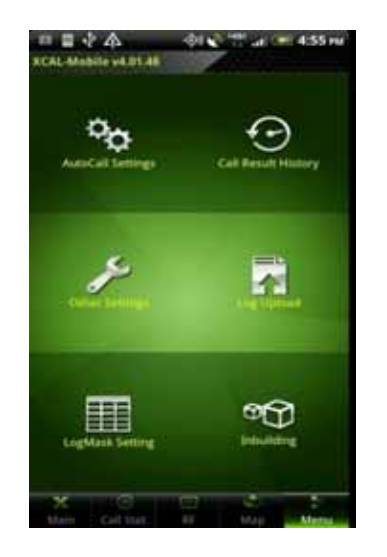

- 1. In main screen of XCAL-Mobile 4G, tap **Menu** tab.
- 2. Tap **Call Result History**.

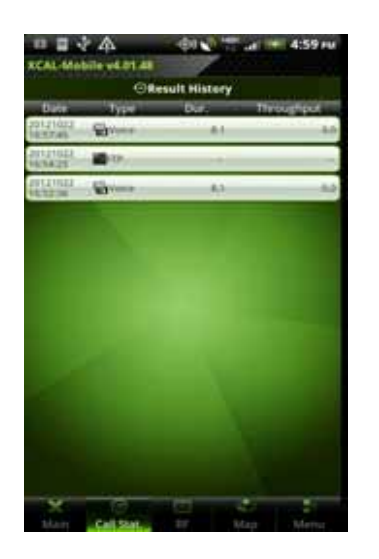

3. **Result History** list appears.

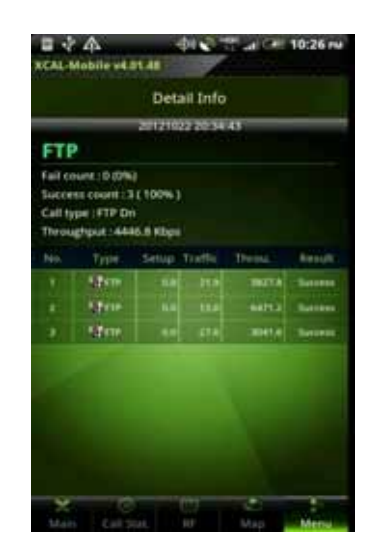

4. Tap one of AutoCall tests, and XCAL-Mobile 4G shows its details.

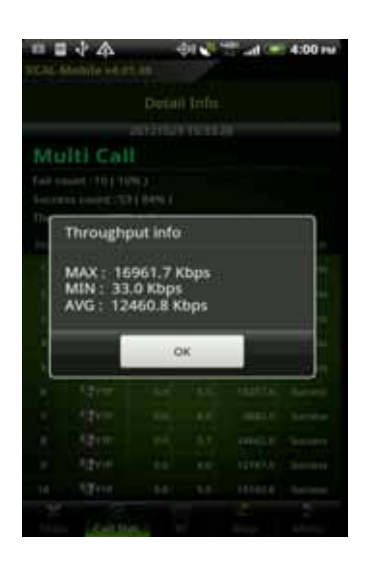

5. Only FTP, Throughput Info appears when tapping test result in Detail Info.

environment.

3G **FIT**, WIFI , LTE **in Fig. 1** icons in **Result History** list shows each call test has been performed in 3G or WiFi or LTE

## **Uploading Log File**

XCAL-Mobile 4G enables you to upload test logging file to a designated FTP server.

When AutoCall test is completed, log files are generated in \*.drm and \*.csv format as a pair. Logging files in \*.csv format help to see results of measurement data on smart phone itself. Logging files are saved in *XCAL-Mobile 4G/Logging* folder.

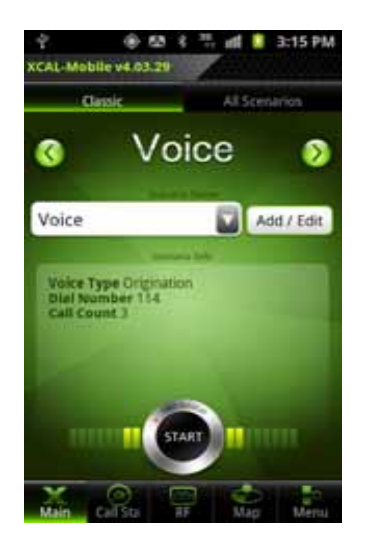

1. In main screen of XCAL-

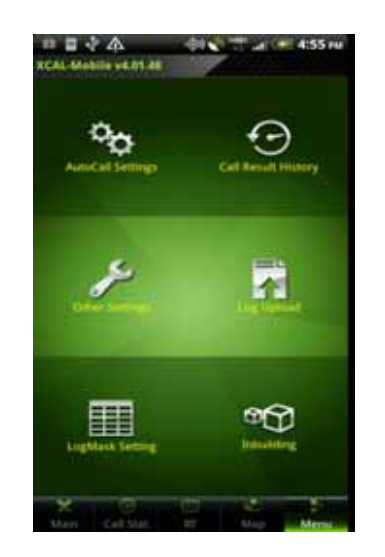

Mobile 4G. 2. Tap **Menu** tab. And Tap **Log Upload** button. 3. **Do you want to turn Wi-Fi on?** Pop-up

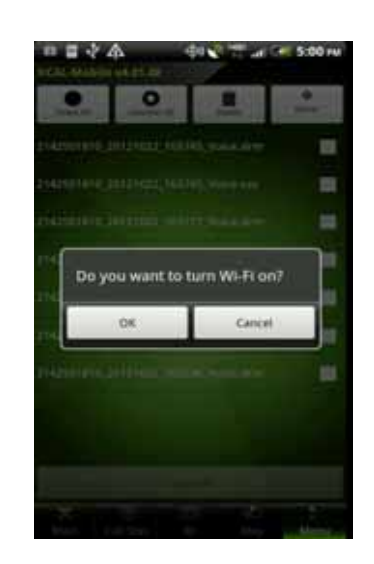

- screen is shown. Log Upload function is only available when WiFi is on.
- 日目ふぬ **CITY 2.4 11:27 AM** SAL Mobile vicità de  $\bullet$  $\bullet$  $\bullet$  $\blacksquare$ N2501810\_20121022\_203443\_FTF.csv  $\blacksquare$ H42501810.20121022-203443-FTF-drm ٠ AZSOTOTO, 20121022 TAS245, Vinne 254 ۰  $\blacksquare$ 42501810.20121022.16 ۰ NJSDNING 20121022-041227 Work Jun ٠ тазовно, автома, чемп, песн SUSEFATE 20121022, 165423, FTP 4tm  $\blacksquare$ 142501810.20121022.165236.Homesve ٠ 142501810\_20121022\_165235\_Webs.drn п
- 4. A list of logging files is shown.

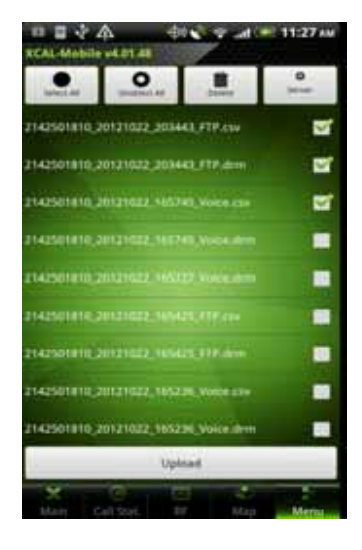

5. User can upload checked logging files to a designated FTP Server.

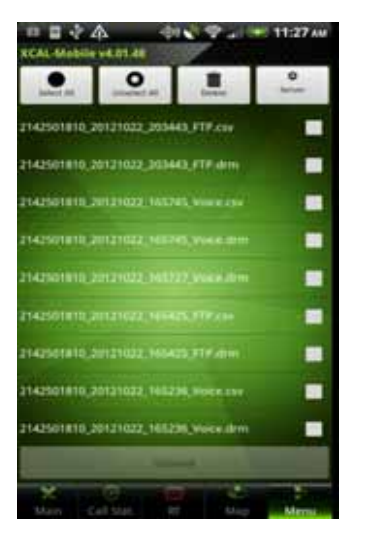

: Select all logging files. Seiner All

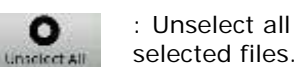

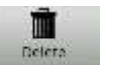

 $\circ$ 

: Delete selected files.

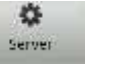

: Configure FTP Server. For details, see **Uploading** 

**Setting**.

#### **CAL-Mabile v4.01.48**  $\bullet$  $\bullet$  $\blacksquare$  $\circ$ WATER ENRINE SEDIENCE DIRECTOR  $\overline{\mathbf{a}}$ 2142501810;20121022-203443-FTP;dom 覃 TARSUTERO 20121022 NASTAS Voice of ×. **FLASSIFIER SITCHER SERVICE WORKS** ٠ **ELAZISTERIN ZITUTTOZZ** NE ٠ **STRAIGHTER CONTINUES INTO A PROPERTY** ٠ **NATIONAL CONTROL INCONS** ۰ 2142501810, 20121022, 165236, Vote 13 ۰ ot found server address Upliad

- コミム

**DESCRIPTION** 

When tapping **Upload** button without configuring Upload setting at the top-right of the screen, **Not Found Server address** is popped up at the bottom of the screen.

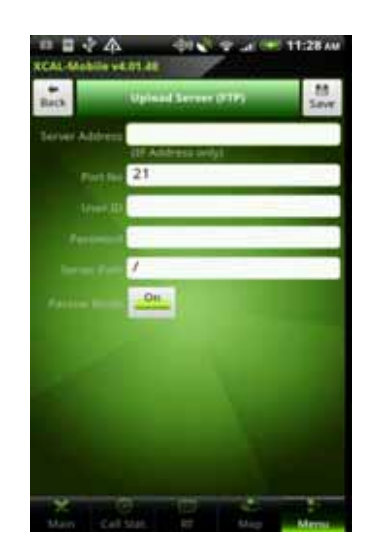

6. FTP server configuration screen appears.

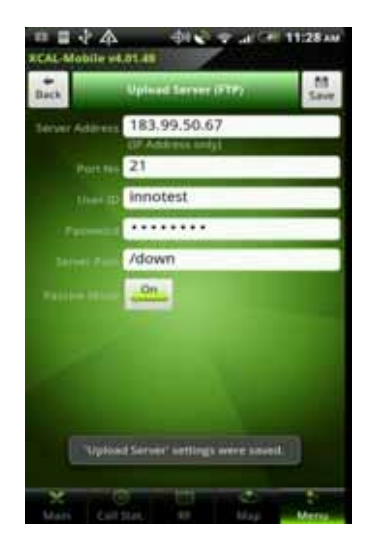

- 7. Configure FTP server to upload logging files.
- 8. Tap **Save** button.
- 9. Tap **Back** button

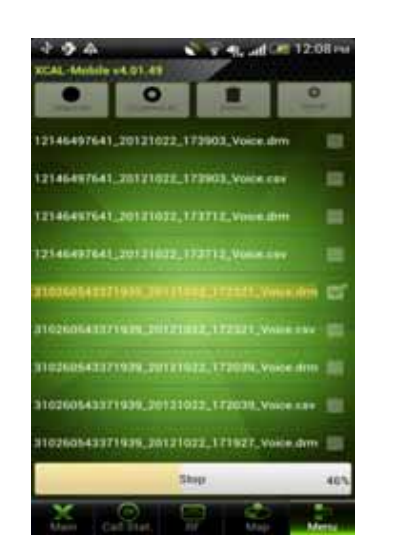

10. Tap **Upload** button. Progress bar is shown.

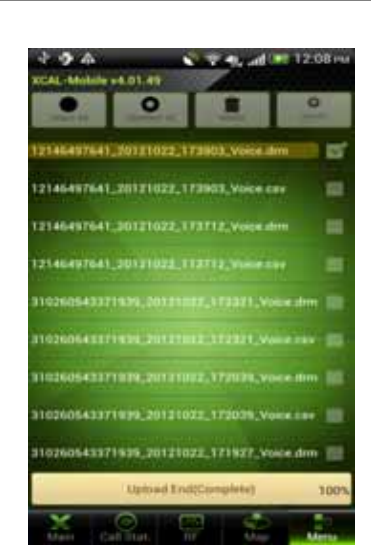

11. When uploading process is finished, **Upload End (Complete) 100%** message is shown. Tap the screen to return the previous screen.

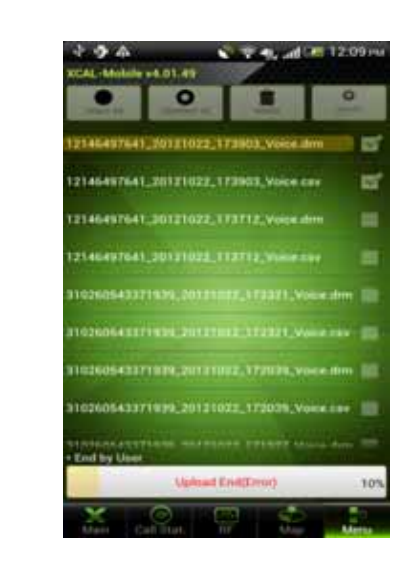

If you stop while uploading, **End by User** message is shown and uploading process is stopped.

#### © Copyright by Accuver Co., Ltd. Page 62

#### **Uploading Setting**

XCAL-Mobile enables you to configure uploading options in **Upload Server** screen.

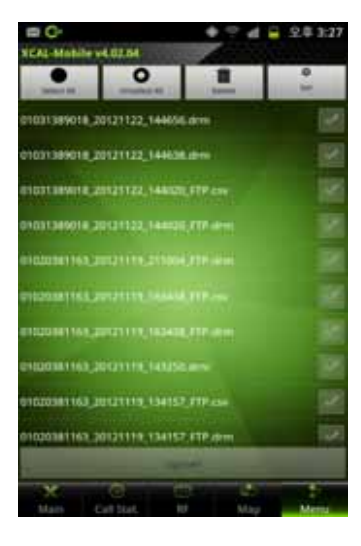

1. Tap **Set** button in **Log Upload** screen.

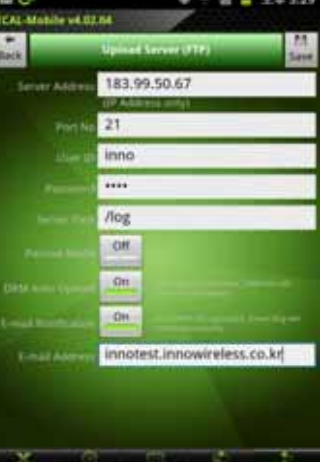

- 2. **Upload Server (FTP)**  screen appears.
- 3. Configure FTP options; FTP server address, Port number, user ID/PW, Server Path.

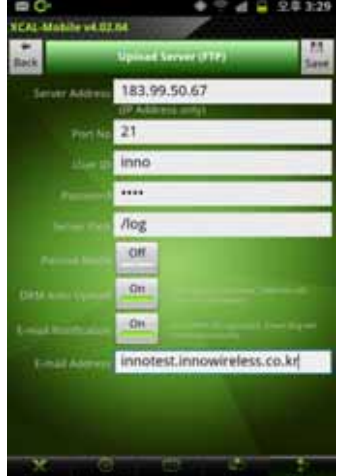

- **DRM Auto Upload**: Uploads log file in \*.drm format onto FTP server automatically when AutoCall test is terminated.
- **E-Mail Notification**: Automatically sends message to the configured e-mail address when uploading is completed.
- **DO** d = 2#329 CAL-Mobile v4.02.04 183.99.50.67 **Server Artists**  $21$ inno  $...$ **Nog** ot On. iper innotest.innowireless.co.kr Upload Server! settings were saved.
- 4. Tap **Save** button at the upper right side of **Upload Server (FTP)** screen to complete configuration. Completion pop-up message appears at the bottom of the screen.

## **Additional Function**

XCAL-Mobile 4G provides you with further functions.

- •**Manual Logging**
- •**Replay**
- •**Screen Capture**
- **About (License Return, Help)**
- **Other Settings (Naming Log File, CSV Delimiter, RAT & Band Lock, External GPS)**

#### **Manual Logging**

Basically, XCAL-Mobile 4G automatically generates and saves logging file after AutoCall test. It also allows you to manually generate and save logging file, which includes monitoring signal and packets coming from smart phone, without AutoCall test.

If AutoCall test is started during manual logging, XCAL-Mobile 4G stops generating manual logging file, and starts generating AutoCall logging file. XCAL-Mobile gives first priority on AutoCall logging file.

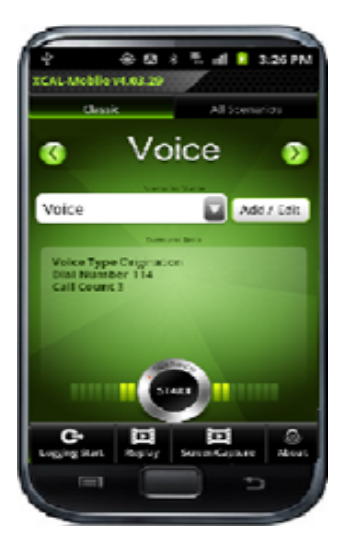

1. Tap **Menu** button on smart phone hardware to pop Replay function. Tap **Logging start** button.

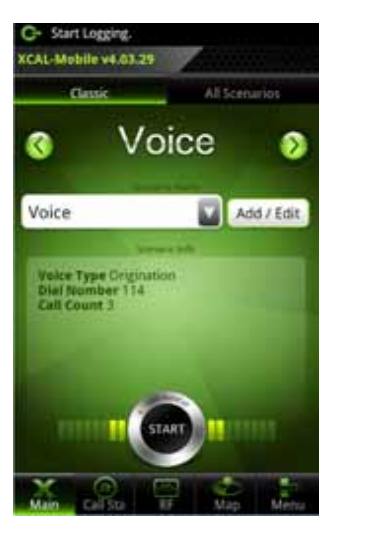

2. When Manual Logging function is on, manual logging running icon is displayed at the upper left corner of screen.

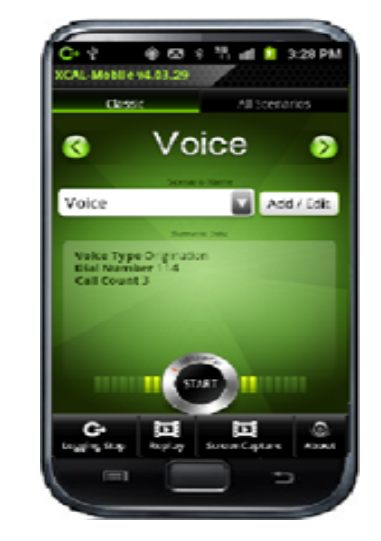

3. Tap **Menu** button on smart phone hardware. Tap **Logging Stop** button to stop manual logging.

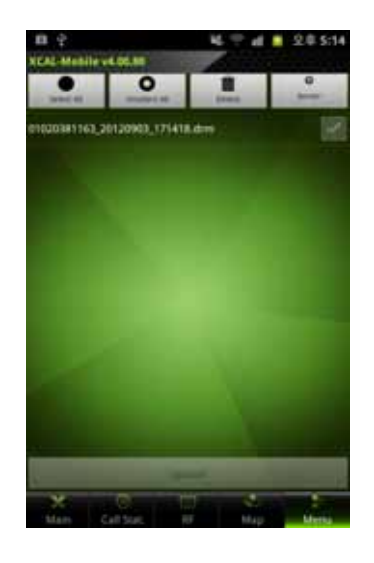

4. Manual Logging drm file will be generated on Log Upload Screen. Manual Logging function runs in background mode. You can use other smart phone features while running Manual Logging function of XCAL-Mobile 4G in background mode.

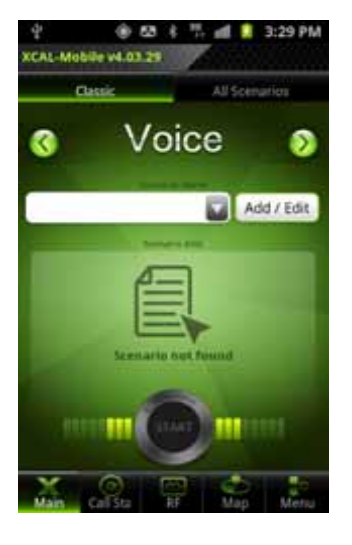

1. When Manual Logging function is on, manual logging running icon is displayed at the upper left corner of screen.

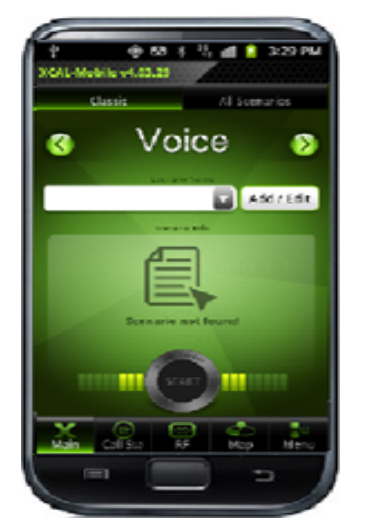

2. Tap **Back** button on smart phone hardware to terminate XCAL-Mobile 4G application. For detail, see **Terminating XCAL-Mobile 4G**.

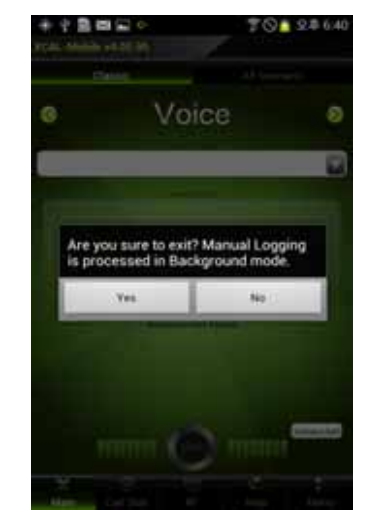

3. A confirmation pop-up screen appears. Tap **Yes** button.

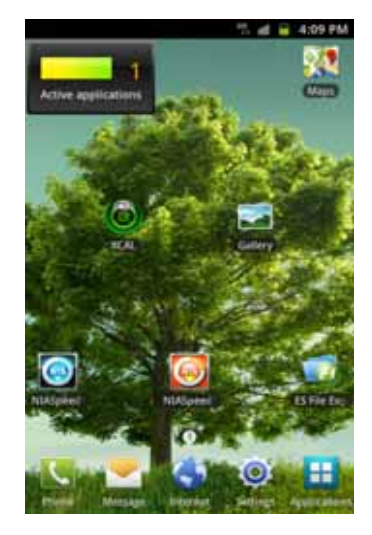

4. XCAL-Mobile 4G application is terminated, and Manual Logging function runs in background mode.

### **Replay**

Replay function replays existing logging file. RF information of smart phone will be displayed.

Logging files in \*drm format are available for Replay function.

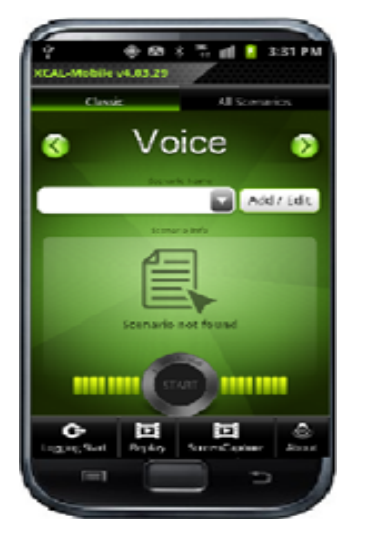

1. Tap **Menu** button on smart phone hardware to pop Replay function. Tap **Replay** button.

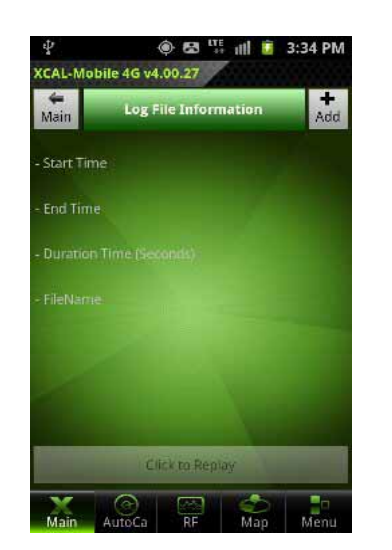

2. Tap Add button.

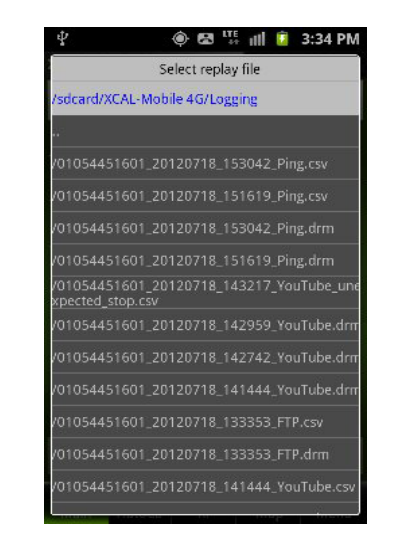

3. A list of logging files is shown. Tap one of logging file to replay.

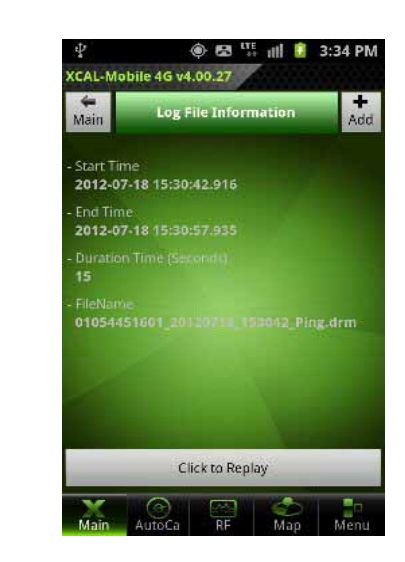

4. Information of selected logging file is displayed. Tap **Click to Replay** button.

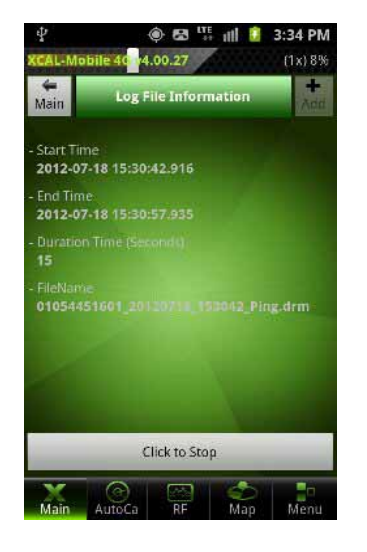

- 5. Replay status is shown in percentage at the top of Replay screen. Replay is completed showing replay status of 100% at the top of Replay screen.
- **B ITE** III <sup>●</sup> 3:34 PM  $\leftarrow$ <br>Main Log File Information - Start Time<br>**2012-07-18** 15:30:42.916 - End Time<br>2012-07-18 15:30:57.935 - FileName<br>| 01054451601\_20120) Click to Stop  $\frac{1}{\mathsf{RF}}$ **MA**
- 6. User can set the Replay speed using top of Screen. (1x, 2x, 3x)

#### **Screen Capture**

For the easier troubleshooting purpose, Screen Capture function captures the current screen and report message to Accuver along with the captured screen image.

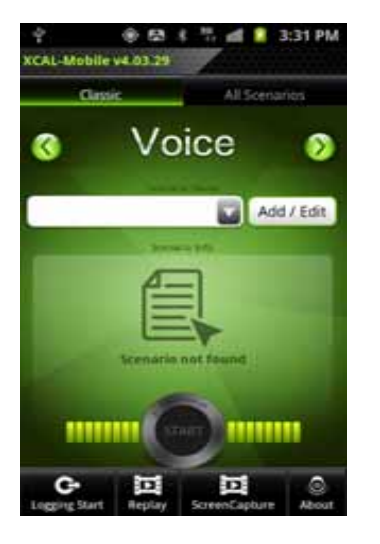

1. Tap **Menu** button on smart phone hardware, and tap **Screen Capture**  button.

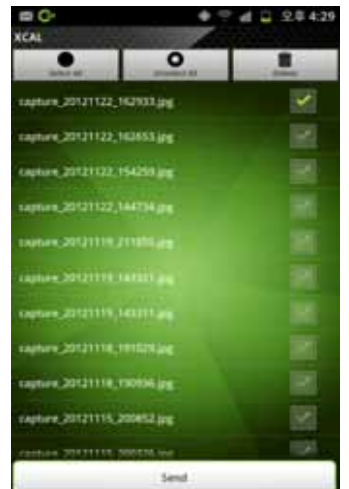

2. Captured image files are listed. Select captured image you want to report error. Tap **Send** button.

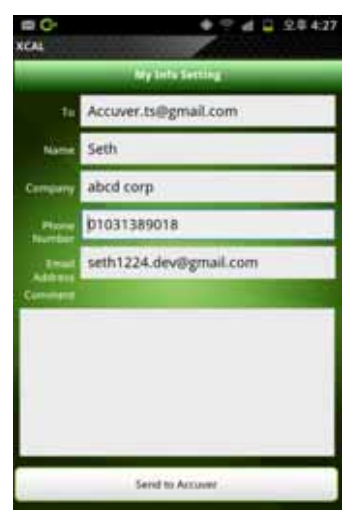

3. **My Info Setting** screen appears. Configure your information, and tap **Send to Accuver** button.

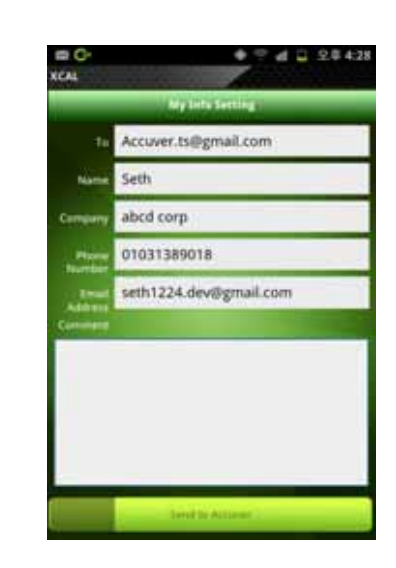

4. Error is reported via e-mail successfully.

#### **About**

About screen checks registration status, returns the currently used XCAL-Mobile 4G License, and opens Quick Guide.

About screen shows license type, expiration date, supportable technology, chipset, supportable AutoCall types, and functions.

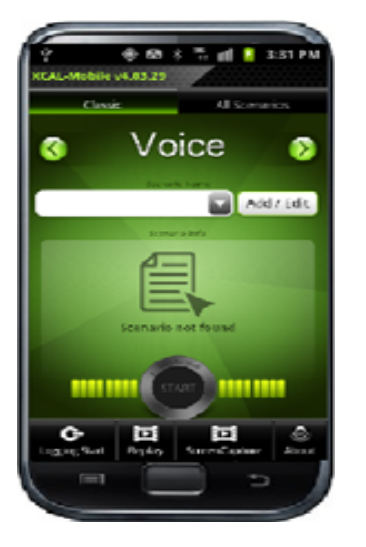

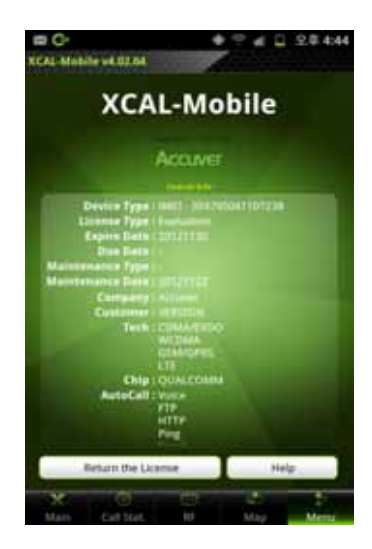

- 1. Tap **Menu** button on smart phone hardware to pop About function. Tap **About** button.
- 2. About screen shows Device Type, License Type, License date information, chipset, supportable AutoCall type, and technologies.

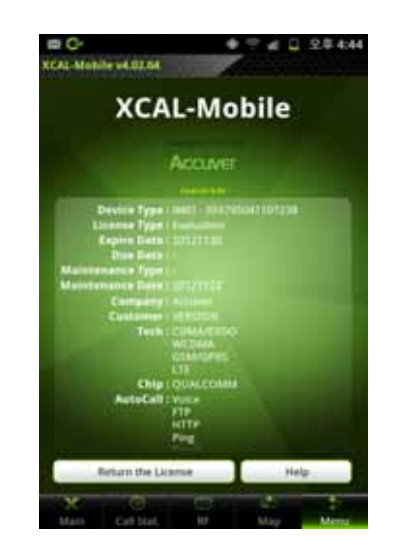

3. To return the currently registered and using license, tap **Return the License** button at the bottom of the screen.

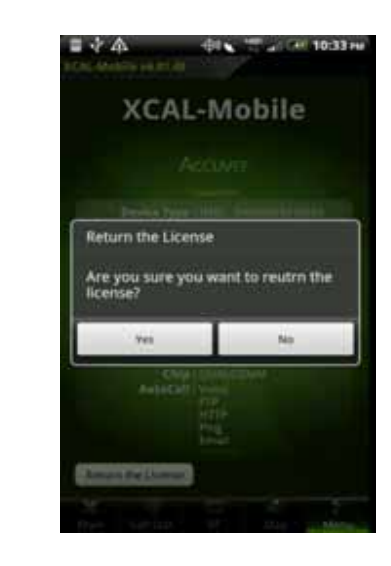

4. Tap **Return the License** button, and confirmation screen pops up. Tap **Yes** button to return License.
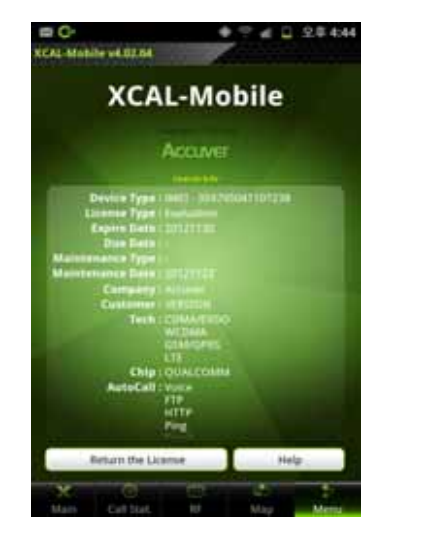

- **DO** + = 4 0.38 f/H Quick Guide of XCAL-Mobile.pdf **Accuver** Quick Guide of<br>XCAL-Mobile<br>(4.1.87)
- 5. To open help file, tap **Help** button in **About** screen.
- 6. Quick Guide of XCAL-
- D C- 2<br>Quick Guide of XCAL Mobile.pdf + = at # 2.0 450 Contents Main Screen of **XCAL-Motate B** at advisoration AutoCut Text **College Stationary Additional Futurities** May J Internation these factors of Whiteway Advised in Screen of XCAL-Mobile
- Quick Guide of XCAL-<br>Mobile is opening. The screen to read Quick<br>Cuide. Guide.
	- 8. To close Quick Guide, tap **Back** button on smart phone hardware.

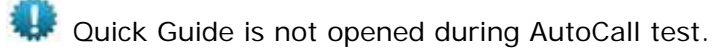

## **Other Settings**

Options screen enables you to configure extra options for program starting up operation, logging file, and etc.

To open Options screen, tap **Menu** – **Other Settings** button. Configure options, and tap **Save** button to save setting.

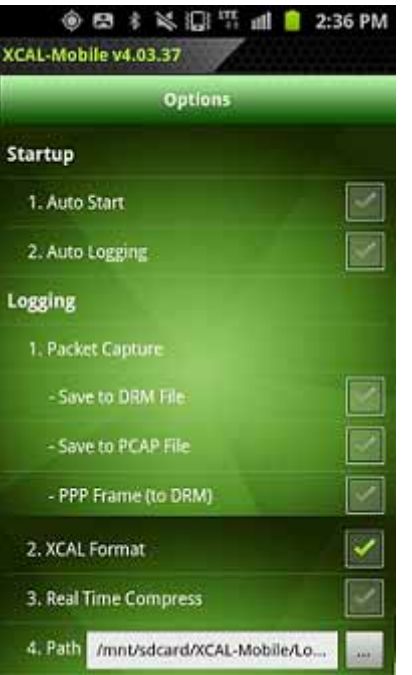

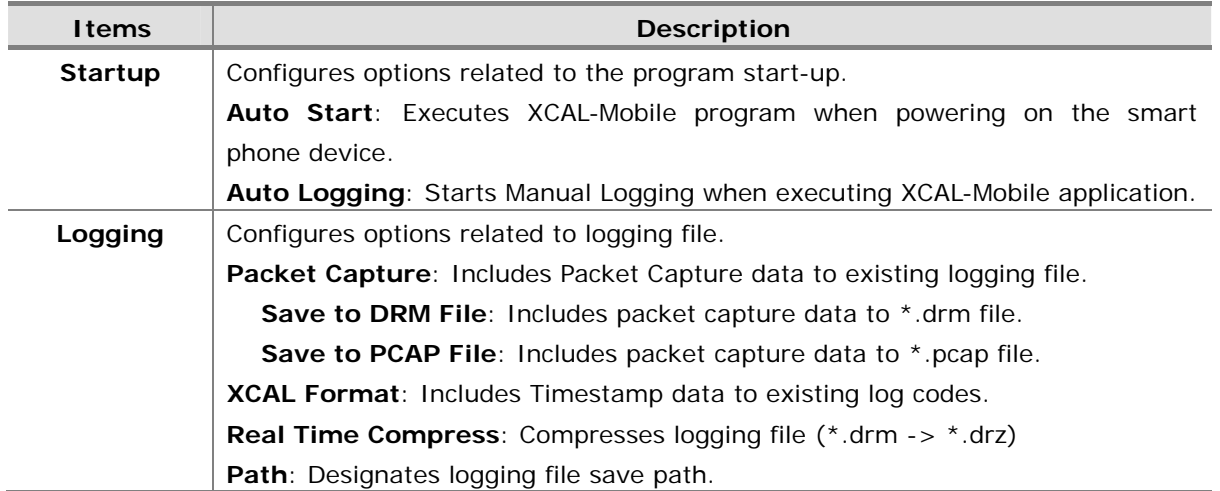

#### **(Continue)**

#### **(Continue)**

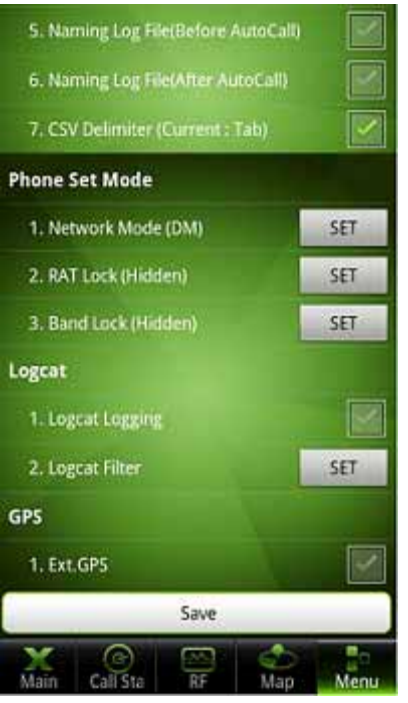

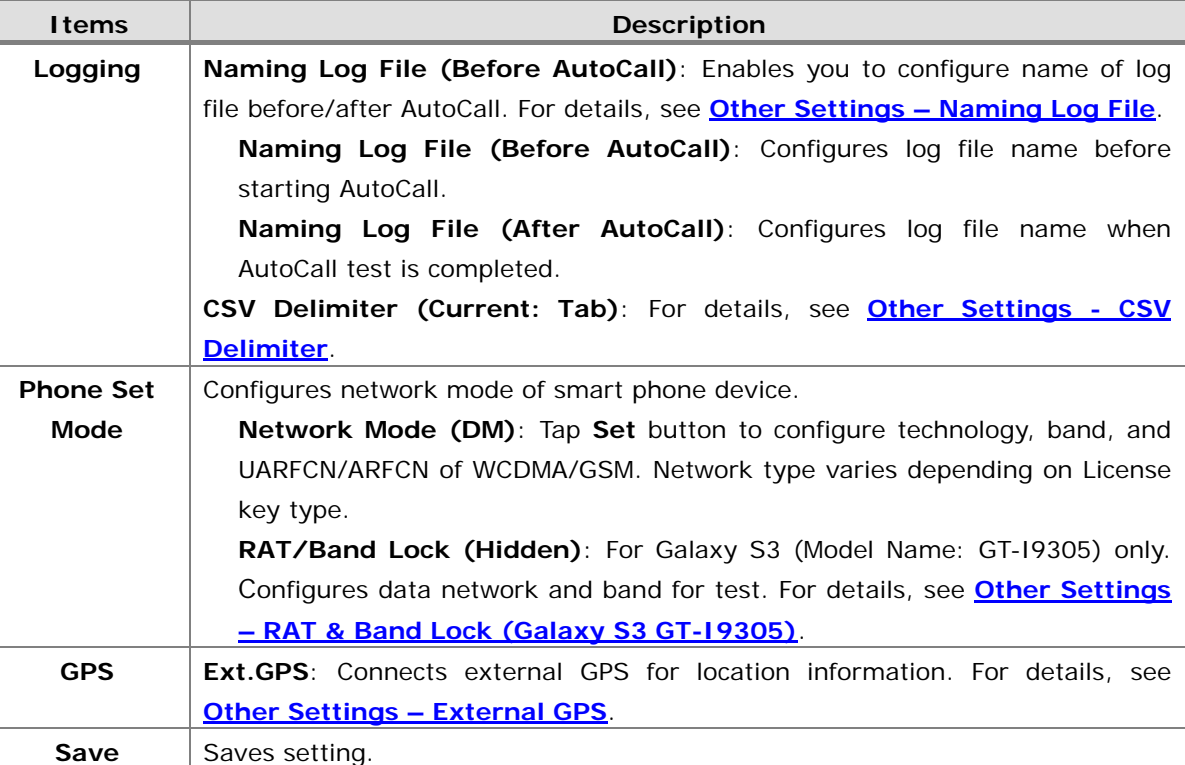

#### **Other Settings - Naming Log File**

XCAL-Mobile application is designed to save log file automatically when AutoCall or Manual Logging test is completed. With Naming Log File option, you may configure name of log file in \*.drm format. You can configure before or after AutoCall or Manual Logging test.

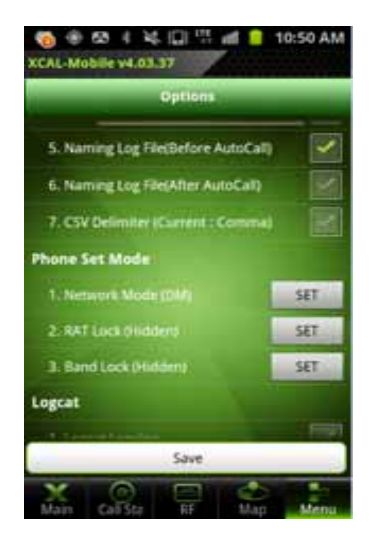

- 1. Tap **Menu Other Settings**.
- 2. Tap the checkbox for **Naming Log File (Before/After AutoCall)**.

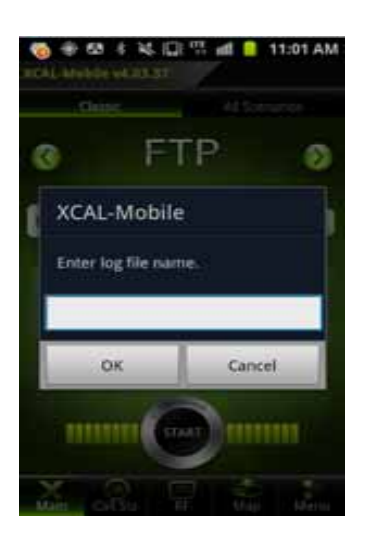

**Naming Log File (Before AutoCall)**: Configures name of log file (\*. drm) before starting AutoCall or Manual Logging test.

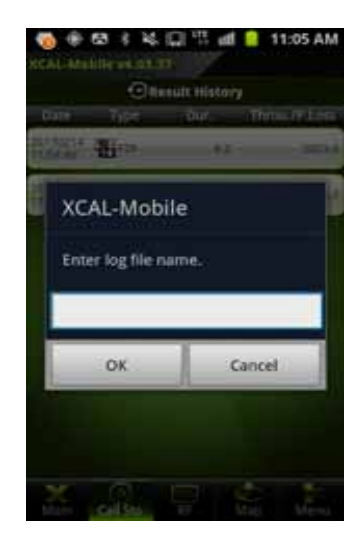

**Naming Log File (After AutoCall)**: Configures name of log file (\*.drm) after completing AutoCall or Manual Logging test.

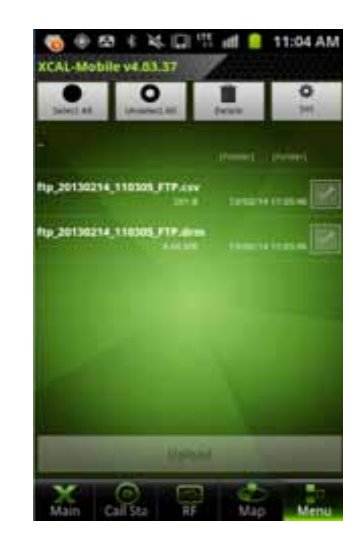

3. Log file is saved with the user pre-configured log file name.

#### **Other Settings - CSV Delimiter**

XCAL-Mobile application is designed to create paired log files in \*drm and \*csv format when AutoCall or Manual Logging test is completed. With CSV Delimiter option, you may configure delimiter in \*.csv file between comma and tab. Default is set to comma.

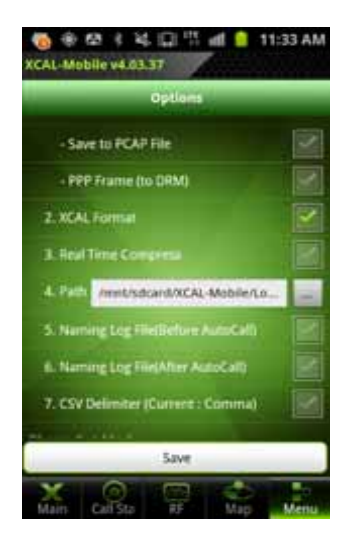

- 1. Tap **Menu Other Settings**.
- 2. Default is set to Comma.

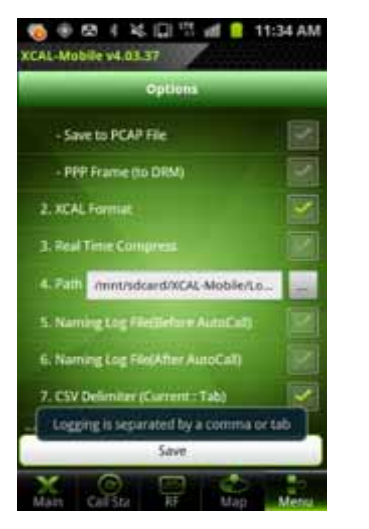

2. Default is set to Comma. Tap the checkbox for **CSV Delimiter** to change delimiter to Tab.

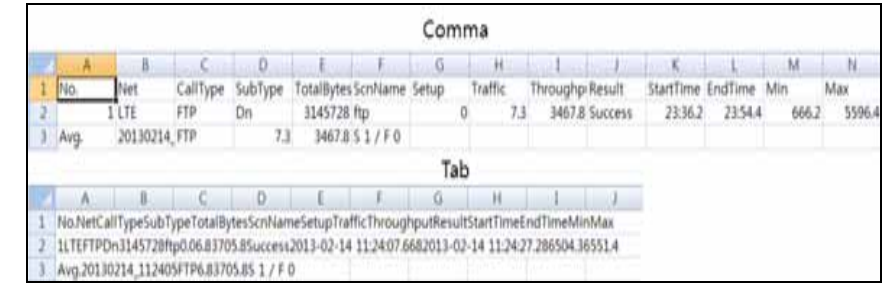

Examples of \*.csv files with delimiter of **Comma** and **Tab**.

### **Other Settings - RAT & Band Lock (Galaxy S3 GT-I9305)**

For Galaxy S3 (Model Name: GT-I9305) only which is currently used in EMEA and APAC.

RAT & Band Lock function enables you to configure data network and band for test.

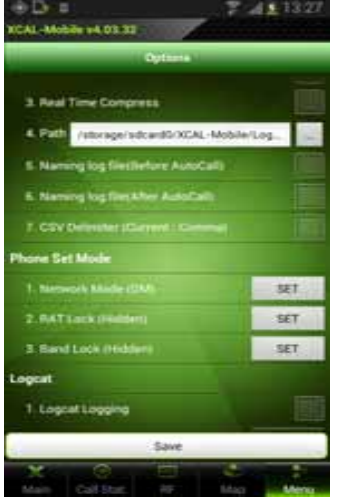

- 1. Tap **Menu Other Settings**.
- 2. Tap to select **SET** button for **RAT Lock (hidden)** or **Band Lock (Hidden)**.

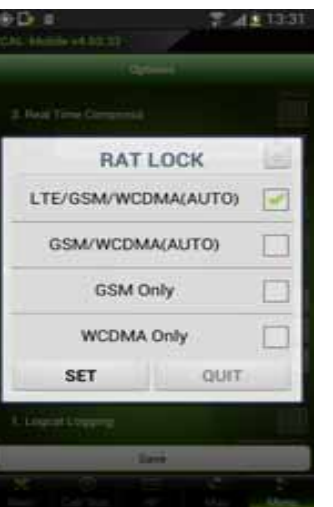

- 3. **SET** button for **RAT Lock** shows **RAT Lock**screen.
- 3-1. Tap to select the checkboxes of technologies, and tap **SET** button.

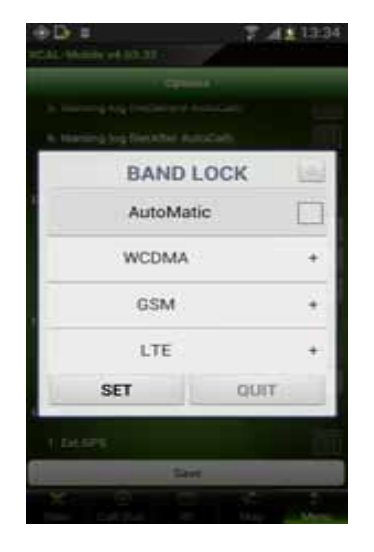

4. **SET** button for **Band Lock (Hidden)** shows **Band Lock** screen. Tap **Conversion** icon at the right side of **Band Lock** to converse to **RAT Lock** screen, and vice versa.

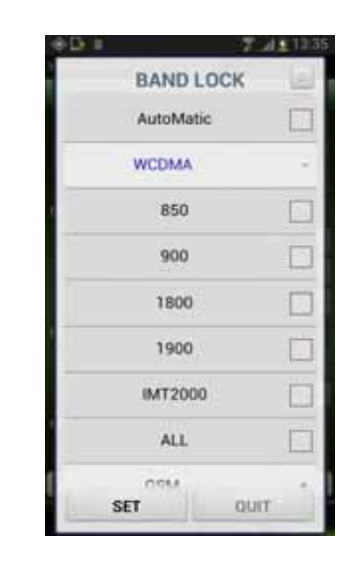

- 4-1. Tap **+** button to unfold technology bane.
- 4.2 Tap to select checkboxes of bands, and tap **SET** button.

#### **Other Settings - External GPS**

In order to minimize errors during measurement test, external GPS can be connected through Bluetooth function and used for

#### XCAL-Mobile.

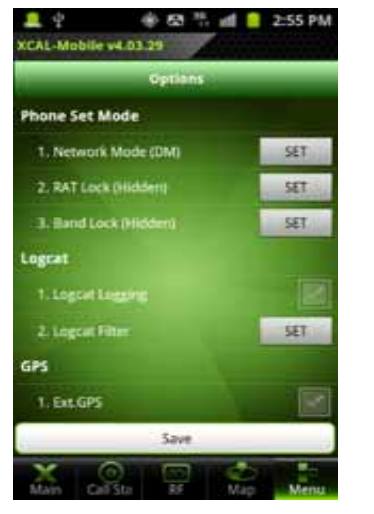

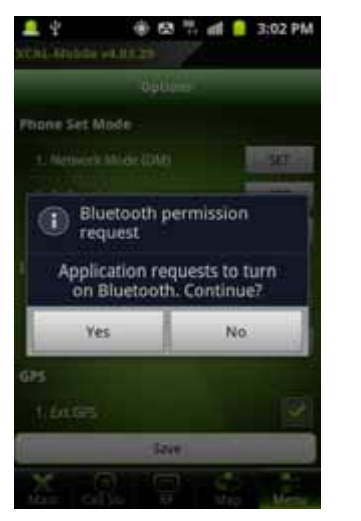

- 1. Tap **Menu Other Settings**.
- 2. Tap the checkbox for **Ext.GPS**.
- 3. When Bluetooth function is not activated, **Bluetooth permission request** pop-up screen appears. Tap **Yes** button.
- ※ 53 % H d B 3:06 PM  $\blacksquare$ hone Set Mode **XCAL-Mobile Paired Devices** Smart Blue Mini 37ED<br>00:02:78:0C:37:ED Scan for devices Bluetooth enabled
- 4. Make sure **Bluetooth enabled** pop-up message appears.
- 5. Tap **Scan for Device** button to list up paired Bluetooth.

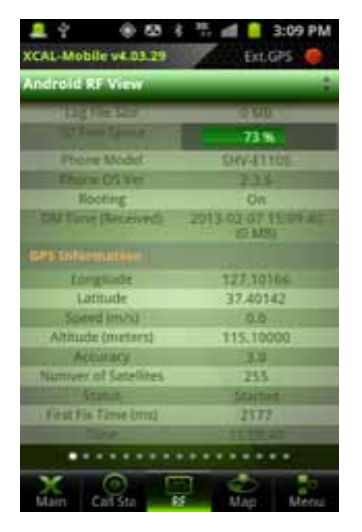

- 6. Green dot at the right top corner of the screen means external GPS is connected properly. Red dot means external GPS is not connected.
- 7. Column of GPS Information in RF Information screen displays External GPS.

## **Inbuilding Test**

XCAL-Mobile enables you to perform measurement inside of a building.

- •**Configures Inbuilding test.**
- **Starts Inbuilding test.** 
	- -**Moving Point**: Performs call test while moving inside of a building.
	- **Fixed Point**: Performs call test at a certain measurement point inside of a building.

## **Configuring Inbuilding test**

Before starting Inbuilding test, configure Inbuilding test.

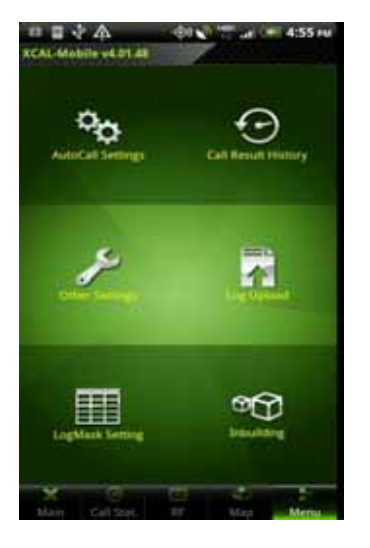

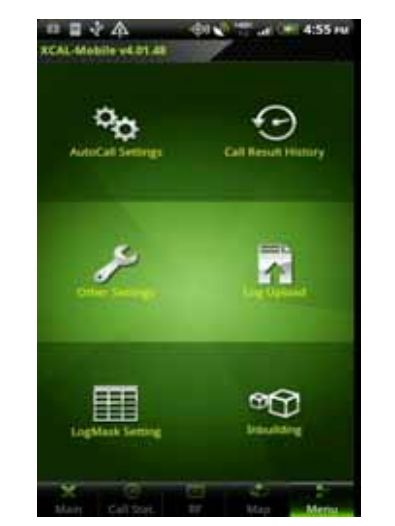

- 1. In main screen of XCAL-Mobile, tap **Menu** tab.
- 

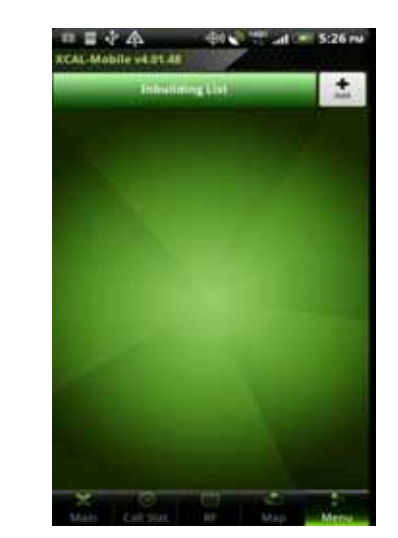

2. Tap **Inbuilding**. 3. **Inbuilding List** screen appears. Tap **Add** button.

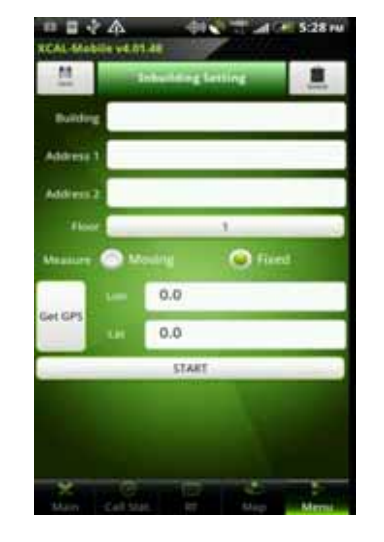

4. **Inbuilding Setting** screen appears. Enter a building name in **Building** entry field.

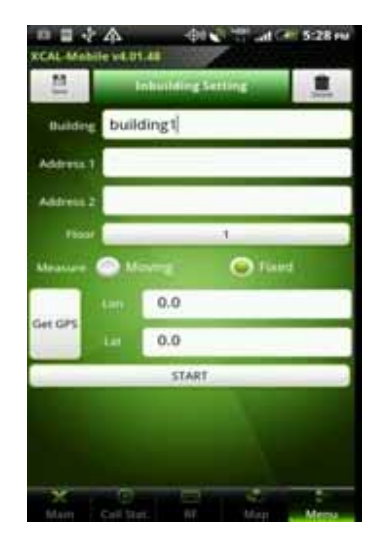

5. Tap **Floor** button, and swipe up and down to select floors.

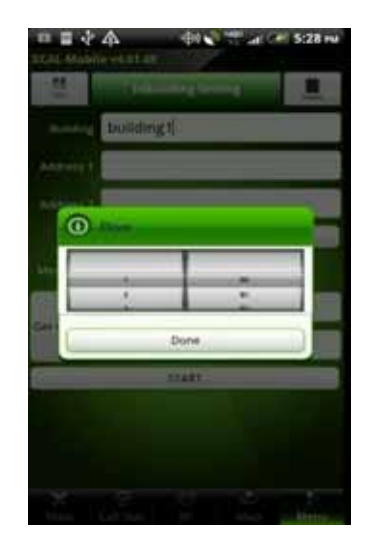

6. Tap **Upper/Under** button. The left section designates ground floors and above ground floors. The right section numbers starting with **B** designates basement floors.

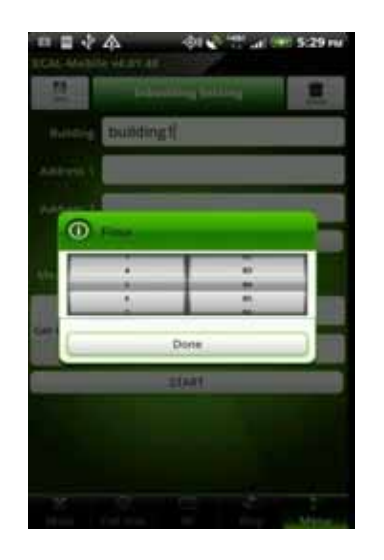

7. Swipe up and down to select floors and Tap **Done** button.

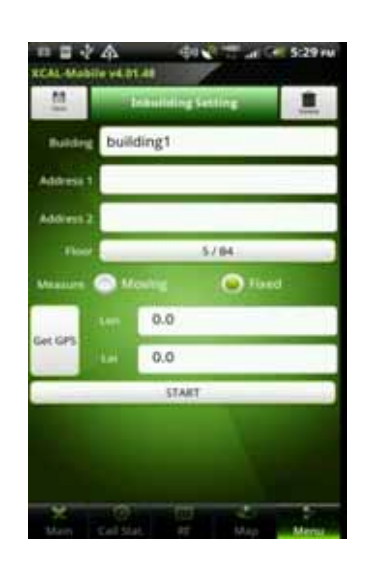

8. Tap **Get GPS** button.

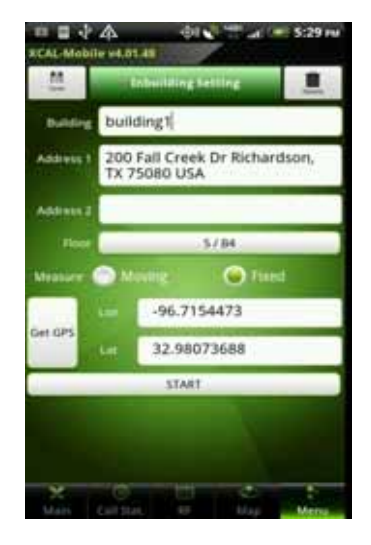

8. Select a measurement type between **Moving** and **Fixed**. **Moving**: Performs call test while moving inside of a building. For detail, see **Moving Point Test**.

**Fixed**: Performs call test at a certain measurement point inside of a building. For detail, see **Fixed Point Test**.

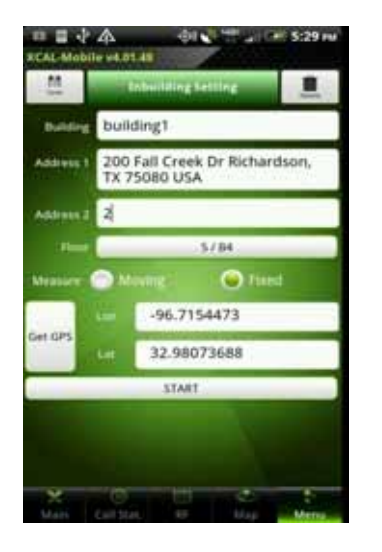

- 9. Tap **Get GPS** button to configure current GPS information (or enter longitude and latitude data in **Lon** and **Lat**entry field). **Address1** will automatically be filled up with address of current location as it is suggested by Google Map Search. 10. Enter an Address in
- **Address 2** entry field.

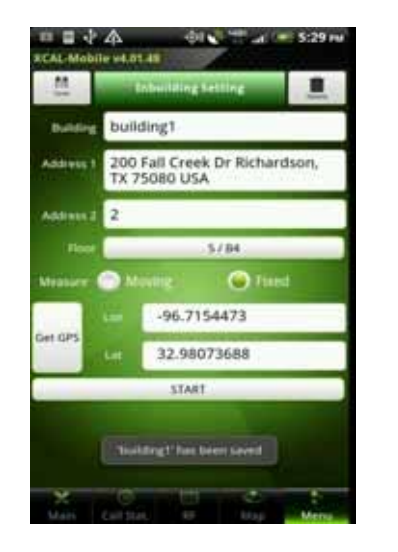

11. Tap **Save** button to save Inbuilding configuration, and tap **START** button.

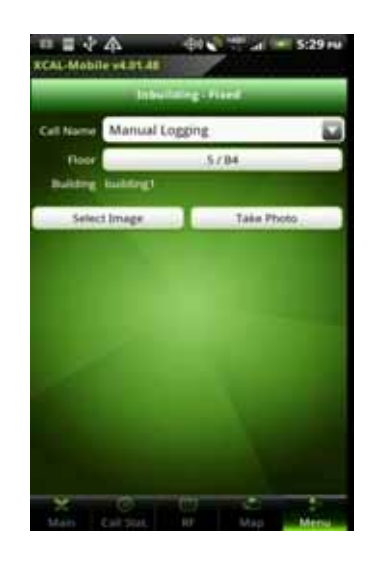

12. Inbuilding – Fixed/Moving Screen appears.

## **Starting Inbuilding Test**

Indoor measurements can be accommodated in with AutoCall feature.

After completing configuration of Inbuilding test, you may start Inbuilding test. Following procedure instructs how to start Inbuilding test.

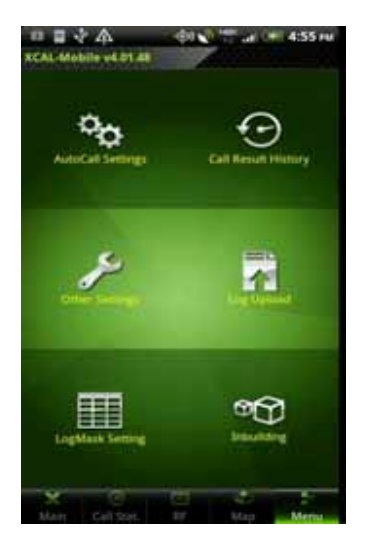

1. In main screen of XCAL-Mobile, tap **Menu** tab.

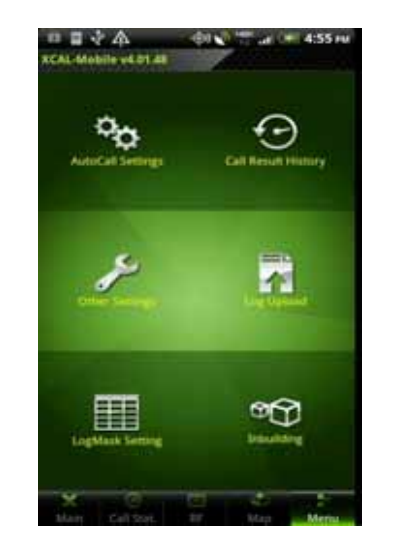

2. Tap Inbuilding.

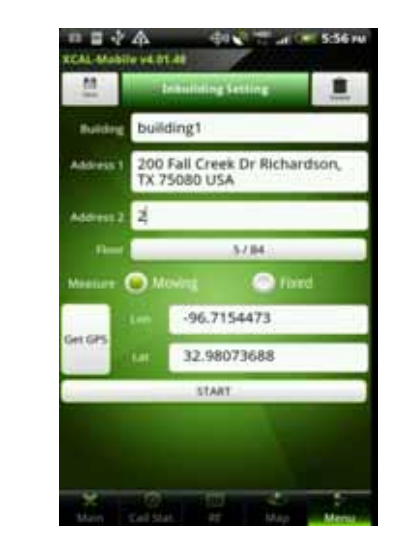

3. Tap **START** button to start Inbuilding test.

#### **Moving Point Test**

By selecting **Moving** type for Inbuilding, XCAL-Mobile will perform measurements while moving among points inside of a building.

The following procedure describes the process to follow after tapping the **START** button to start Inbuilding test.

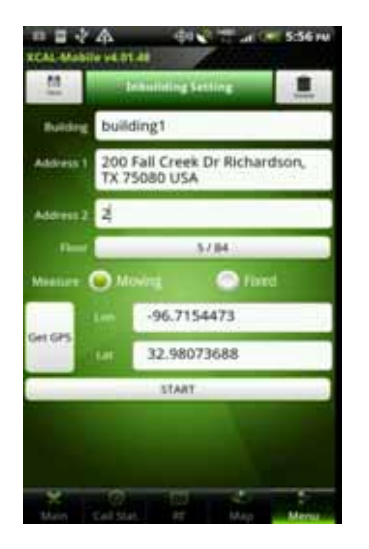

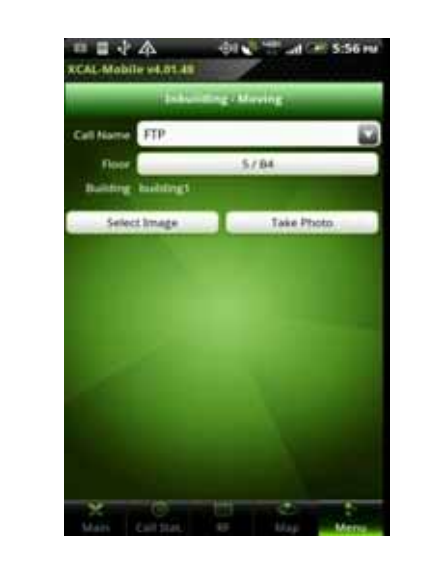

- 1. Tap **START** button to start Inbuilding test.
- 2. **Inbuilding Moving** screen appears.

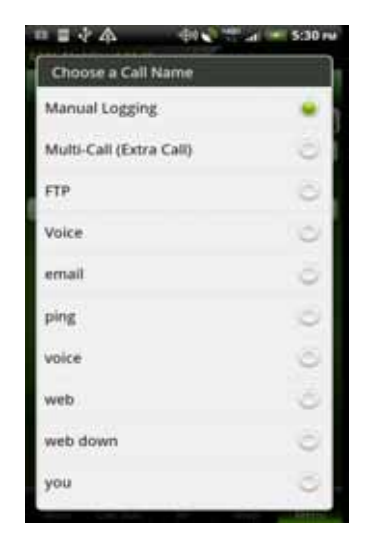

3. Tap the combo box for **Call Name** to select call scenario.

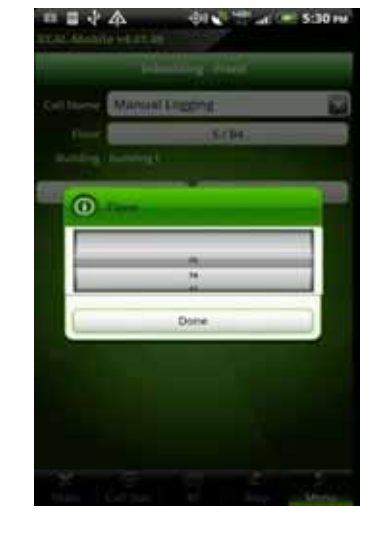

4. Select floor.

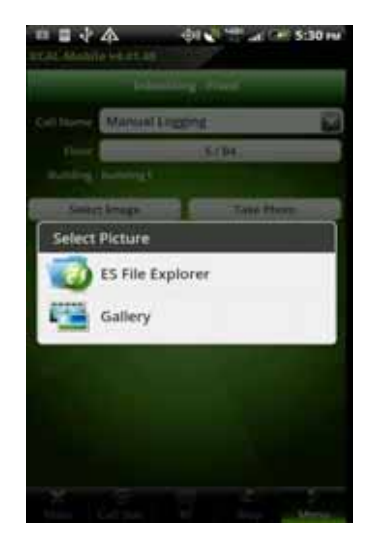

5. Select building image file.

**Select Image**: Selects existing image file inside of smart phone. **Take Photo**: Takes photo.

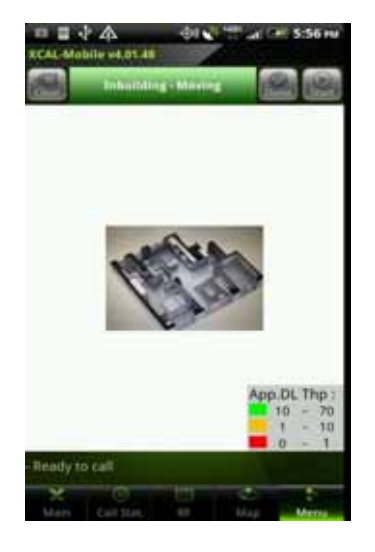

6. Selected image file is shown.

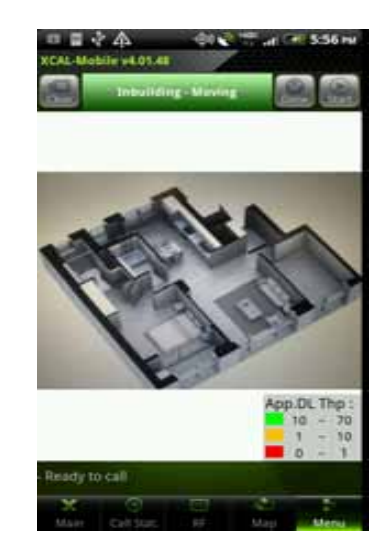

7. Pinch open and out to zoom in and out of the image.

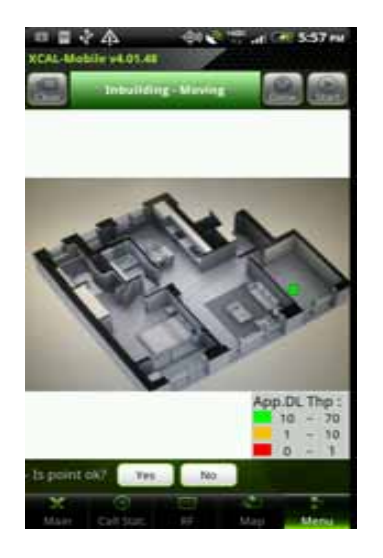

8. Tap a starting point on the image (floor map) to perform AutoCall test, and tap **Yes** to confirm this point is starting point.

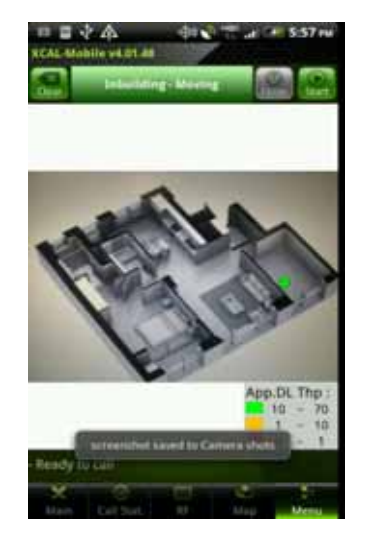

9. XCAL-Mobile is ready to start Inbuilding test (with AutoCall), and **Start** button is activated. Tap **Start** button, AutoCall test will begin. Move to the second point.

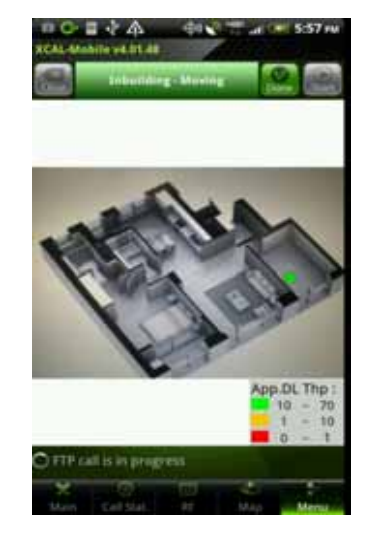

10. Inbuilding test is started, and its status is displayed at the lower left side of screen. Call measurement screen is shown for a few seconds and will return to Inbuilding image screen.

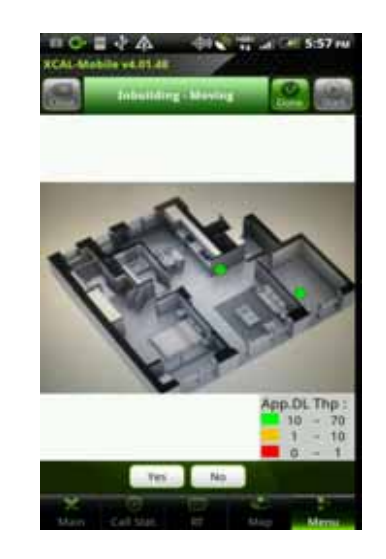

11. When you are arriving at the second point, tap the second point on image. Tap **Yes** button to confirm.

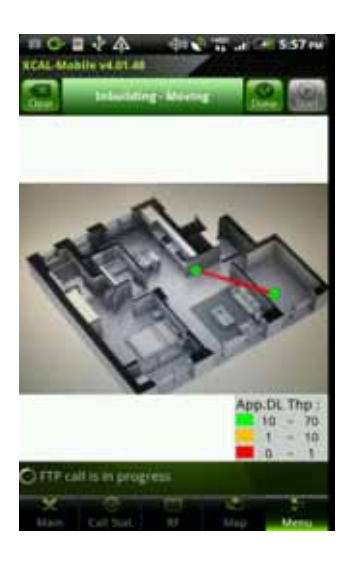

12. Configured parameters are shown on the image.

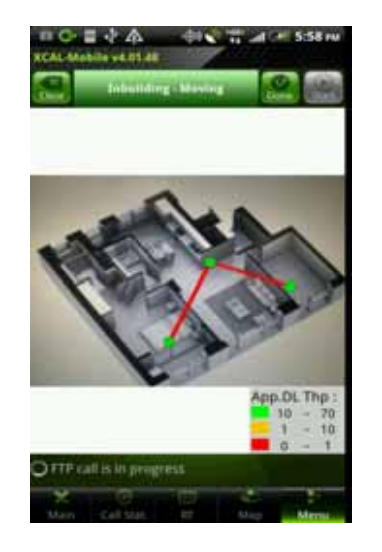

13. Tap the third point.

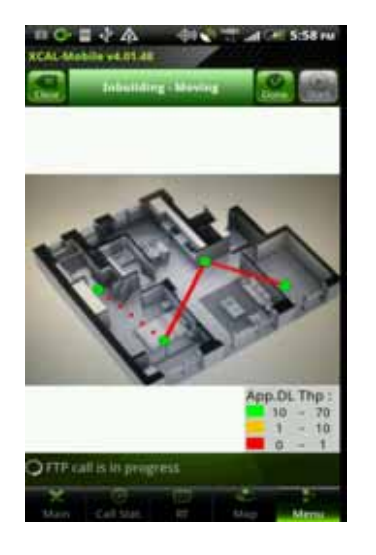

14. Then, start to move to the third point. Continue the same processes for following points.

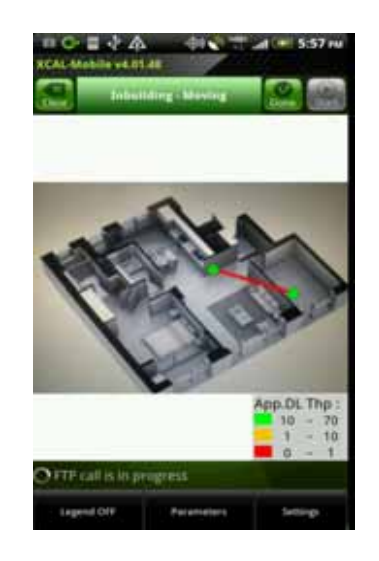

15. Tap **Menu** button on smart phone hardware to activate settings.

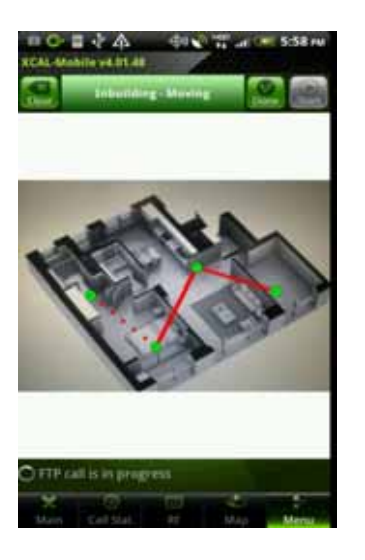

16. Tap **Legend Off**  button to hide legend in the image.

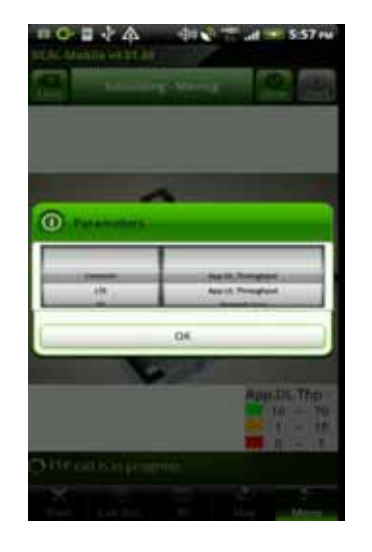

 $\circ$ 

dit of

コナム

**Tual # 5:59 m** 

18. Configure parameter.

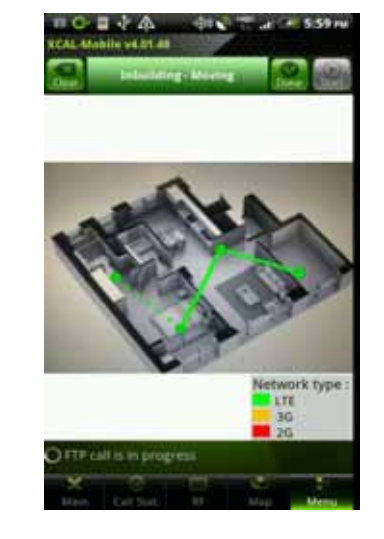

19. Selected parameter is shown in image.

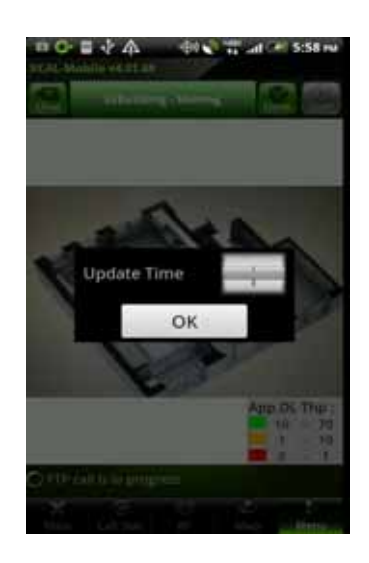

20. Tap **Settings** button to configure Update Time to apply parameter values.

#### 17. Tap **Parameters** button to open parameters setting screen. Parameters are categorized by **Common**, **LTE**, **3G**, **2G**, **CDMA**, and **EVDO**.

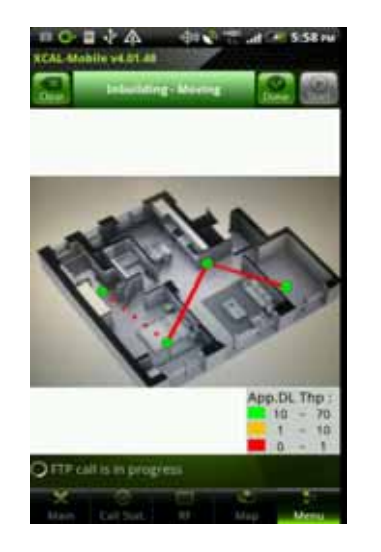

21. Tap **Done** button to terminate test.

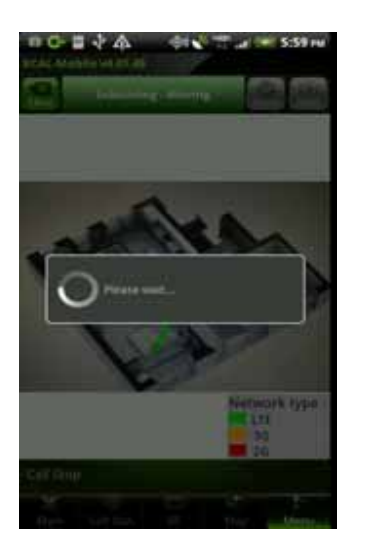

- 22. When AutoCall is finished based on scenario, call test is automatically terminated.
- 23. Inbuilding test is completed, and **Clear** button is activated. To remove points, tap **Clear** button.

When Inbuilding test starts, **Done** button is activated. Selecting **Done** button will terminate/stop AutoCall test and Inbuilding test which is running.

#### © Copyright by Accuver Co., Ltd. Page 88

#### **Fixed Point Test**

By selecting **Fixed** XCAL-Mobile will perform measurements at a measurement point location inside of a building.

The following procedure describes the process beginning with the **START** button to start the Inbuilding measurements:

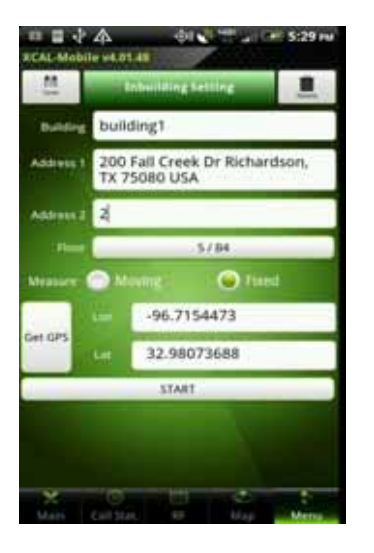

1. Tap **START** button to start Inbuilding test, and **Inbuilding – Fixed** screen appears.

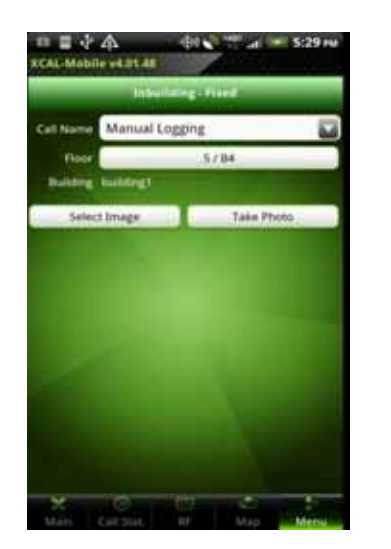

- 2. Tap the combo box for **Call Name** to select call scenario.
- **OLN** 2 200 at 1 = 5:30 m 日々本 **Call Ford**  $.58879$ **Select Picture** ES File Explorer Gallery
- 3. Select building image file.

**Select Image**: Selects existing image file inside of smart phone. **Take Photo**: Takes photo.

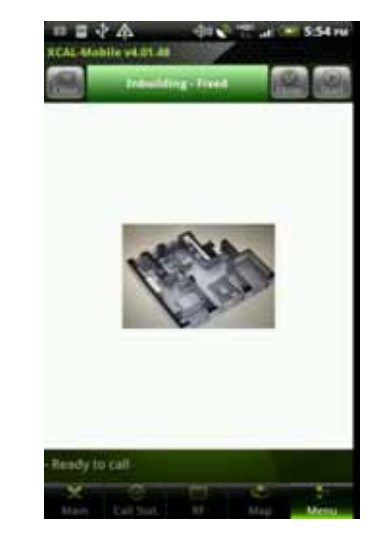

4. Selected image file is shown. Select a certain point on image to measure, and tap **Yes** button to confirm the selected point is at the correct location.

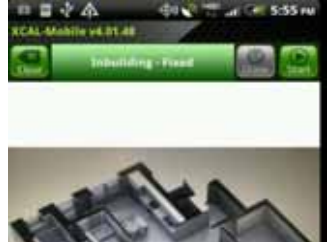

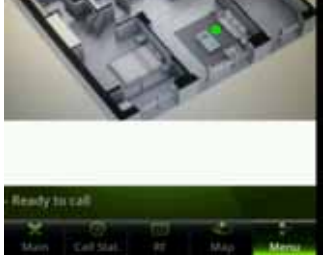

5. XCAL-Mobile is ready to start Inbuilding test, and **Start** button is activated. Tap **Start** button.

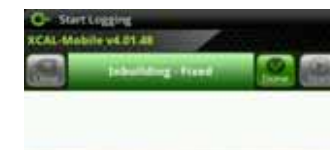

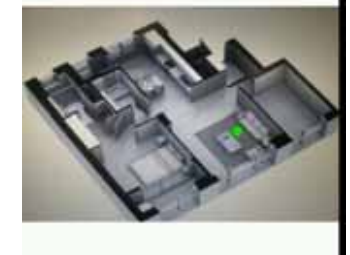

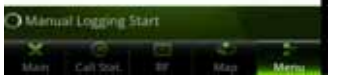

6. Inbuilding test for **Fixed** type is started.

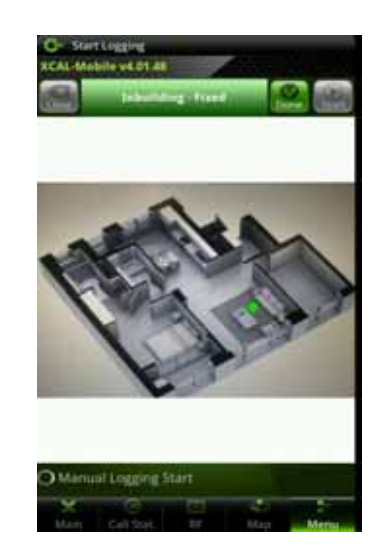

7. When AutoCall is finished based on scenario, call test is terminated automatically. Or, to stop call test manually, tap **DONE** button.

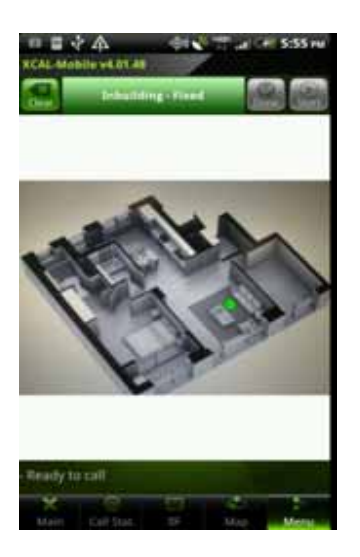

8. Inbuilding test at a fixed point is terminated, and **Clear** button is activated. To perform more tests at fixed points, tap **Clear** button, and repeat steps 4 - 8.

## **Configuring Inbuilding Options**

XCAL-Mobile enables you to change Inbuilding map setting in Inbuilding screen. To open Inbuilding Options, tap **Menu** button on smart phone hardware.

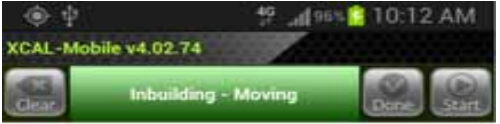

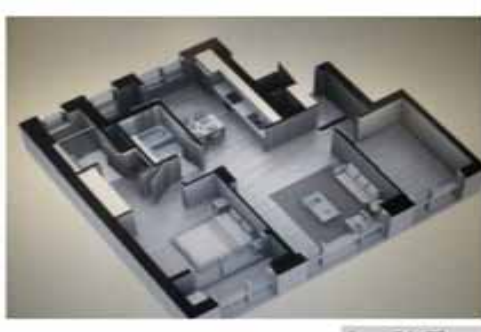

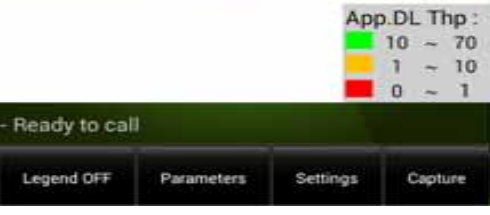

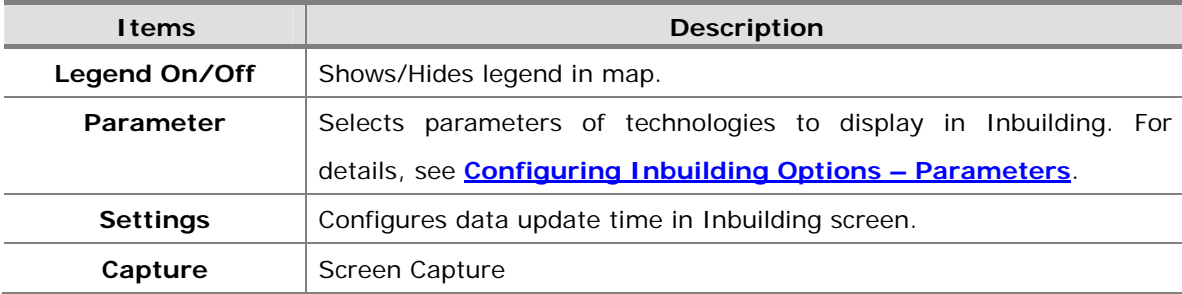

### **Configuring Inbuilding Options – Parameters**

**Parameters** button in Inbuilding Options menu selects parameters of technologies to display in Inbuilding.

Tap **Parameters** button, and Parameters pop-up screen appears. Select technology and corresponding parameter you want to display on the Inbuilding.

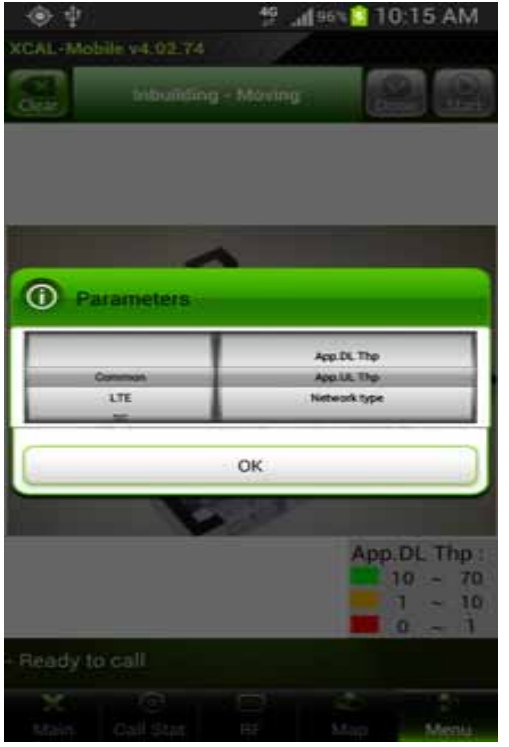

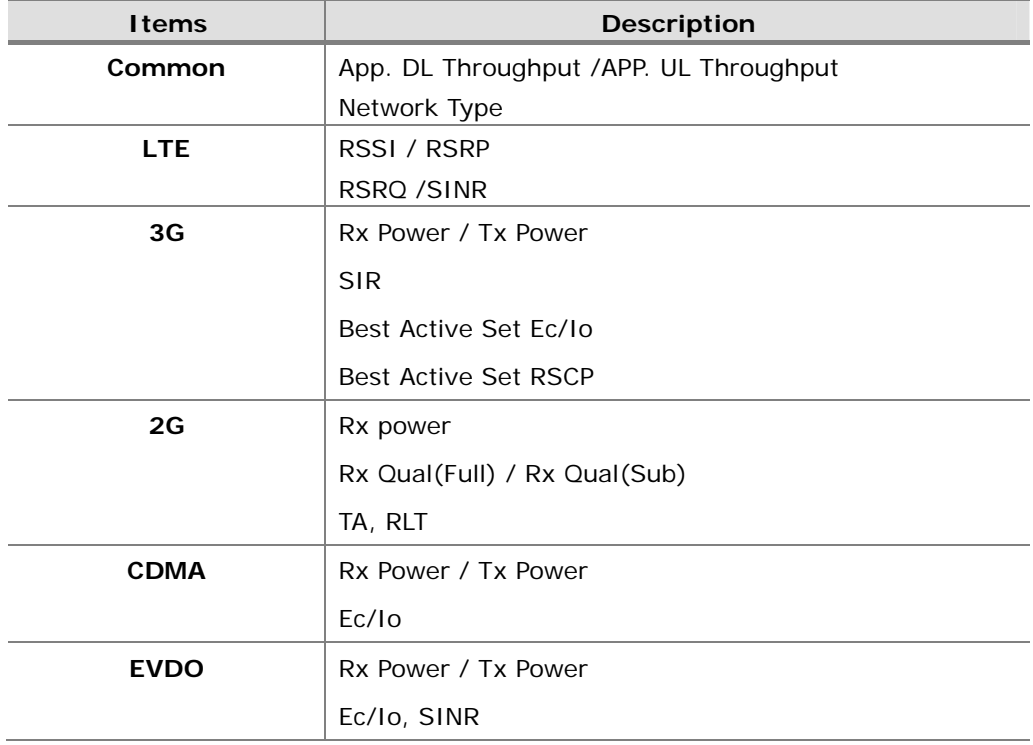

© Copyright by Accuver Co., Ltd. Page 92

## **Terminating XCAL-Mobile 4G**

When you have completed all necessary measurement test with XCAL-Mobile 4G or you want to terminate the application while measurement, you can terminate the application.

 During AutoCall test, XCAL-Mobile 4G applciation cannot be terminated. Stop AutoCall test first by tapping **AUTOCALL STOP** button in AutoCall test screen, and terminate the application. For details of how to terminate AutoCall test, see **Terminating AutoCall Test**.

Press **Home** button on smart phone hardware, and XCAL-Mobile 4G application runs in background mode.

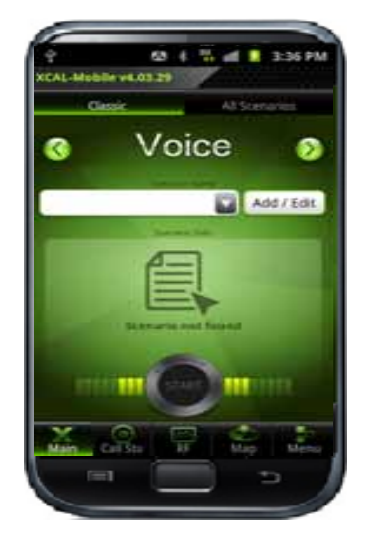

1. When you want to terminate XCAL-Mobile 4G application, tap **Back** button on smart phone hardware.

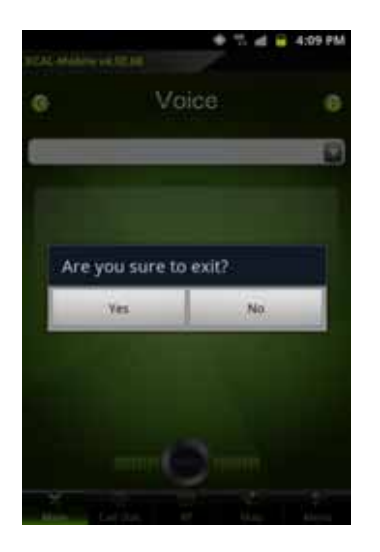

2. Exit configuration popup screen appears. Tap **Yes** button.

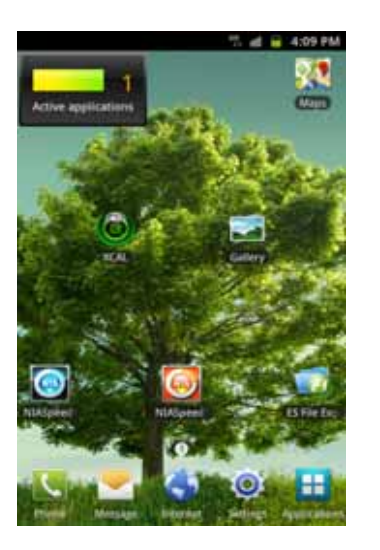

3. XCAL-Mobile 4G application is terminated.

## **Troubleshooting**

While using XCAL-Mobile, the program pops up a troubleshooting alarm screen when the program is terminated compulsively or by anonymous errors and lauched again. You may report error to Accuver Technical Support team directly.

Error report is sent to Technical Support team via an e-mail automatically.

\* \* 4 = 24330

My Info Sesting

seth1224.dev@gmail.com

Accuver.ts@gmail.com

seth

abcd corp

01031389018

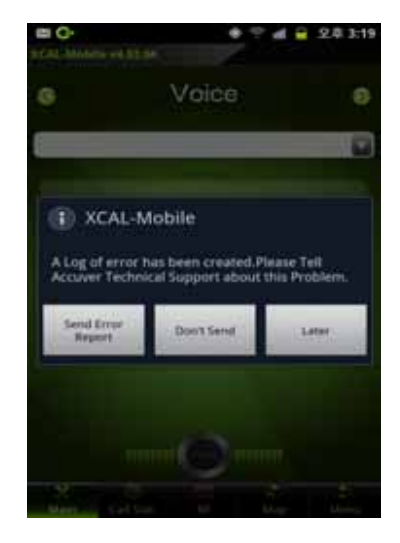

- 1. When you execute XCAL-Mobile after the program has been terminated compulsively or by anonymous errors, an alarm screen pops up.
- вC \* 7 d = 24 3:19 Voice: Ř XCAL-Mobile A Log of error has been created.Please Tell<br>Accuver Technical Support about this Problem **Send Error Don't Send Satur Neuman**

 Tap **Send Error Report** button to report error to Accuver Technical Support team.

**Don't Send**: Ignores the alarm screen, and do not show the alarm screen again. **Later**: Shows the alarm screen next time you execute XCAL-Mobile.

2.

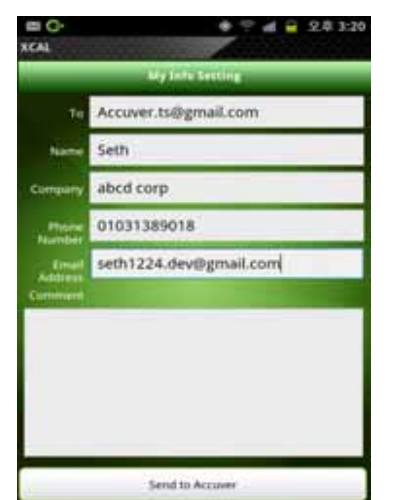

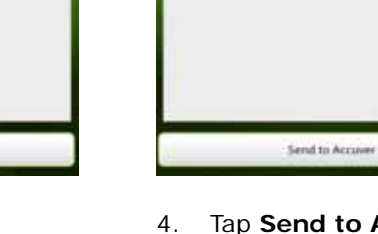

O G

**XCAL** 

- 3. **My Info Setting**  screen appears. Configure user information.
- 4. Tap **Send to Accuver** button to report the error via an e-mail automatically.

# **Related Products**

XCAL-Mobile is compatible with Accuver's other server-based solution series below.

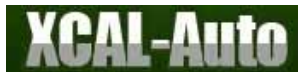

is an autonomous total measurement and monitoring solution with web-based centralized management. Simply by installing XCAL-Auto in any vehicles, XCAL-Auto automatically collects data over the air and its central server controls remote-units and status information.

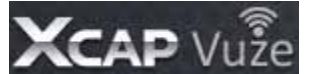

 $V\cup\widehat{Z}$  is a web-based total integrated platform that post-processes log files and provides engineers with a high level KPI and call failure view of the network via web client access. It also supports automatic reporting, automatic diagnostics of call failures, data export, download of log files, and etc.

# **Appendix: Configuring AutoCall Scenario**

XCAL-Mobile 4G supports the following AutoCall types; Voice, FTP, Web, SMS, WiFi, E-Mail, Ping, and YouTube.

### **Time Configuration (Voice, Web, SMS, WiFi, E-Mail, Ping, YouTube)**

Following displays items commonly configured for voice call tests.

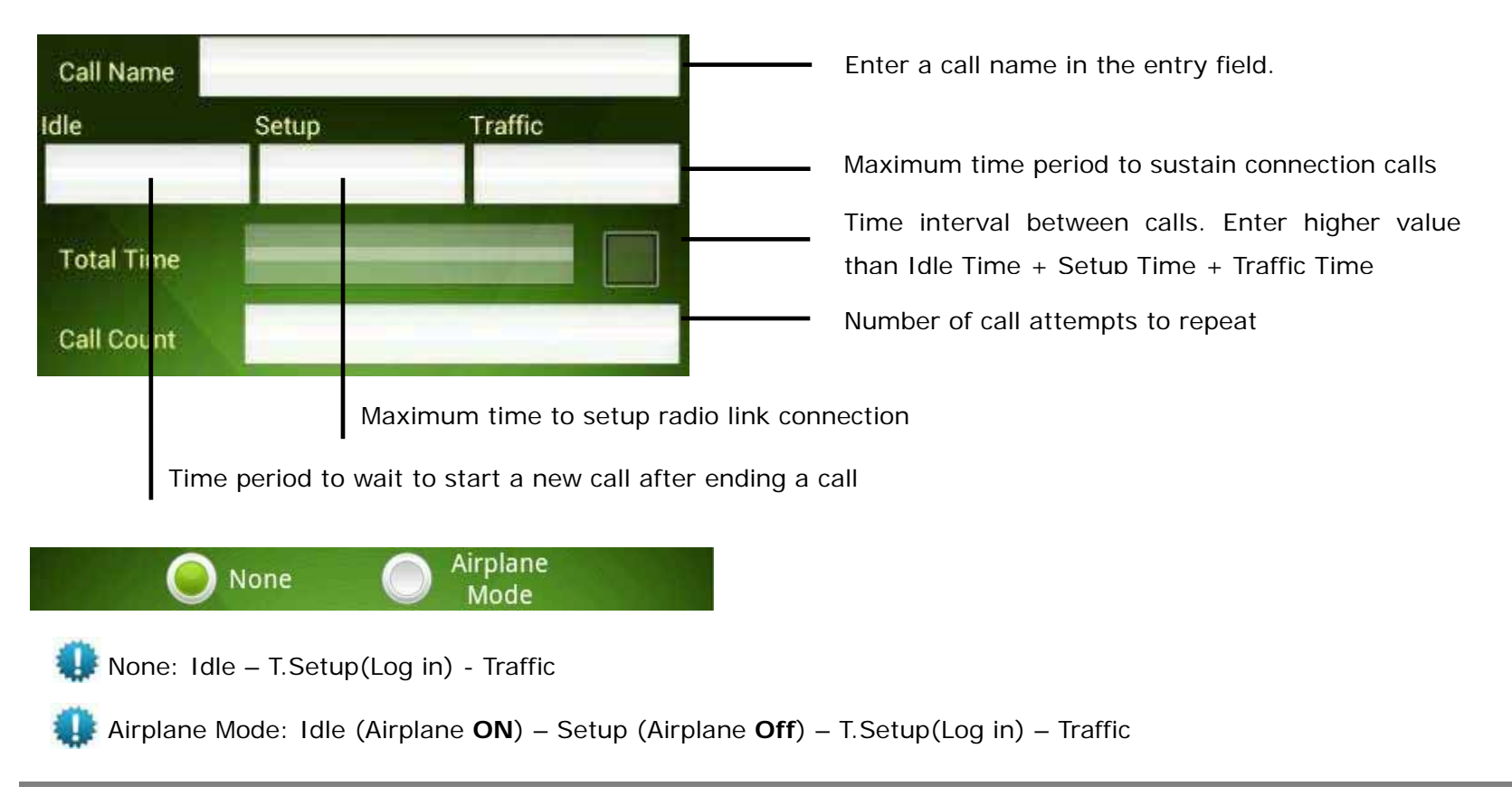

## **Time Configuration (FTP)**

Followings displays items commonly configured for data call tests.

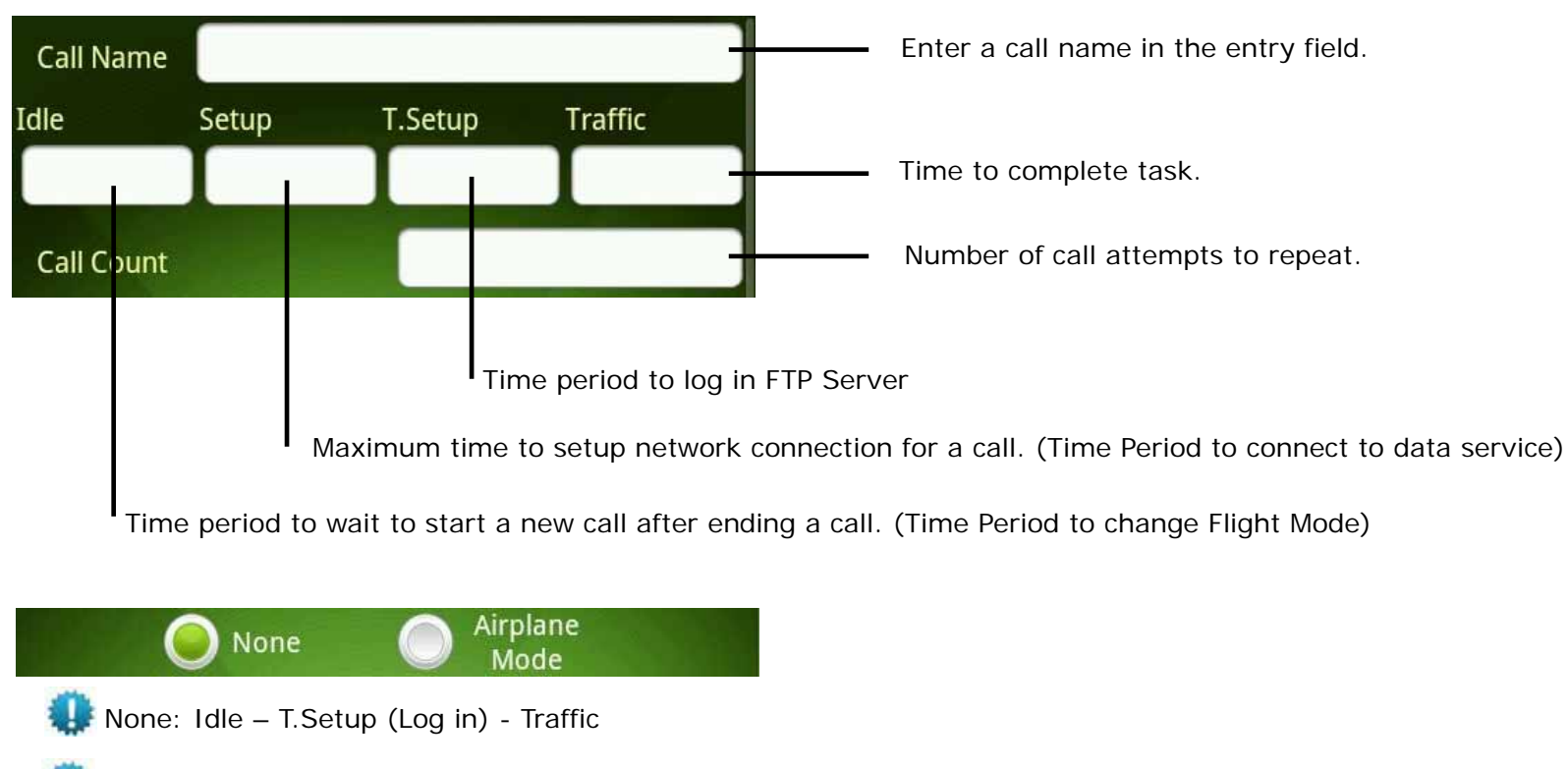

Airplane Mode: Idle (Airplane **ON**) – Setup (Airplane **Off**) – T.Setup (Log in) – Traffic

© Copyright by Accuver Co., Ltd. Page 100

## **Configuration for Each Call Type**

Followings are configuration options for each call type.

•

•

#### **Voice**

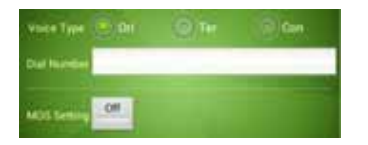

- Voice Type: 1)Ori : Call Send Test 2)Ter : Call Receive Test 3)Con : Continuous Call Test (Traffic Time unlimited)
- Dial Number: Phone Number

 When tapping HW Menu button and tapping Speaker On button, you can use speakerphone function while processing Voice AutoCall test.

 For details of MOS Setting in Voice, see **MOS Setting** configuration.

#### **FTP**

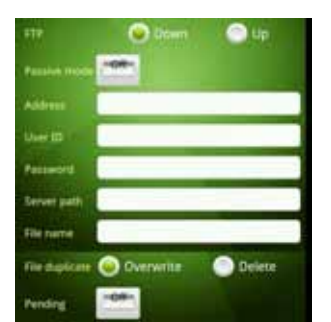

- • FTP:
	- 1) Down: Download data
	- 2) Up: Upload data
- •Passive Mode: FTP Server Option
- •FTP IP Address: Targeting URL
- •FTP User ID: FTP Server Setting
- •FTP Password: FTP Server Setting
- • FTP Server Path: FTP Folder Full Name Setting(Down/Up)
- • FTP File Name: Name of the original file to be downloaded from server (For Download test) Kilo(k) & Mega(m) Unit Support: ex) 100k, 230k, 2m, 10m, … (For Upload test)
- • Pending: If select Pending ON 1)Interval: Set max time limitation that allows pending conditions 2)Threshold: Set data throughput limitation that allows pending conditions
- • File duplicate:
	- 1) Overwrite :
	- 2) Delete :

#### **Web**

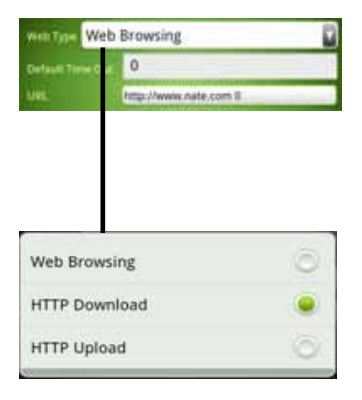

#### Web Type:

•

1)Browsing : Web Browsing Test 2)HTTP Download : Web Downloading Test 3)HTTP Upload : Web Uploading Test

- • Default Time out: Web Test End Event Delay Option(Default : 2 second)
- • URL: Input scenario name and URL address in entry field

#### **SMS**

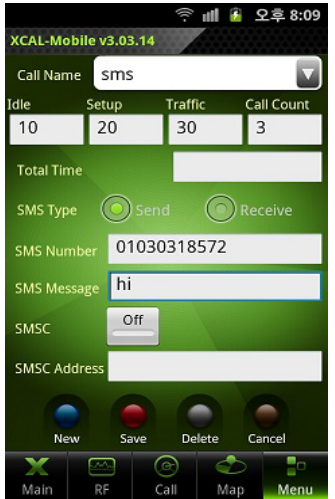

- •SMS Type: Send/Receive
- •SMS Number: Phone Number
- •SMS Message: Input SMS Text
- • SMSC On/Off: network element in the mobile telephone network which delivers SMS messages
- • SMSC Address: short message service center address
	- Not Currently Supported

#### **WiFi**

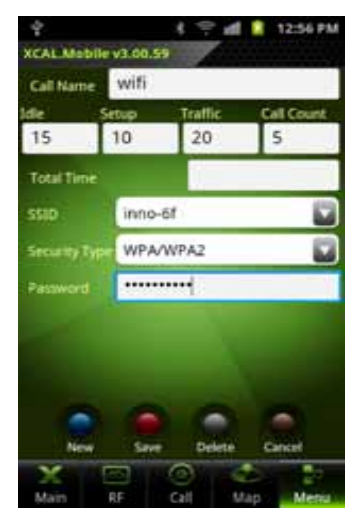

WiFi test connects and disconnects to a certain WiFi AP.

SSID: Target SSID select

•

•

•

- Security Type: Select Security Type of Target SSID
- Password: Input Password of Target SSID

Not Currently Supported п

#### **E-Mail**

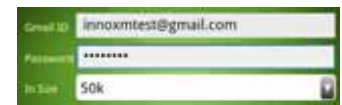

- • Gmail ID: Input the Google Gmail Account
- Password: Input Gmail Password
- • In Size: Select a text size (50k, 100k, 300k, 500k, 1m)

**Available only with E-Mail** sending.

### **Ping**

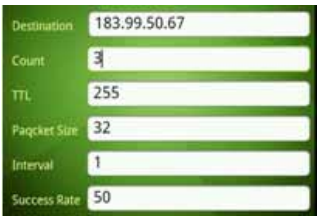

- • Destination: Input IP address or URL of ping test destination
- •Count: Input ICMP request count
- • TTL: Input Time To Live (1 – 255)
- • Packet size: Input size of data bytes to be transmitted
- • Interval: Input ICMP request interval (second unit)
- • Success Rate: Test Success

Setting Value > Fail Rate Test Fail Setting Value < Fail Rate

Fail Rate=[(Ping Count – Proceeded Count) + Fail of Proceeded count] / Ping Count

### **Iperf**

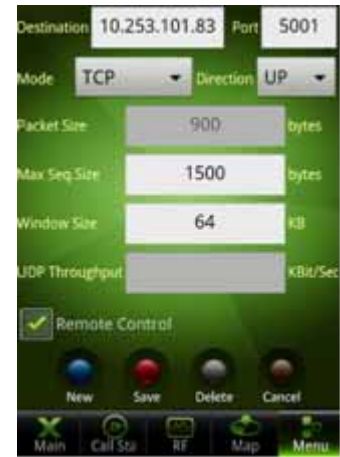

Iperf test computes capacity of packet network performance.

Destination: Inputs IP address or URL of ping test destination Port: Configures Port number. Mode: Selects between TCP and UDP. Direction: Selects between Up and Down.

- Up: Transfers packet from smart phone (client) to server.
- Down: Transfers packet from server (client) to smart phone. Packet Size (bytes): Activated when UDP is selected for Mode. Max Seq.Size (bytes):Activated when TCP is selected for Mode. Window Size (KB): Buffer Size  $(1 - 1024000)$ UDP Throughput (Kbit/sec): Activated when UDP is selected for Mode.  $(1 - 1024000)$ Remote Control: PC connects with Daemon Tool

#### **Youtube**

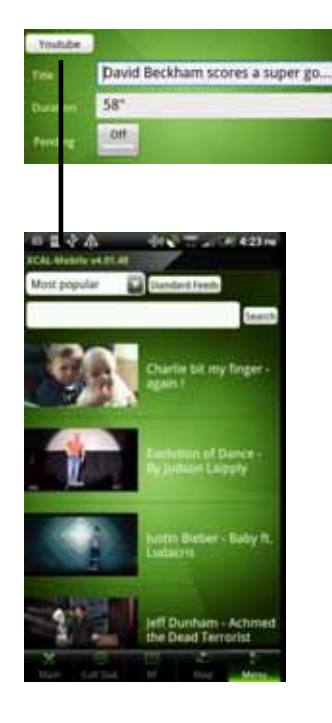

- Youtube setting: Select Youtube Content in Youtube website.
- When you select a Youtube contents, setting options including Title, Duration, are configured automatically.
- •Title: Youtube Content Title
- • Duration: Youtube Content duration Info
- •Pending:

•

- 1) Interval : Set max time limitation that allows pending conditions
- 2) Threshold : Set data throughput limitation that allows pending conditions

#### **VoLTE**

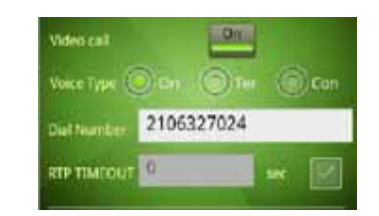

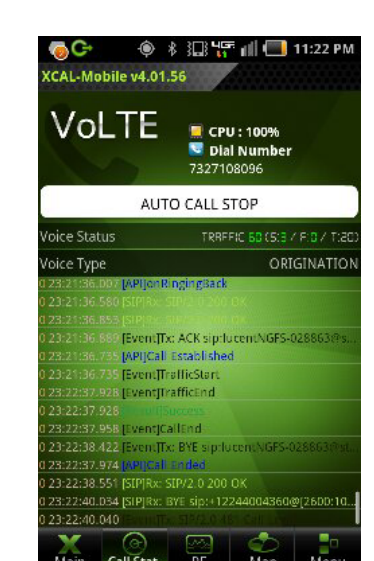

 Voice Type: 1)Ori : Call Send Test 2)Ter : Call Receive Test

•

•

3)Con : Continuous Call Test in

- Origination (Traffic Time unlimited)
- •Dial Number : Phone Number
- • RTP TIMEOUT: Drop is pegged when none of RTP packets are received during the RTP TIMEOUT(second) set by user
	- Video Call 1)On: Video VoLTE Call 2)Off: Voice VoLTE Call
- When tapping HW Menu button and tapping Speaker On button, you can use speakerphone function while processing VoLTE AutoCall test. Ψ For details of MOS Setting in Voice, see **MOS Setting** configuration.

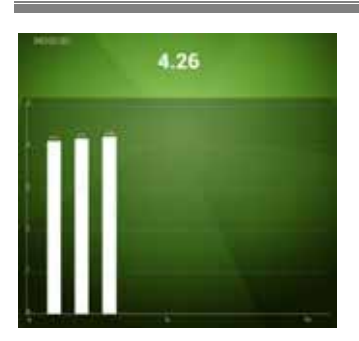

While processing MOS call test, MOS values in progress can be monitored in the screen by tapping MOS screen.

#### **MOS Setting**

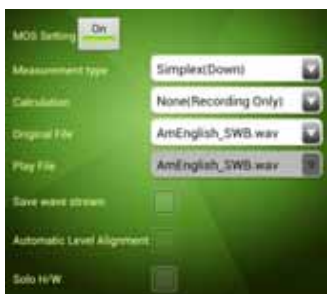

MOS Setting is in Voice and VoLTE. Tap MOS Setting On/Off button to activate/inactivate MOS configuration items.

- • Measurement Type:
	- When XCAL-Solo HW is connected,

Simplex (Down): Recording only Simply (Up): Play only TimeSync Half-Duplex: Play and record.

- When XCAL-Solo HW is NOT connected, Simplex (Down): Recording only
- •Calculation:

None (Recording Only):

XCAL-Mobile 4G User Guide Appendix: Configuring AutoCall Scenario

#### Recording

POLQA MOS (P.863): POLQA MOS value calculation after recording (Appearing only when there is POLQA license.)

- • Original File: Original sound source (Reference file).
- • Play File: Sound source to be played.
- •Save Wave Stream: Saves sound
- • source in \*.wav format after recording (For MOS value calculation).
- • Automatic Level Alignment: Adjusts volume level of recording file automatically (OPTICOM option).
- • Solo H/W: Selects when XCAL-Solo HW is connected to Smart Phone.

© Copyright by Accuver Co., Ltd. Page 106
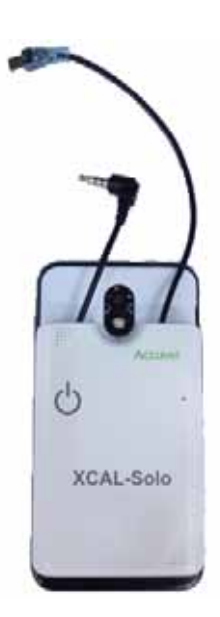

**[XCAL-Solo]** XCAL-Solo HW is connected to smart phone for POLQA test and sound source play while processing MOS test. It charges smart phone battery.

### **[HW Specification]**

Operating Power Operating Voltage: 4.2v (Internal Battery), 5.0v (External USB) Current Consumption: 300mA @4.2V (Stand-by)

Bluetooth: BT 2.1 EDR Wi-Fi: 802.11 b/g/n Phone Interface: USB2.0 (micro USB connector) x 1 Audio In/Out (3.5mm stereo jack) x 1

Battery: Internal battery(1850mAh) Memory Slot: Micro SD card slot x 1 Size: 95 x 65 x 10 mm Weight: 85g

### **[Status Icons]**

When XCAL-Solo HW is connected to smart phone, status icon appears at the upper right corner of XCAL-Mobile

### XCAL-Mobile 4G User Guide **Appendix:** Configuring AutoCall Scenario

### application screen.

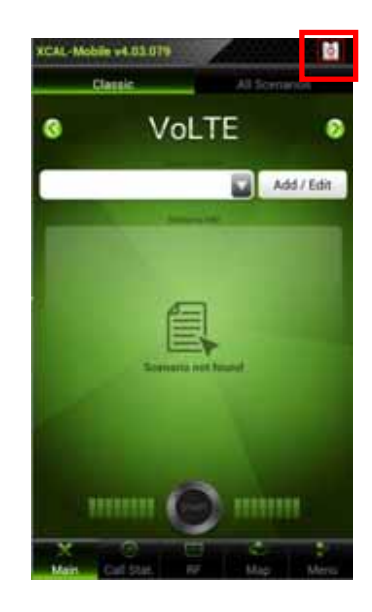

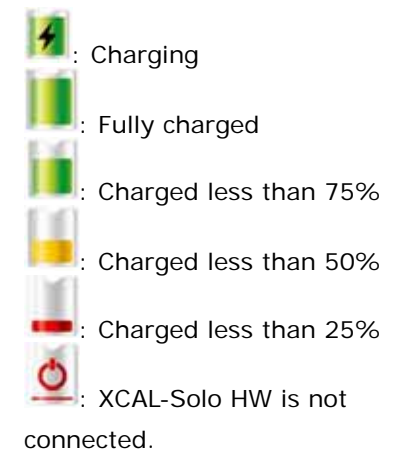

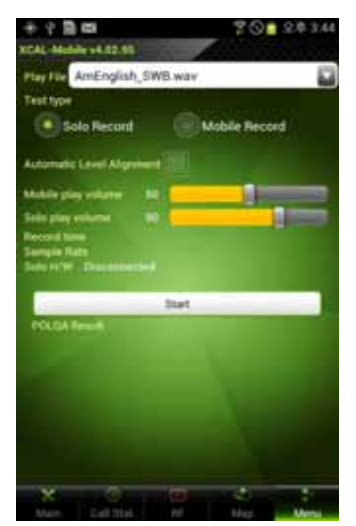

**[POLQA TEST]** POLQA TEST button appears when selecting Solo HW button is selected. POLQA test verifies condition and status of ear jack to be used for MOS test in Voice and VoLTE.

- • Play File: Sound source to be played
- •Test Type:

•

Solo Record: XCAL-Solo records and transfers sound source. Mobile Record: Smart Phone records.

- Automatic Level Alignment: Adjusts volume level of recording file automatically (OPTICOM option).
- • Mobile Play Volume: Adjusts Smart Phone HW volume.
- • Solo Play Volume: Adjusts XCAL-Solo HW volume.
- • Record Time: Shows recording time.
- • Sample Rate: Shows recording sample rate.
- • Solo HW: Shows connection status of XCAL-Solo HW.
- • Start/Stop button: Starts/Stops POLQA test.

10041-5656-44.02.93 **Play Fith** Female-Eng.way est type Mobile Record **Calo Record crustic Level Alloys** lo H/W Comment Record start 140 000/086 878/2000 125 ms vg Delay: 186 878 m **ROLLOW Lineal Wayne Drug**  $0.009 -$ POLOA Init Dutati Lin Duration: 9.665 x ethesuits Duration 0.000 **NR Befirthery AT 679/18 912 (6)** 

XCAL-Mobile 4G User Guide Appendix: Configuring AutoCall Scenario

POLQA test is shown in the 30 same screen.

POLQA test is available only when XCAL-Solo HW is connected to Smart Phone.

Once POLQA Test is done, 4Ű \*.wav file is created and saved in **XCAL-Mobile** – **MOS Data**folder while creating and saving existing logging files (\*.drm and  $*$ .csv).

### **Multi Call**

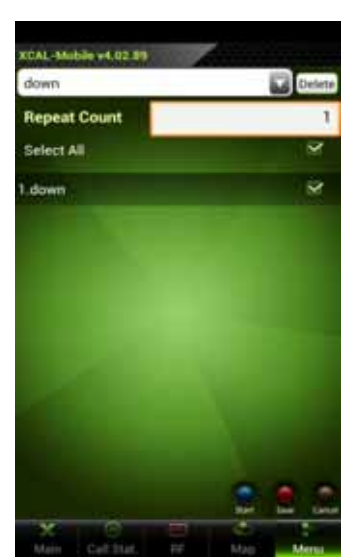

Multi Call enables you to perform test based on multiple call scenarios sequentially.

- a. Tap scenario combo box to select scenarios sequentially, and the selected call scenarios are listed.
- b. Tap to select checkboxes of call scenario you want to include and process multi call.
- c. Configure **Repeat Count** of call test.
- d.Tap **Save** button.

e.

 Tap **Start** button to start automated Multi Call test.

### **Multi RAB**

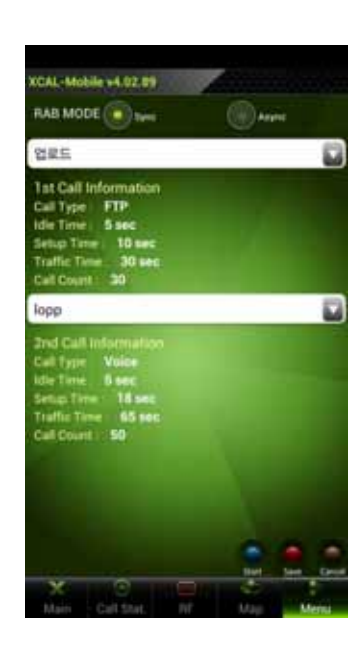

Multi RAB performs concurrent voice and data call test.

Sync: Processes next call when one session (voice + data call) is terminated.

Async: Processes voice and data call individually.

Tap to select call scenario combo box to include call scenario in Multi RAB test.

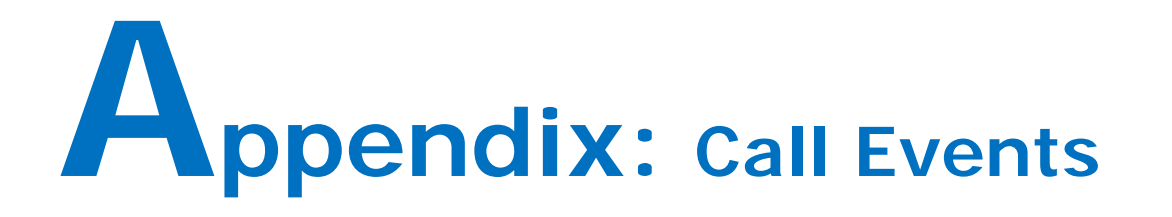

XCAL-Mobile 4G provides test result with call events by call types depending on AutoCall types.

### **Voice**

## **FTP**

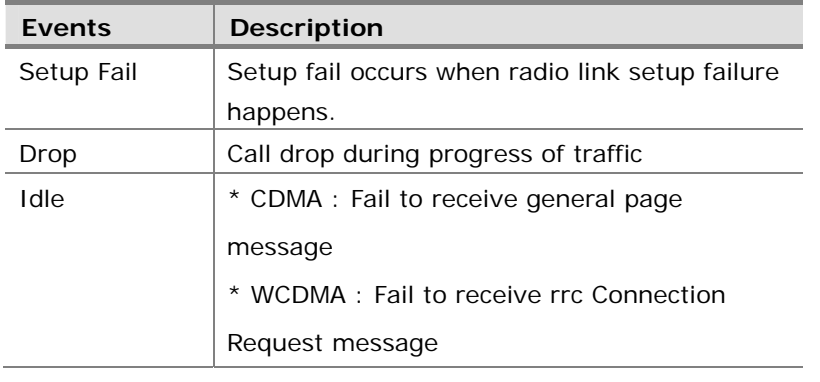

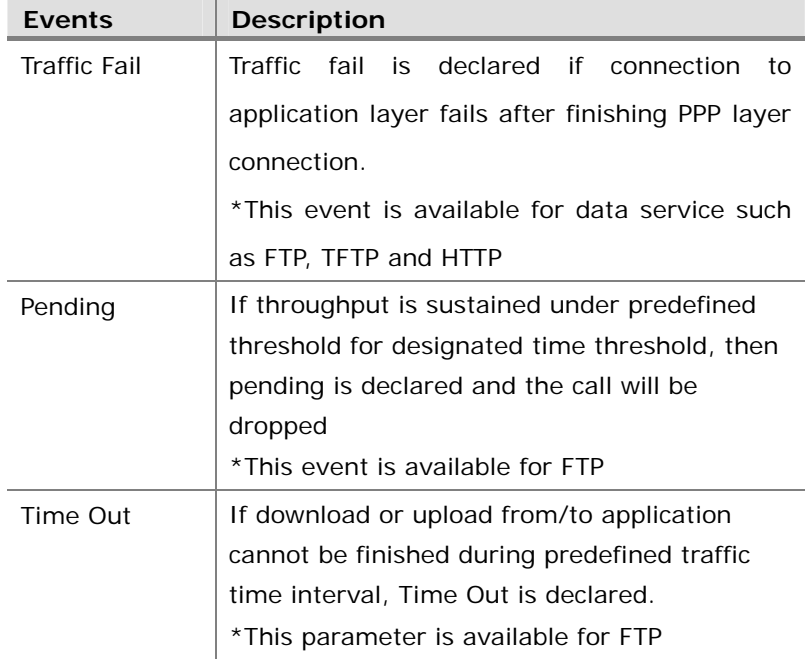

### **Web**

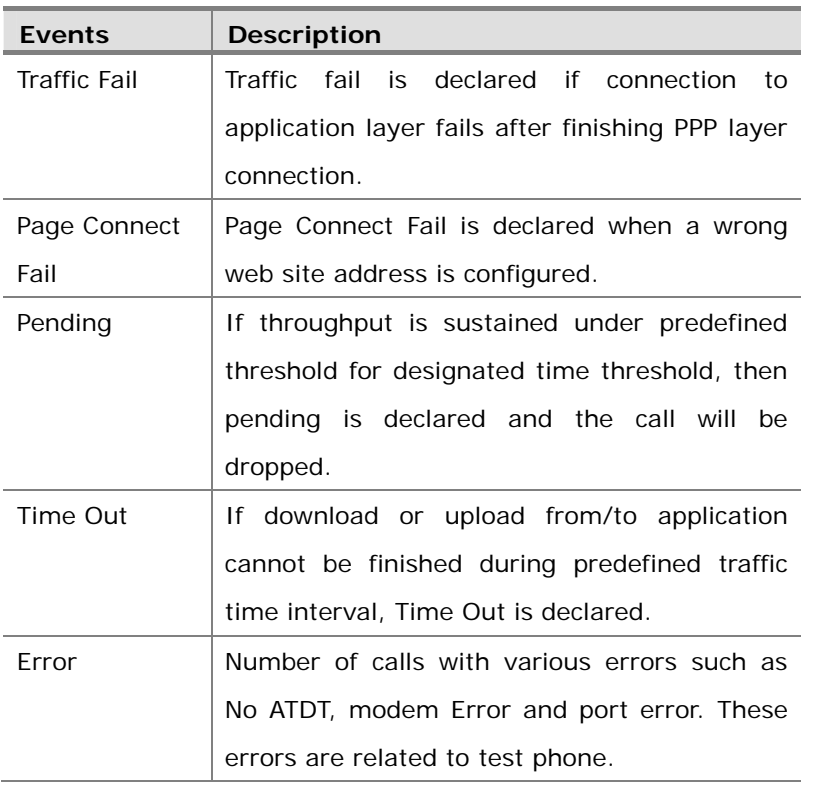

## **SMS**

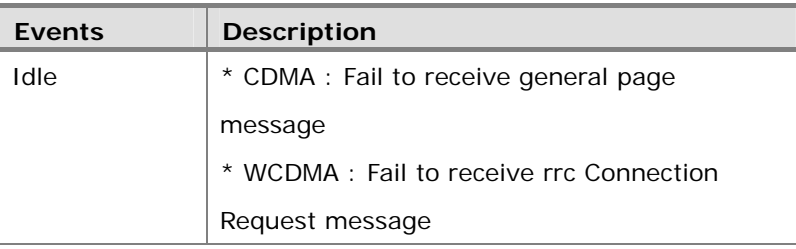

## **WiFi**

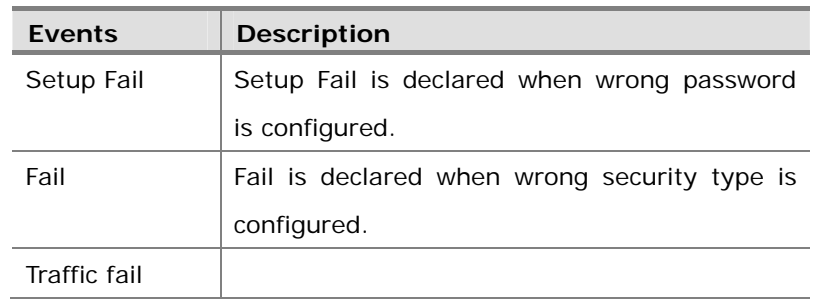

## **E-Mail**

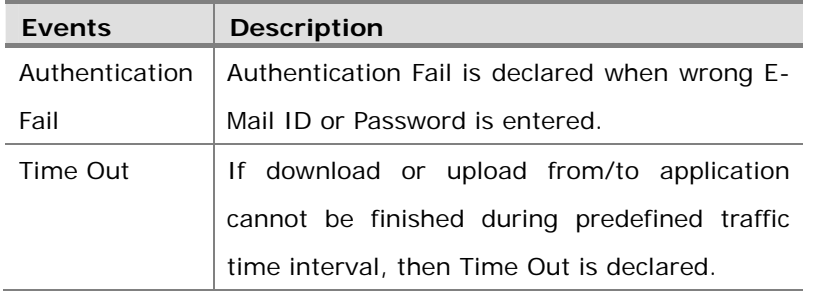

## **YouTube**

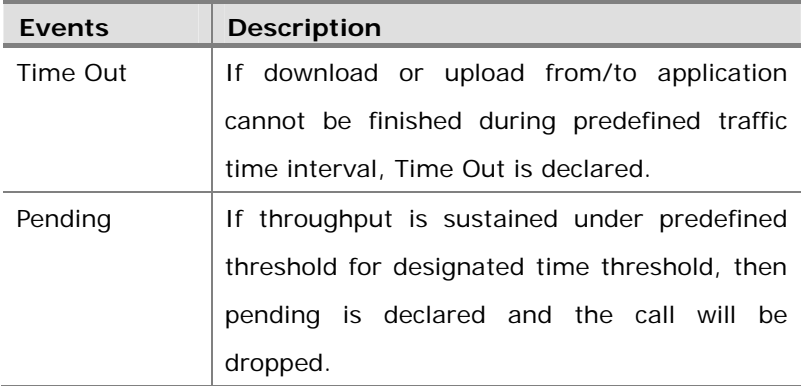

## **Ping**

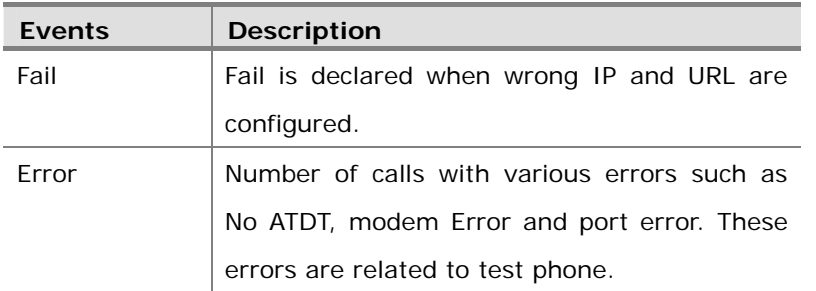

## **VoLTE**

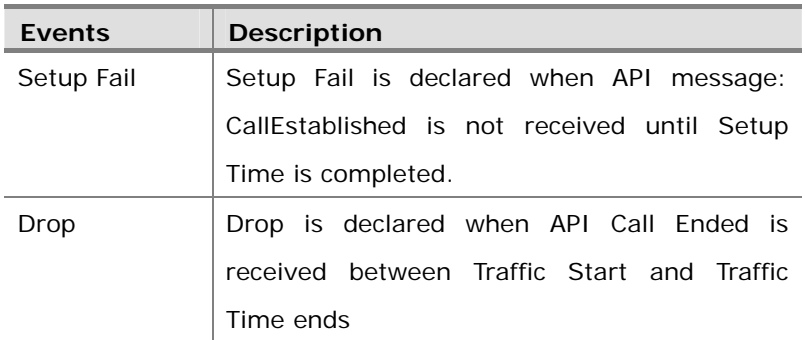

## **Appendix: Parameter Description**

Detailed descriptions of parameters for each technology are listed.

### **LTE**

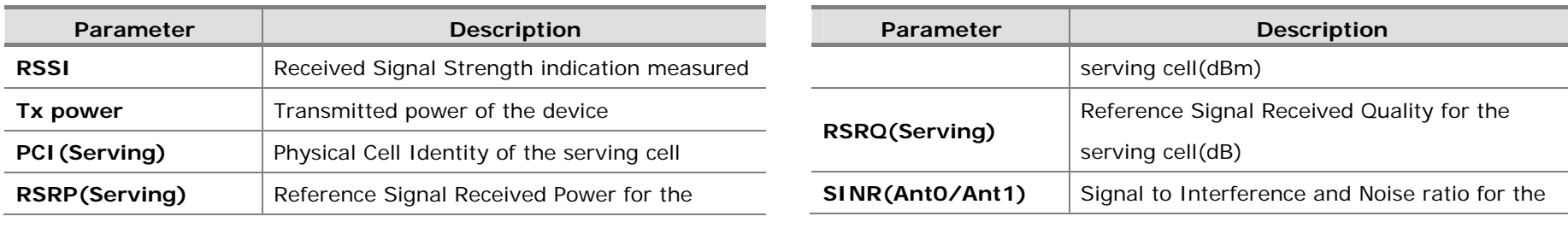

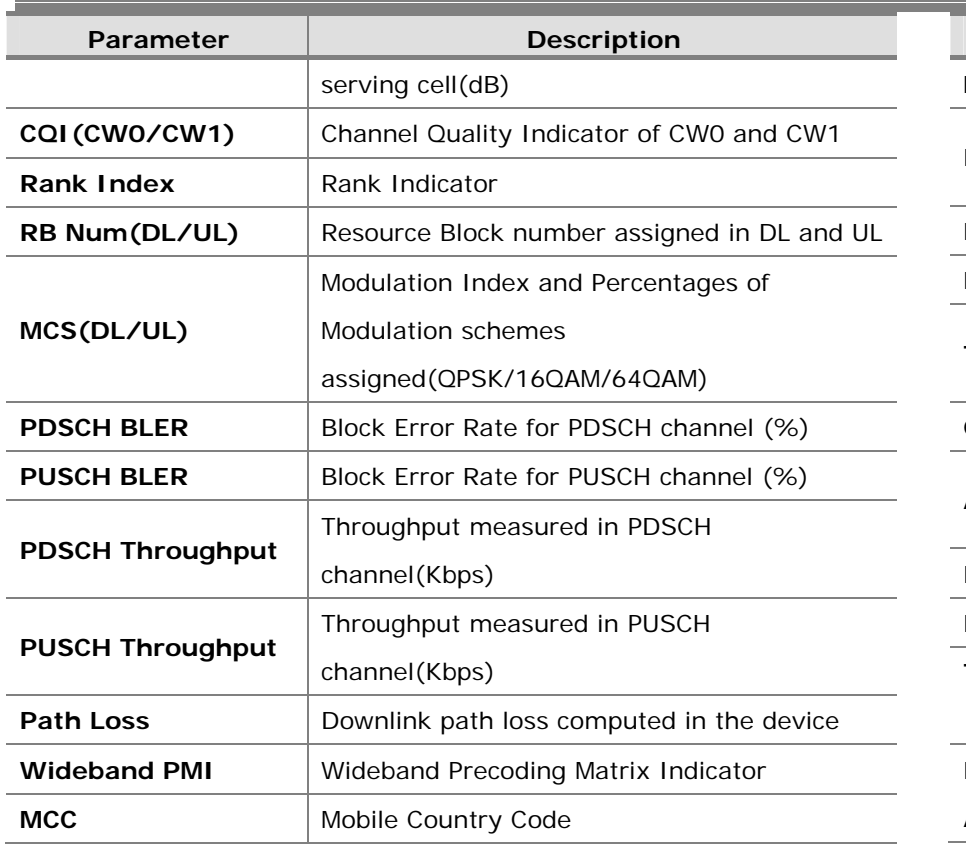

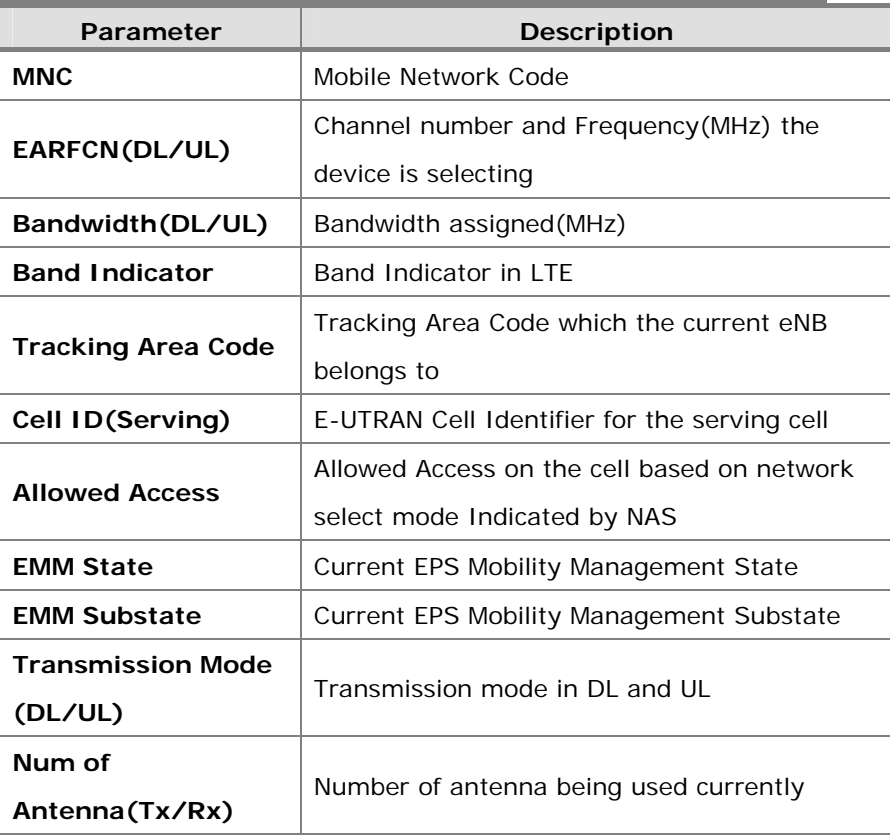

## **3G – UMTS/HSDPA/HSUPA**

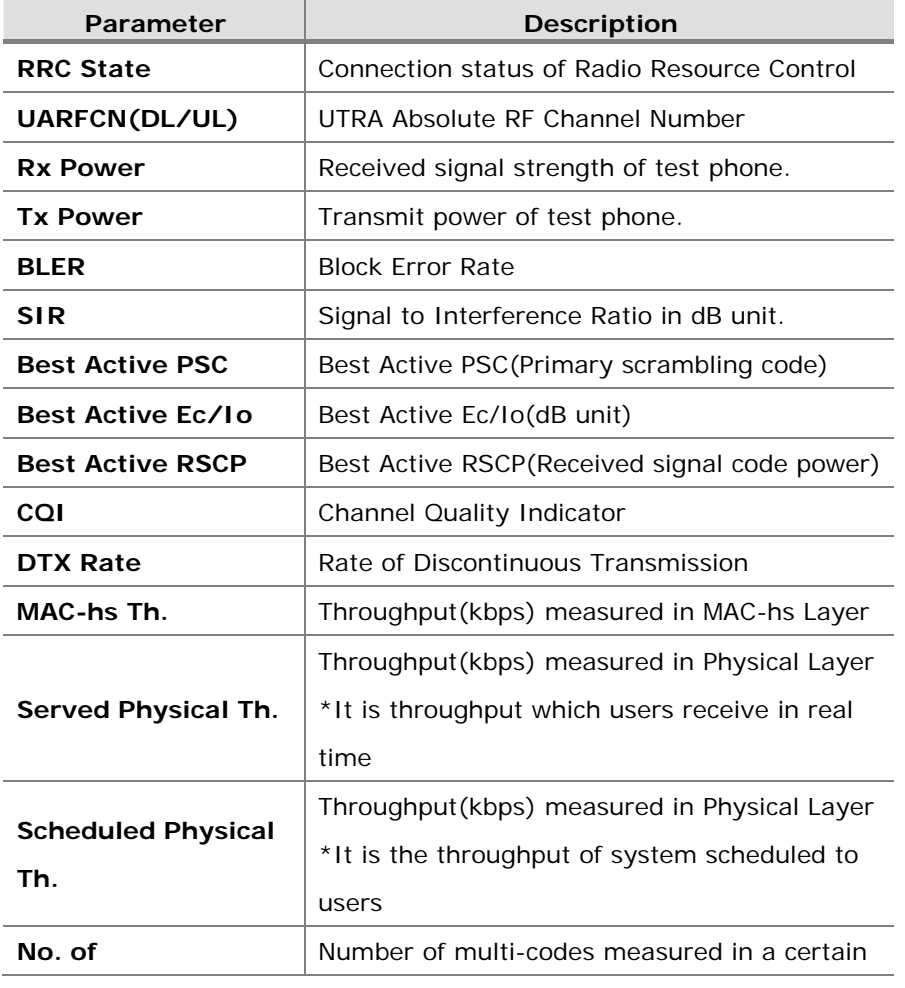

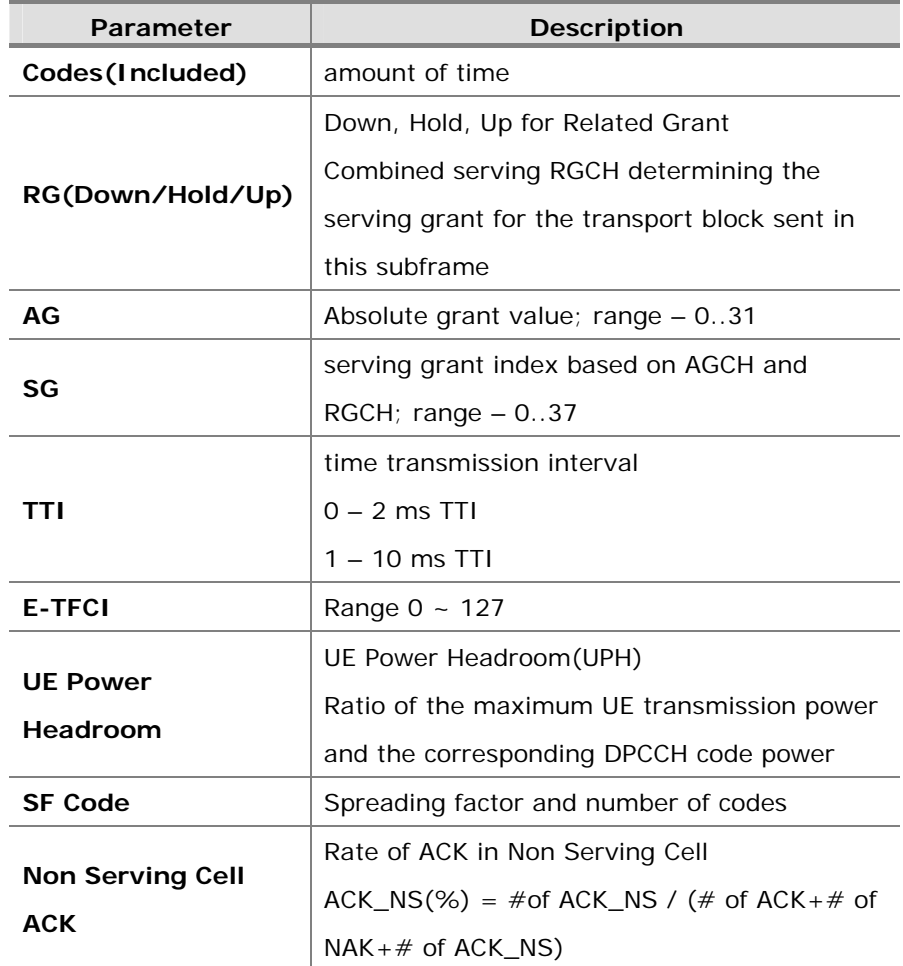

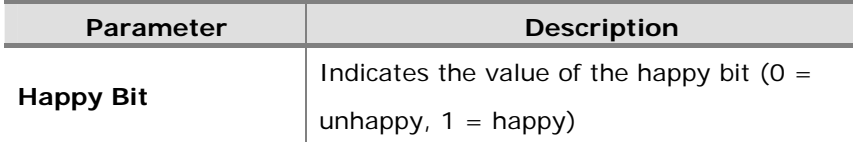

## **2G – GSM/GPRS/EDGE**

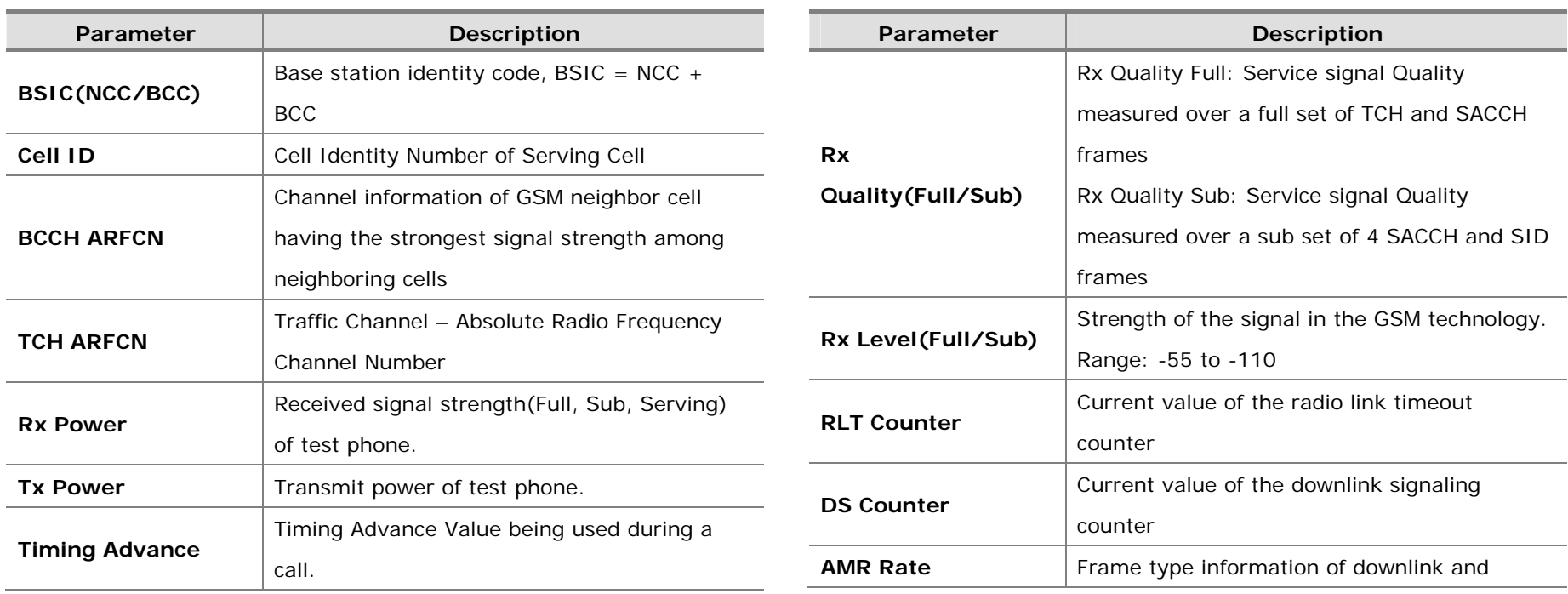

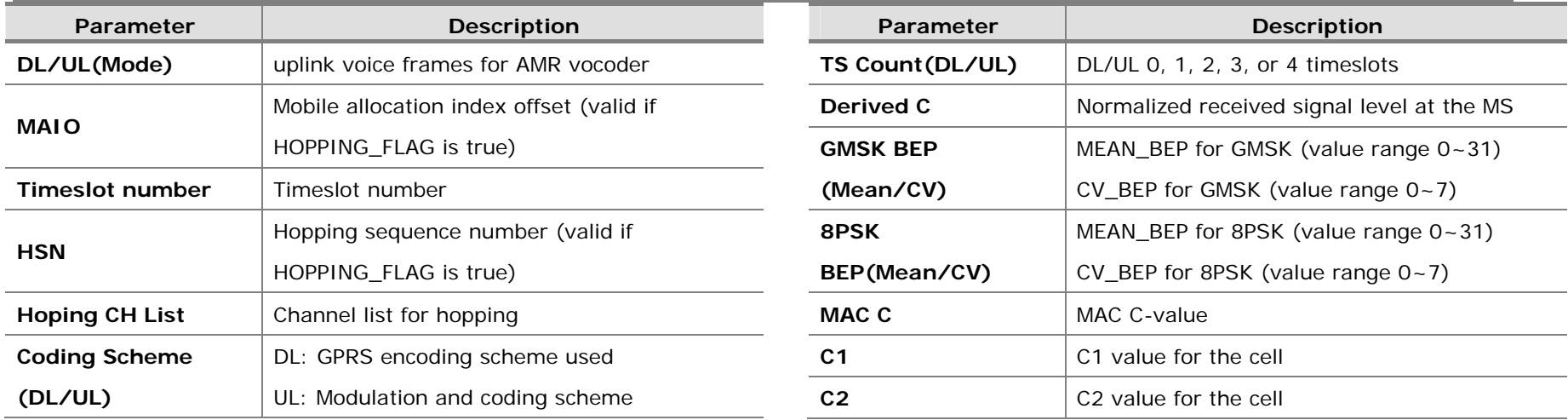

## **2G – CDMA/EVDO**

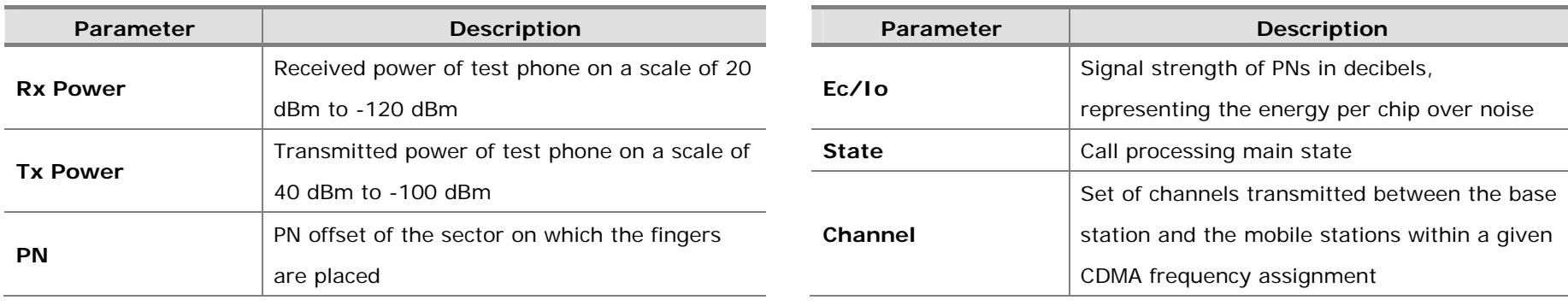

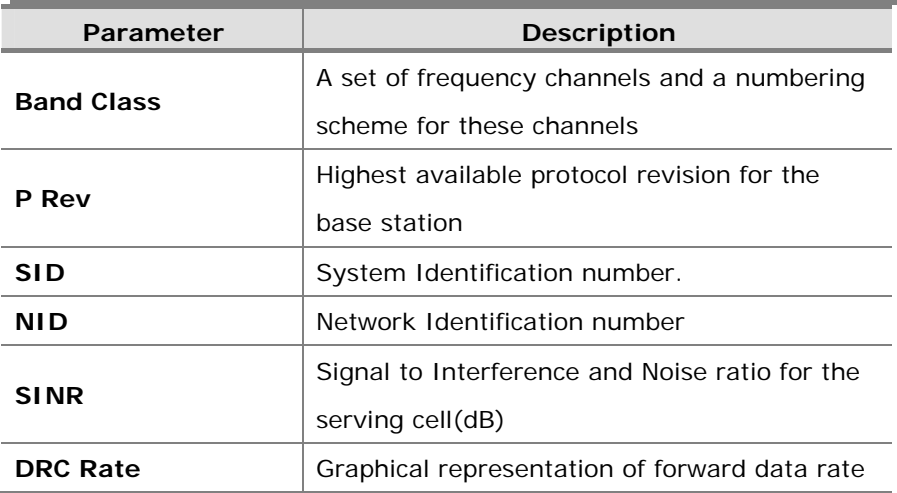

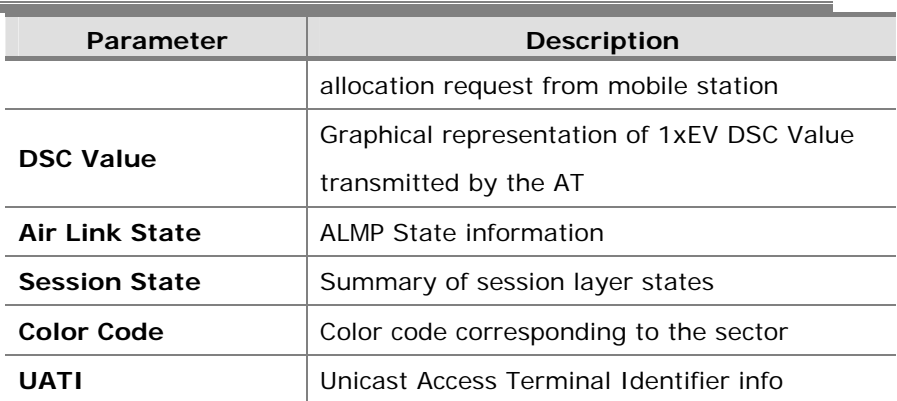

# **Appendix: RTP Analysis in VoLTE**

Audio and Video stream are sent through RTP protocol.

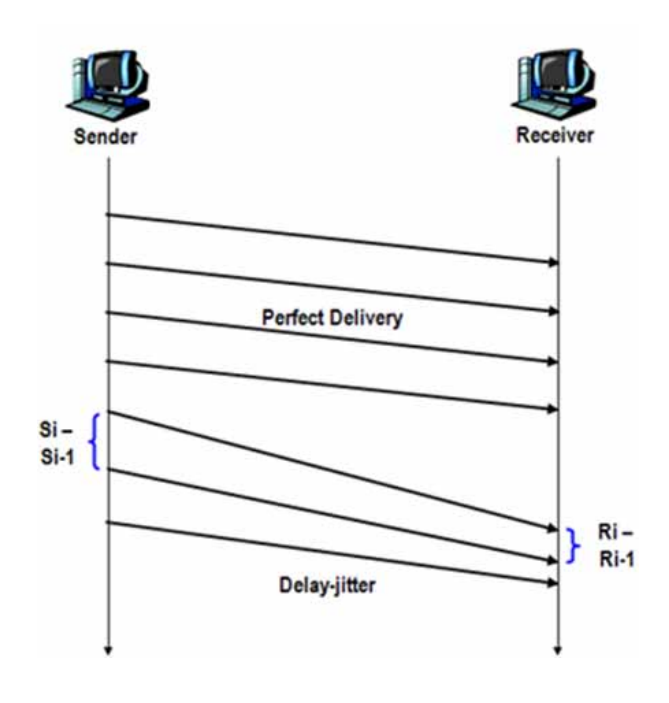

The following items will be calculated by decoding RTP packets and calculating the methods mentioned. They will calculate every packet received and display every second in XCAL-Mobile.

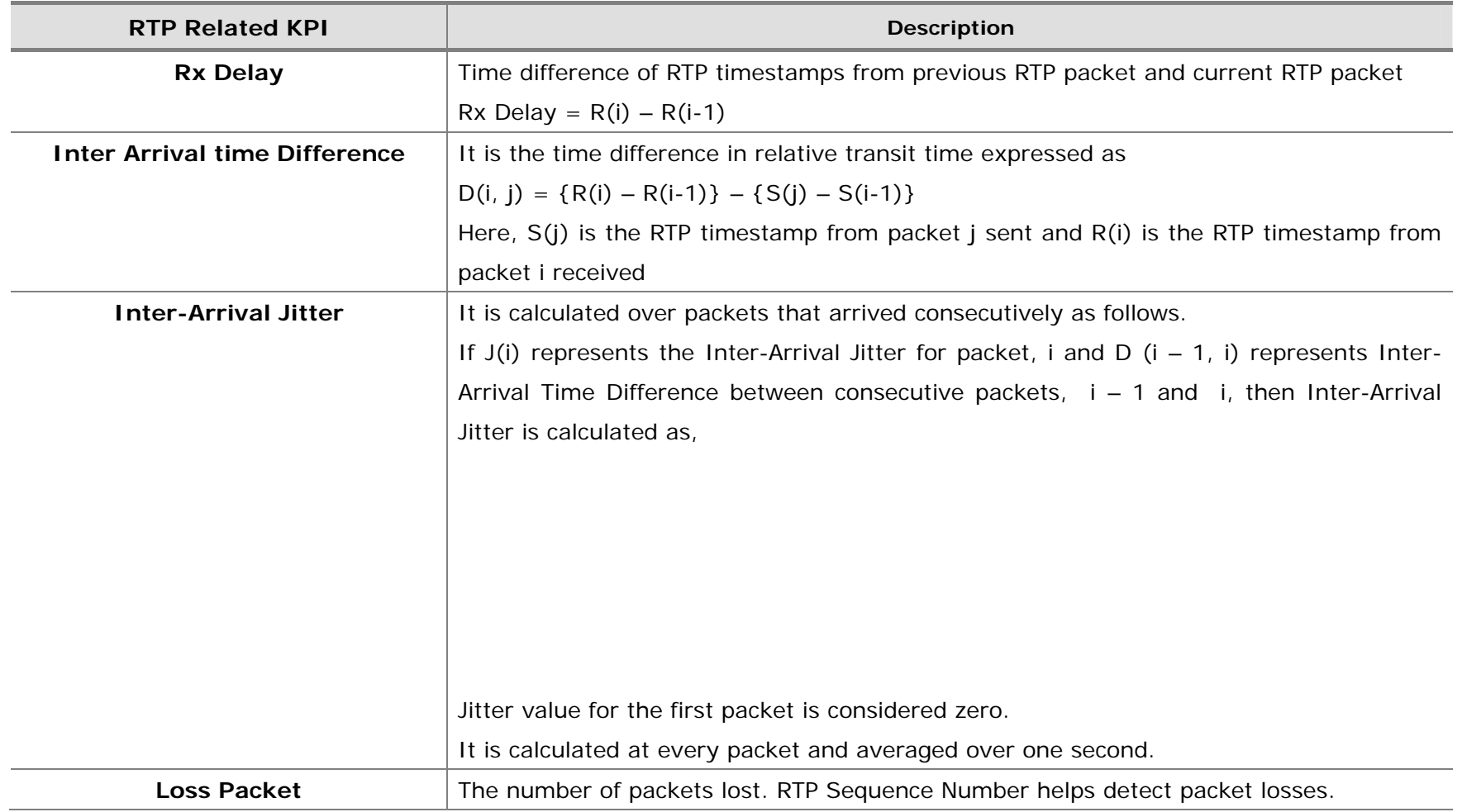

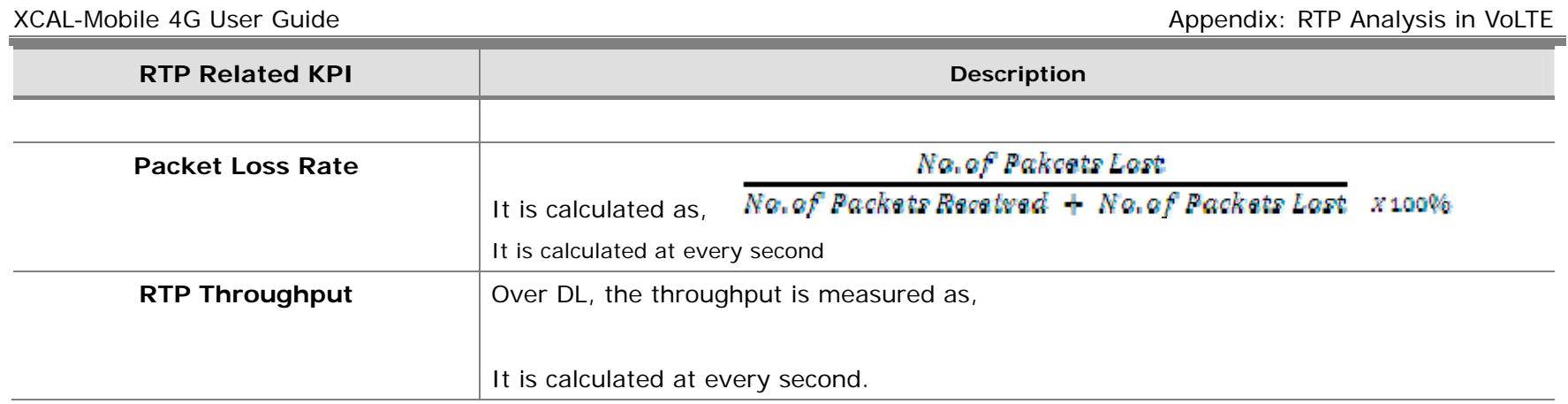

### **FCC Statement:**

### **Federal Communication Commission Interference Statement**

This equipment has been tested and found to comply with the limits for a Class B digital device, pursuant to Part 15 of the FCC Rules. These limits are designed to provide reasonable protection against harmful interference in a residential installation. This equipment generates, uses and can radiate radio frequency energy and, if not installed and used in accordance with the instructions, may cause harmful interference to radio communications. However, there is no guarantee that interference will not occur in a particular installation. If this equipment does cause harmful interference to radio or television reception, which can be determined by turning the equipment off and on, the user is encouraged to try to correct the interference by one of the following measures:

Reorient or relocate the receiving antenna.

Increase the separation between the equipment and receiver.

Connect the equipment into an outlet on a circuit different from that to which the receiver is connected.

Consult the dealer or an experienced radio/TV technician for help.

### **FCC Caution:**

Any changes or modifications not expressly approved by the party responsible for compliance could void the user's authority to operate this equipment.

This device complies with Part 15 of the FCC Rules. Operation is subject to the following two conditions: (1) This device may not cause harmful interference, and (2) this device must accept any interference received, including interference that may cause undesired operation.

For product available in the USA market, only channel 1~11 can be operated and these channel assignments deal with only the 2.4 GHz range.

### **FCC Radiation Exposure Statement:**

This equipment complies with FCC radiation exposure limits set forth for an uncontrolled environment. This equipment should be installed and operated with minimum distance 20cm between the radiator & your body. This device and its antenna(s) must not be co-located or operation in conjunction with any other antenna or transmitter.

## **Regional offices**

### Hong Kong (Head Office)

**Accurer ARAC** Unit 205, 2/k, No. 8 Science Park West Avenue Hong Kong Science Park Shatin, NT, HONG RONG

Tel: +852 2210 7004 Hot: 4852 2210 7017

Email enguiries: sales.apac@accuvencom supportapac@accuver.com

www.accuver.com

### **United Kingdom**

**Accurer EMEA** Suite Tem L/F Congress House 14 Lawn Road, Herrore Middlesex HA1 2EN

Tel: +44 20 8863 11'8 Fax: +44 20 8962 1688

Email enguiries: sales.emea@accives.com support.emea@accu@ncom

WWW.BOOJN9F.C0Fft

(Akasaka Twin Tower) Main Tower 2-17-22 Akasaka, Vilnato ku Toloro, 107-0052 Japan Tel: +81 3 5545 8031

**Email encuiries:** 

sales@accuvon.lp

www.acc.xar.com

Innowireless Co Ltd

2-development 633

Sampyeoung-Dong Bundang-Gu, Seongnam-Si

Greenman-Do. 452-400

Tel: +62 31 786 1700

**Email ensuiries:** 

sales@accuver.com

www.innewireless.co.kr

PanGro-Sevenvanturavalley

2/R Ret-Milding

Korea

**KOREA** 

Japan

堤 ALL

Accuver Japan

Tel: +1 469 241 6100

Accurar Americas

Suite 210 Plano

**TX 75074, USA** 

500 N. Central legares way

**USA** 

**Errall encuiries:** salasuas @accuvencem

Fex: +1 469 241 6199

## ccuvei **TOYAL**

**AUSTRALI** 

North Paristic

**Prote Colonia** 

龆

akon.

11974

 $1.222$ 

L.P. Allen

**Friend** 

support.usa@accuver.com www.accuser.com